# **Precision 3660 Tower**

Service Manual

**Regulatory Model: D30M Regulatory Type: D30M001 December 2022 Rev. A03**

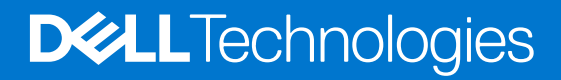

#### Notes, cautions, and warnings

**NOTE:** A NOTE indicates important information that helps you make better use of your product.

**CAUTION: A CAUTION indicates either potential damage to hardware or loss of data and tells you how to avoid the problem.**

**WARNING: A WARNING indicates a potential for property damage, personal injury, or death.**

© 2022-2023 Dell Inc. or its subsidiaries. All rights reserved. Dell Technologies, Dell, and other trademarks are trademarks of Dell Inc. or its subsidiaries. Other trademarks may be trademarks of their respective owners.

# **Contents**

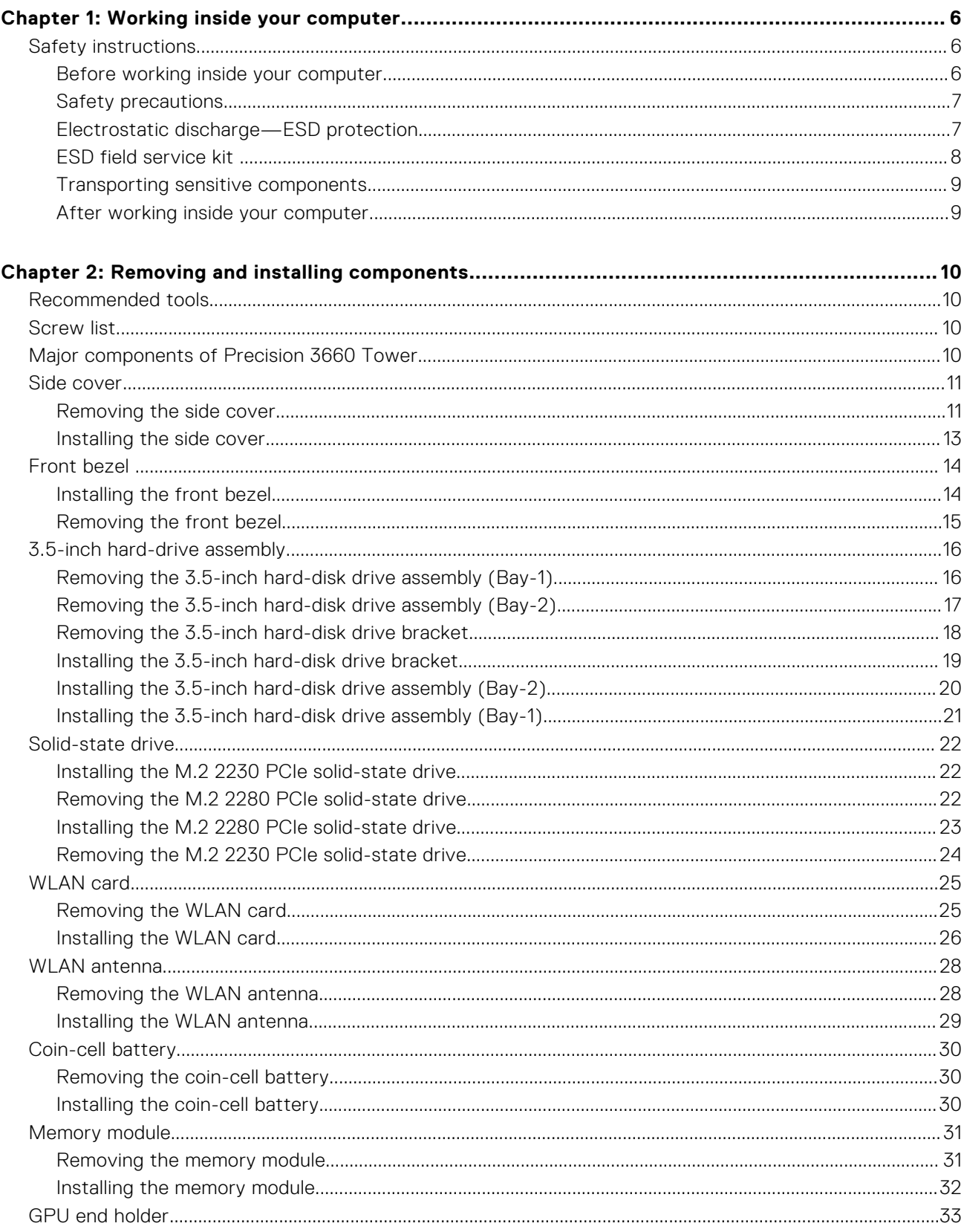

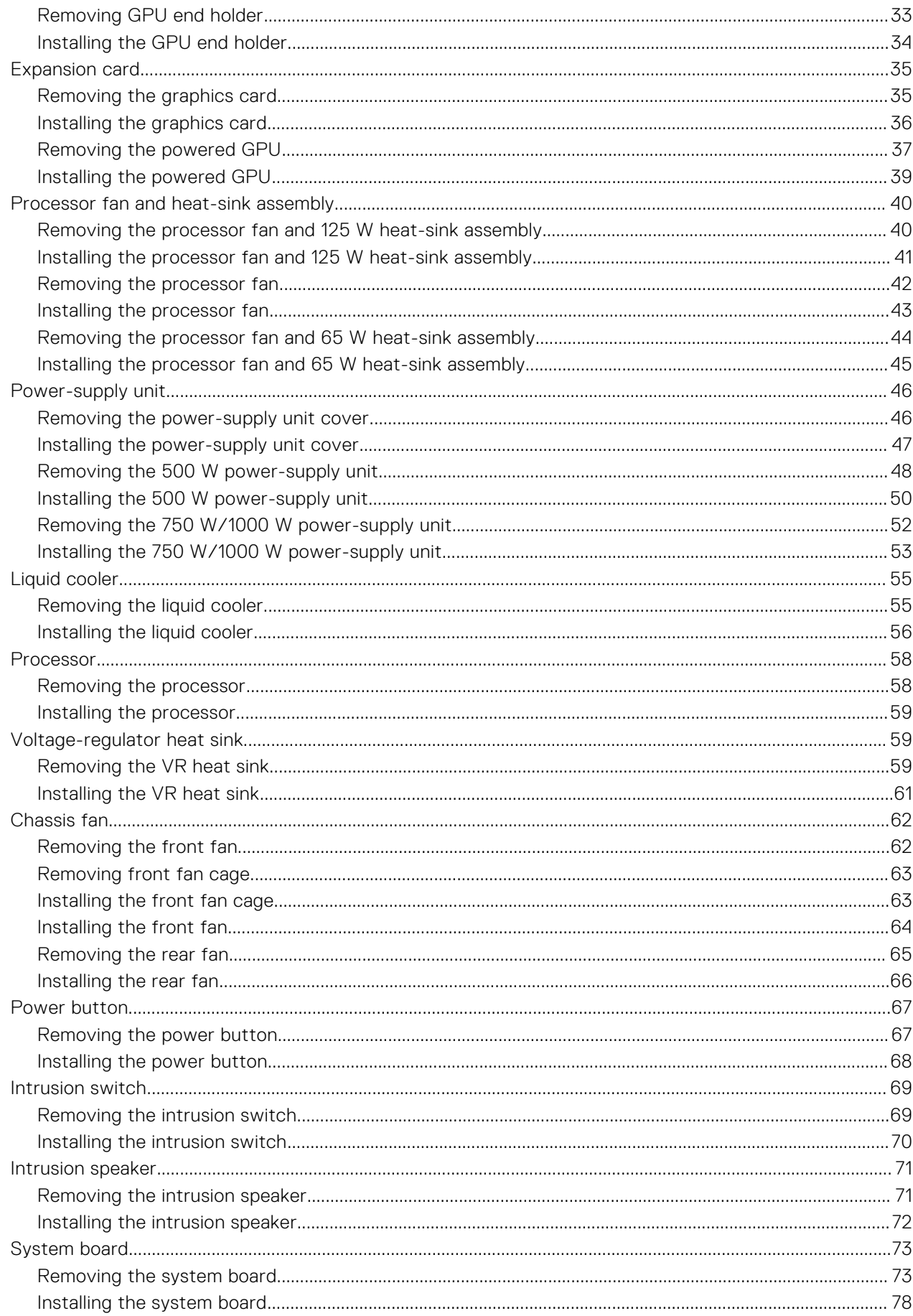

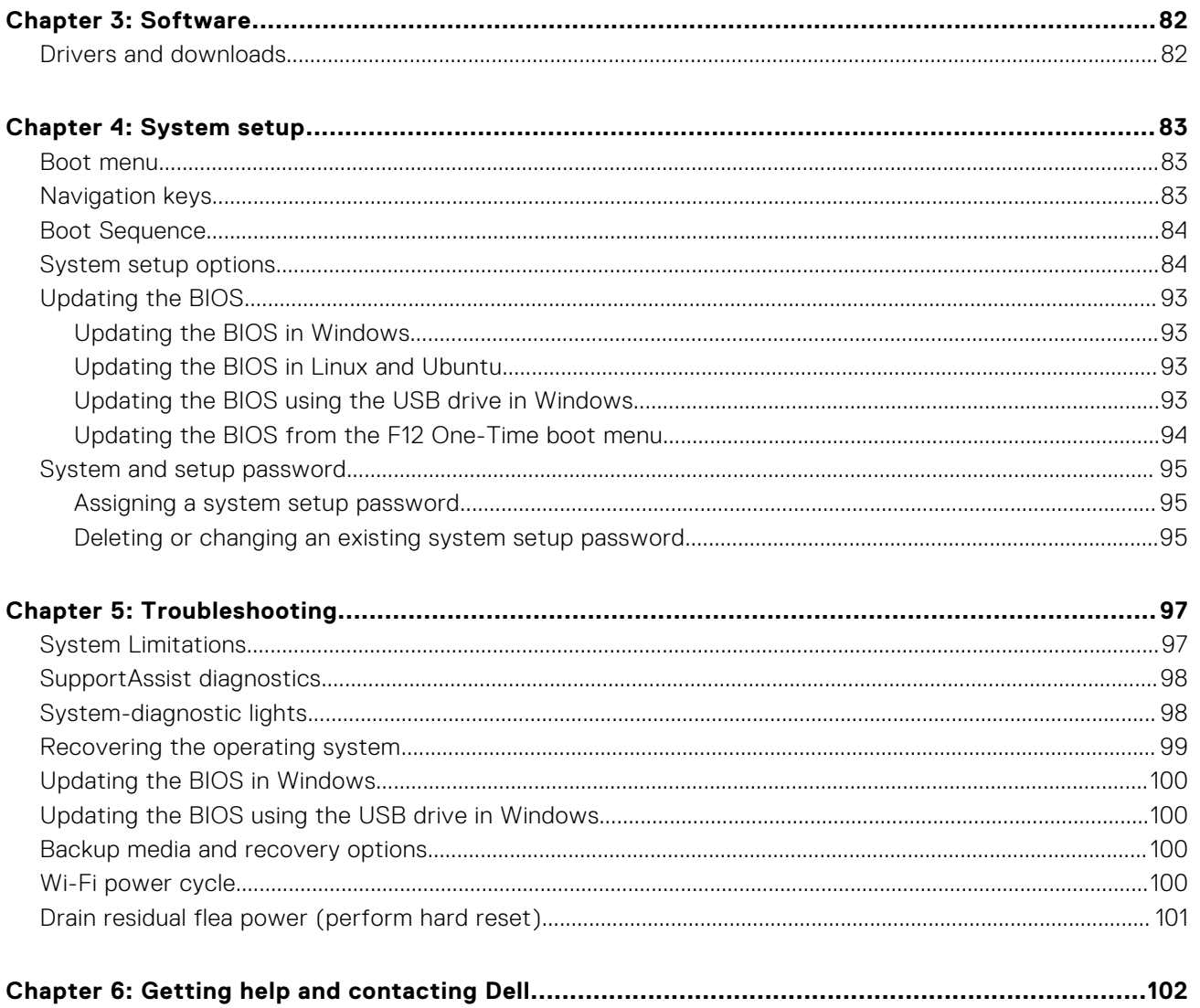

# **Working inside your computer**

**1**

# <span id="page-5-0"></span>**Safety instructions**

Use the following safety guidelines to protect your computer from potential damage and to ensure your personal safety. Unless otherwise noted, each procedure included in this document assumes that you have read the safety information that shipped with your computer.

- **WARNING: Before working inside your computer, read the safety information that is shipped with your**  $\bigwedge$ **computer. For more safety best practices, see the Regulatory Compliance home page at [www.dell.com/](https://www.dell.com/regulatory_compliance) [regulatory\\_compliance](https://www.dell.com/regulatory_compliance).**
- **WARNING: Disconnect your computer from all power sources before opening the computer cover or panels.**  $\mathcal{N}$ **After you finish working inside the computer, replace all covers, panels, and screws before connecting your computer to an electrical outlet.**

**CAUTION: To avoid damaging the computer, ensure that the work surface is flat, dry, and clean.**

- **CAUTION: To avoid damaging the components and cards, handle them by their edges, and avoid touching the pins and the contacts.**
- **CAUTION: You should only perform troubleshooting and repairs as authorized or directed by the Dell technical assistance team. Damage due to servicing that is not authorized by Dell is not covered by your warranty. See the safety instructions that is shipped with the product or at [www.dell.com/regulatory\\_compliance](https://www.dell.com/regulatory_compliance).**
- **CAUTION: Before touching anything inside your computer, ground yourself by touching an unpainted metal surface, such as the metal at the back of the computer. While you work, periodically touch an unpainted metal surface to dissipate static electricity which could harm internal components.**
- **CAUTION: When you disconnect a cable, pull it by its connector or its pull tab, not the cable itself. Some cables have connectors with locking tabs or thumbscrews that you must disengage before disconnecting the cable. When disconnecting cables, keep them evenly aligned to avoid bending the connector pins. When connecting cables, ensure that the ports and the connectors are correctly oriented and aligned.**
- **CAUTION: Press and eject any installed card from the media-card reader.**
- **CAUTION: Exercise caution when handling Lithium-ion batteries in laptops. Swollen batteries should not be used and should be replaced and disposed properly.**
- **NOTE:** The color of your computer and certain components may appear differently than shown in this document.

### **Before working inside your computer**

#### **About this task**

**NOTE:** The images in this document may differ from your computer depending on the configuration you ordered.

#### **Steps**

- 1. Save and close all open files and exit all open applications.
- 2. Shut down your computer. For Windows operating system, click **Start** > **Power** > **Shut down**.

<span id="page-6-0"></span>**NOTE:** If you are using a different operating system, see the documentation of your operating system for shut-down instructions.

- 3. Disconnect your computer and all attached devices from their electrical outlets.
- 4. Disconnect all attached network devices and peripherals, such as keyboard, mouse, and monitor from your computer.

**CAUTION: To disconnect a network cable, first unplug the cable from your computer and then unplug the cable from the network device.**

5. Remove any media card and optical disc from your computer, if applicable.

### **Safety precautions**

The safety precautions chapter details the primary steps to be taken before performing any disassembly instructions.

Observe the following safety precautions before you perform any installation or break/fix procedures involving disassembly or reassembly:

- Turn off the system and all attached peripherals.
- Disconnect the system and all attached peripherals from AC power.
- Disconnect all network cables, telephone, and telecommunications lines from the system.
- Use an ESD field service kit when working inside any desktop to avoid electrostatic discharge (ESD) damage.
- After removing any system component, carefully place the removed component on an anti-static mat.
- Wear shoes with non-conductive rubber soles to reduce the chance of getting electrocuted.

### Standby power

Dell products with standby power must be unplugged before you open the case. Systems that incorporate standby power are essentially powered while turned off. The internal power enables the system to be remotely turned on (wake on LAN) and suspended into a sleep mode and has other advanced power management features.

Unplugging, pressing, and holding the power button for 15 seconds should discharge residual power in the system board.

### Bonding

Bonding is a method for connecting two or more grounding conductors to the same electrical potential. This is done through the use of a field service electrostatic discharge (ESD) kit. When connecting a bonding wire, ensure that it is connected to bare metal and never to a painted or non-metal surface. The wrist strap should be secure and in full contact with your skin, and ensure that you remove all jewelry such as watches, bracelets, or rings prior to bonding yourself and the equipment.

## **Electrostatic discharge—ESD protection**

ESD is a major concern when you handle electronic components, especially sensitive components such as expansion cards, processors, memory DIMMs, and system boards. Very slight charges can damage circuits in ways that may not be obvious, such as intermittent problems or a shortened product life span. As the industry pushes for lower power requirements and increased density, ESD protection is an increasing concern.

Due to the increased density of semiconductors used in recent Dell products, the sensitivity to static damage is now higher than in previous Dell products. For this reason, some previously approved methods of handling parts are no longer applicable.

Two recognized types of ESD damage are catastrophic and intermittent failures.

- **Catastrophic** Catastrophic failures represent approximately 20 percent of ESD-related failures. The damage causes an immediate and complete loss of device functionality. An example of catastrophic failure is a memory DIMM that has received a static shock and immediately generates a "No POST/No Video" symptom with a beep code emitted for missing or nonfunctional memory.
- **Intermittent** Intermittent failures represent approximately 80 percent of ESD-related failures. The high rate of intermittent failures means that most of the time when damage occurs, it is not immediately recognizable. The DIMM receives a static shock, but the tracing is merely weakened and does not immediately produce outward symptoms related to the damage. The weakened trace may take weeks or months to melt, and in the meantime may cause degradation of memory integrity, intermittent memory errors, etc.

<span id="page-7-0"></span>The more difficult type of damage to recognize and troubleshoot is the intermittent (also called latent or "walking wounded") failure.

Perform the following steps to prevent ESD damage:

- Use a wired ESD wrist strap that is properly grounded. The use of wireless anti-static straps is no longer allowed; they do not provide adequate protection. Touching the chassis before handling parts does not ensure adequate ESD protection on parts with increased sensitivity to ESD damage.
- Handle all static-sensitive components in a static-safe area. If possible, use anti-static floor pads and workbench pads.
- When unpacking a static-sensitive component from its shipping carton, do not remove the component from the anti-static packing material until you are ready to install the component. Before unwrapping the anti-static packaging, ensure that you discharge static electricity from your body.
- Before transporting a static-sensitive component, place it in an anti-static container or packaging.

# **ESD field service kit**

The unmonitored Field Service kit is the most commonly used service kit. Each Field Service kit includes three main components: anti-static mat, wrist strap, and bonding wire.

### Components of an ESD field service kit

The components of an ESD field service kit are:

- Anti-Static Mat The anti-static mat is dissipative and parts can be placed on it during service procedures. When using an anti-static mat, your wrist strap should be snug and the bonding wire should be connected to the mat and to any bare metal on the system being worked on. Once deployed properly, service parts can be removed from the ESD bag and placed directly on the mat. ESD-sensitive items are safe in your hand, on the ESD mat, in the system, or inside a bag.
- Wrist Strap and Bonding Wire The wrist strap and bonding wire can be either directly connected between your wrist and bare metal on the hardware if the ESD mat is not required, or connected to the anti-static mat to protect hardware that is temporarily placed on the mat. The physical connection of the wrist strap and bonding wire between your skin, the ESD mat, and the hardware is known as bonding. Use only Field Service kits with a wrist strap, mat, and bonding wire. Never use wireless wrist straps. Always be aware that the internal wires of a wrist strap are prone to damage from normal wear and tear, and must be checked regularly with a wrist strap tester in order to avoid accidental ESD hardware damage. It is recommended to test the wrist strap and bonding wire at least once per week.
- **ESD Wrist Strap Tester** The wires inside of an ESD strap are prone to damage over time. When using an unmonitored kit, it is a best practice to regularly test the strap prior to each service call, and at a minimum, test once per week. A wrist strap tester is the best method for doing this test. If you do not have your own wrist strap tester, check with your regional office to find out if they have one. To perform the test, plug the wrist-strap's bonding-wire into the tester while it is strapped to your wrist and push the button to test. A green LED is lit if the test is successful; a red LED is lit and an alarm sounds if the test fails.
- **Insulator Elements** It is critical to keep ESD sensitive devices, such as plastic heat sink casings, away from internal parts that are insulators and often highly charged.
- **Working Environment**  Before deploying the ESD Field Service kit, assess the situation at the customer location. For example, deploying the kit for a server environment is different than for a desktop or portable environment. Servers are typically installed in a rack within a data center; desktops or portables are typically placed on office desks or cubicles. Always look for a large open flat work area that is free of clutter and large enough to deploy the ESD kit with additional space to accommodate the type of system that is being repaired. The workspace should also be free of insulators that can cause an ESD event. On the work area, insulators such as Styrofoam and other plastics should always be moved at least 12 inches or 30 centimeters away from sensitive parts before physically handling any hardware components
- **ESD Packaging** All ESD-sensitive devices must be shipped and received in static-safe packaging. Metal, static-shielded bags are preferred. However, you should always return the damaged part using the same ESD bag and packaging that the new part arrived in. The ESD bag should be folded over and taped shut and all the same foam packing material should be used in the original box that the new part arrived in. ESD-sensitive devices should be removed from packaging only at an ESD-protected work surface, and parts should never be placed on top of the ESD bag because only the inside of the bag is shielded. Always place parts in your hand, on the ESD mat, in the system, or inside an anti-static bag.
- **Transporting Sensitive Components** When transporting ESD sensitive components such as replacement parts or parts to be returned to Dell, it is critical to place these parts in anti-static bags for safe transport.

### <span id="page-8-0"></span>ESD protection summary

It is recommended to use the traditional wired ESD grounding wrist strap and protective anti-static mat at all times when servicing Dell products. In addition, it is critical to keep sensitive parts separate from all insulator parts while performing service and that they use anti-static bags for transporting sensitive components.

## **Transporting sensitive components**

When transporting ESD sensitive components such as replacement parts or parts to be returned to Dell, it is critical to place these parts in anti-static bags for safe transport.

### Lifting equipment

Adhere to the following guidelines when lifting heavy weight equipment:

#### **CAUTION: Do not lift greater than 50 pounds. Always obtain additional resources or use a mechanical lifting device.**

- 1. Get a firm balanced footing. Keep your feet apart for a stable base, and point your toes out.
- 2. Tighten stomach muscles. Abdominal muscles support your spine when you lift, offsetting the force of the load.
- 3. Lift with your legs, not your back.
- 4. Keep the load close. The closer it is to your spine, the less force it exerts on your back.
- 5. Keep your back upright, whether lifting or setting down the load. Do not add the weight of your body to the load. Avoid twisting your body and back.
- **6.** Follow the same techniques in reverse to set the load down.

## **After working inside your computer**

#### **About this task**

**NOTE:** Leaving stray or loose screws inside your computer may severely damage your computer.

#### **Steps**

- 1. Replace all screws and ensure that no stray screws remain inside your computer.
- 2. Connect any external devices, peripherals, or cables you removed before working on your computer.
- 3. Replace any media cards, discs, or any other parts that you removed before working on your computer.
- 4. Connect your computer and all attached devices to their electrical outlets.
- 5. Turn on your computer.

# **Removing and installing components**

<span id="page-9-0"></span>**NOTE:** The images in this document may differ from your computer depending on the configuration you ordered.

# **Recommended tools**

The procedures in this document may require the following tools:

- Phillips screwdriver #0
- Phillips screwdriver #1
- Plastic scribe

# **Screw list**

- **NOTE:** When removing screws from a component, it is recommended to note the screw type, the quantity of screws, and then place them in a screw storage box. This is to ensure that the correct number of screws and correct screw type is restored when the component is replaced.
- **(i)** NOTE: Some computers have magnetic surfaces. Ensure that the screws are not left attached to such surfaces when replacing a component.

**NOTE:** Screw color may vary with the configuration ordered.

#### **Table 1. Screw list**

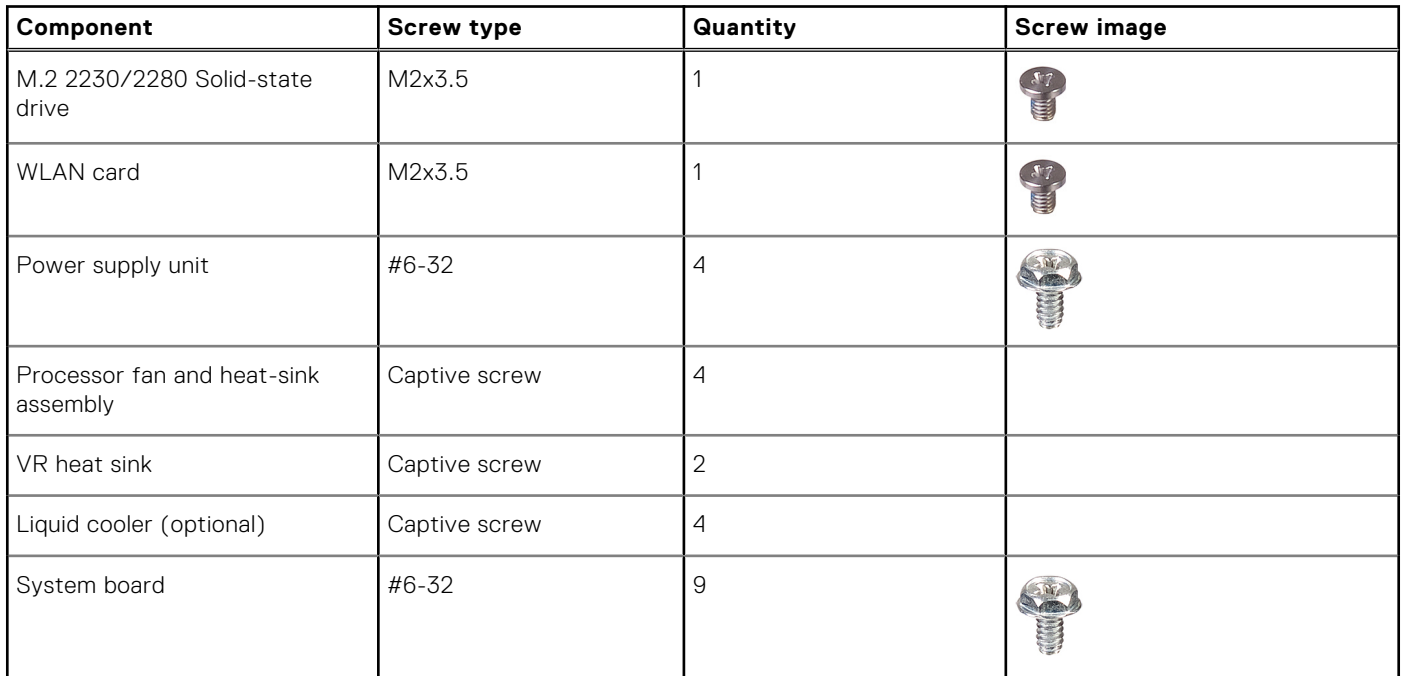

# **Major components of Precision 3660 Tower**

The following image shows the major components of Precision 3660 Tower.

<span id="page-10-0"></span>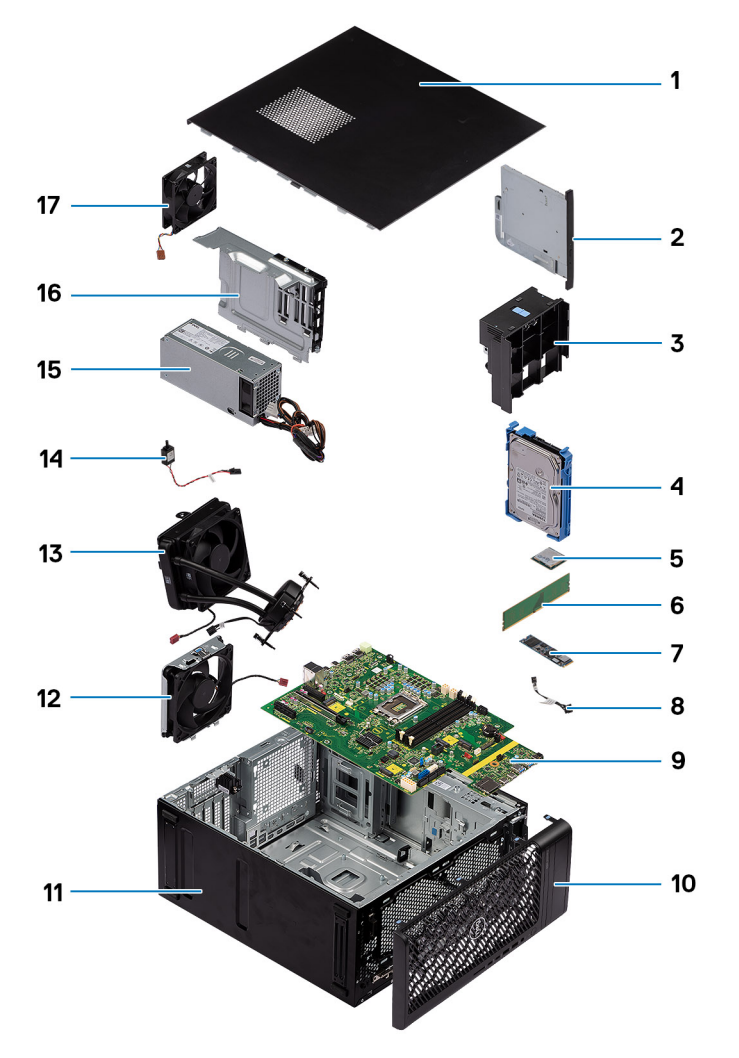

- 1. Side cover 2. Slim ODD
- 
- 
- 7. M.2 2280 solid-state drive 8. Power button
- 9. System board 10. Front bezel
- 11. System chassis 12. System fan
- 13. Liquid cooler 15. Intrusion switch
- 
- 17. System fan
- 
- 3. Air duct **4. 3.5-inch hard-disk drive**
- 5. WLAN card 6. Memory module
	-
	-
	-
	-
- 15. Power supply unit 16. Power supply unit cover

**(i)** NOTE: Dell provides a list of components and their part numbers for the original system configuration purchased. These parts are available according to warranty coverages purchased by the customer. Contact your Dell sales representative for purchase options.

# **Side cover**

# **Removing the side cover**

#### **Prerequisites**

1. Follow the procedure in [before working inside your computer](#page-5-0).

**NOTE:** Ensure that you remove the security cable from the security-cable slot (if applicable).

#### **About this task**

The following images indicate the location of the side cover and provide a visual representation of the removal procedure.

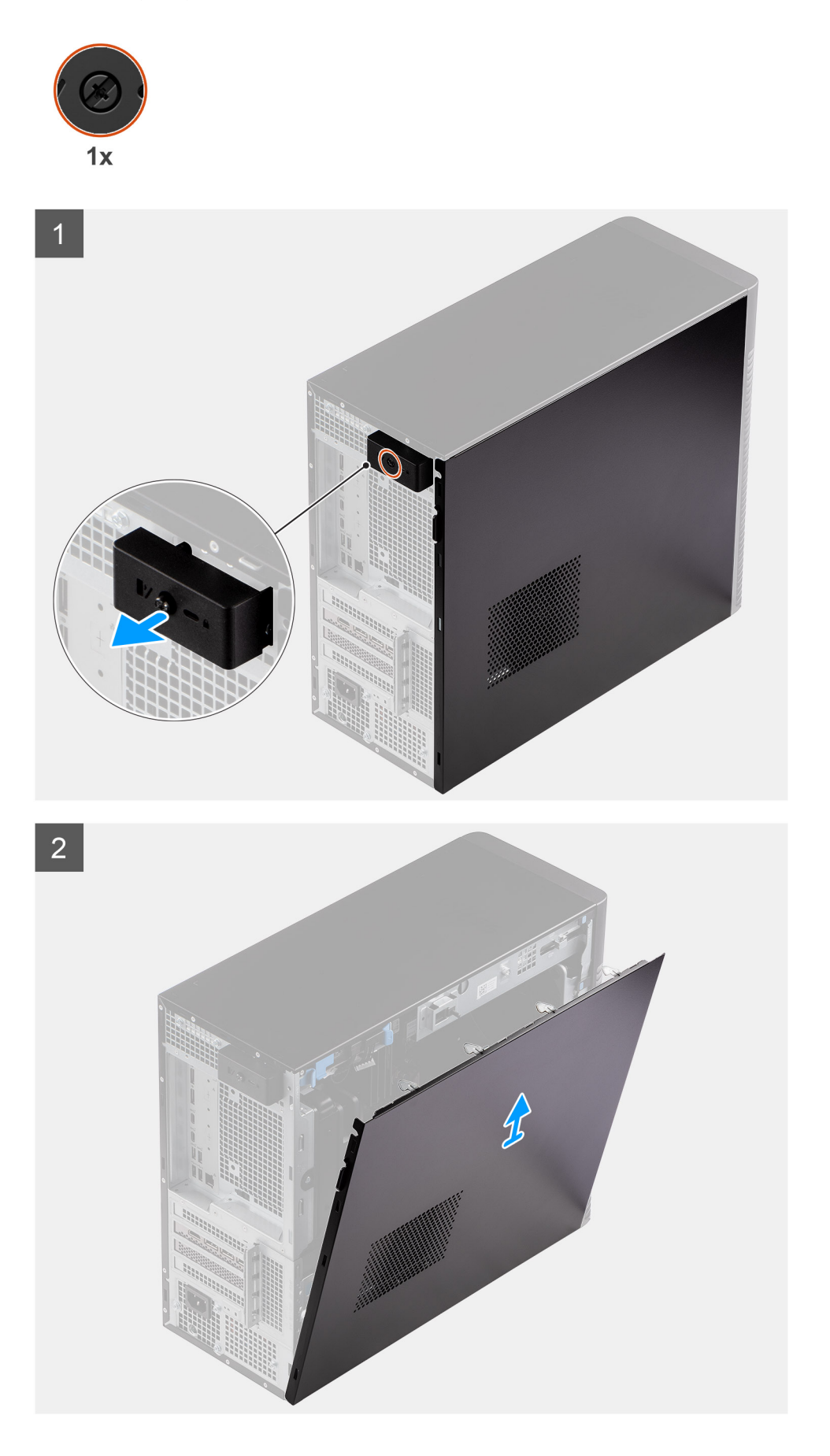

- <span id="page-12-0"></span>1. Loosen the single captive screw that secures the side cover to the computer.
- 2. Pull the release latch to release the cover from the computer.
- 3. Open the side cover towards the side of the computer and lift the cover away from the chassis.

### **Installing the side cover**

#### **Prerequisites**

If you are replacing a component, remove the existing component before performing the installation procedure.

#### **About this task**

The following images indicate the location of the side cover and provides a visual representation of the installation procedure.

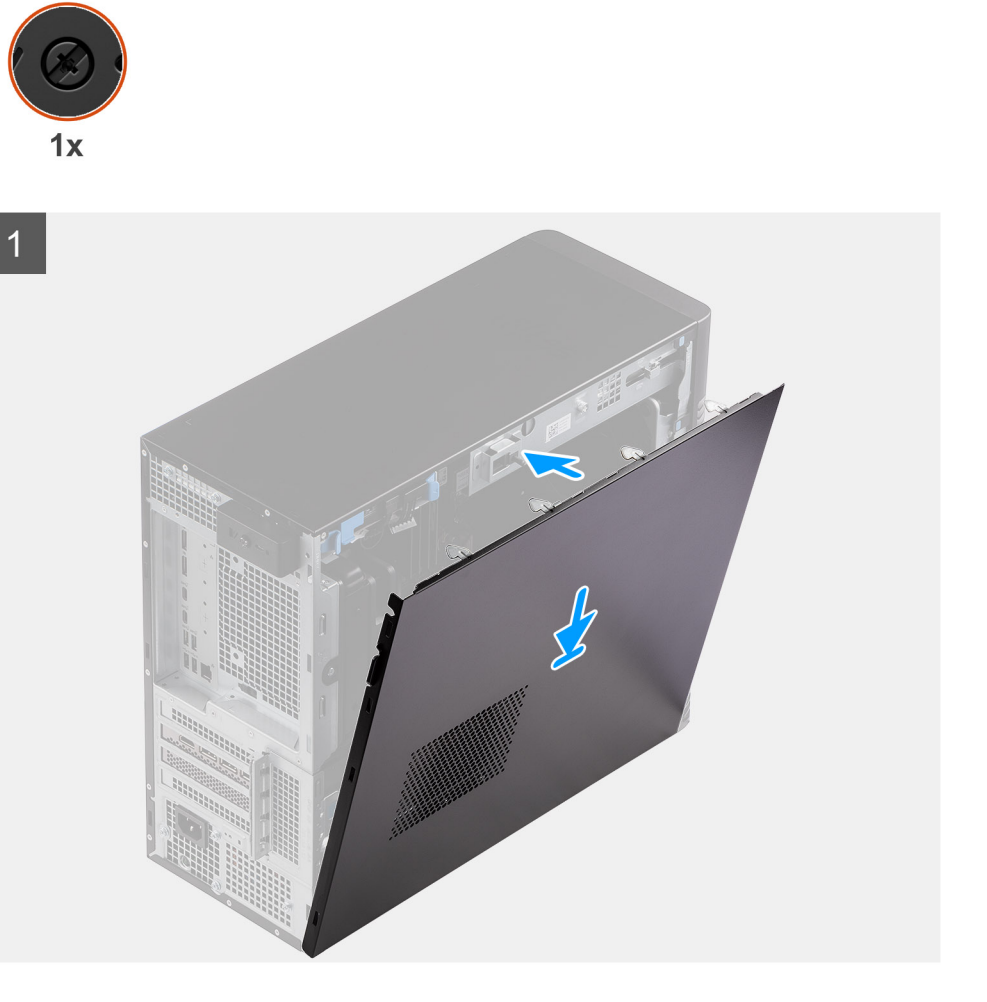

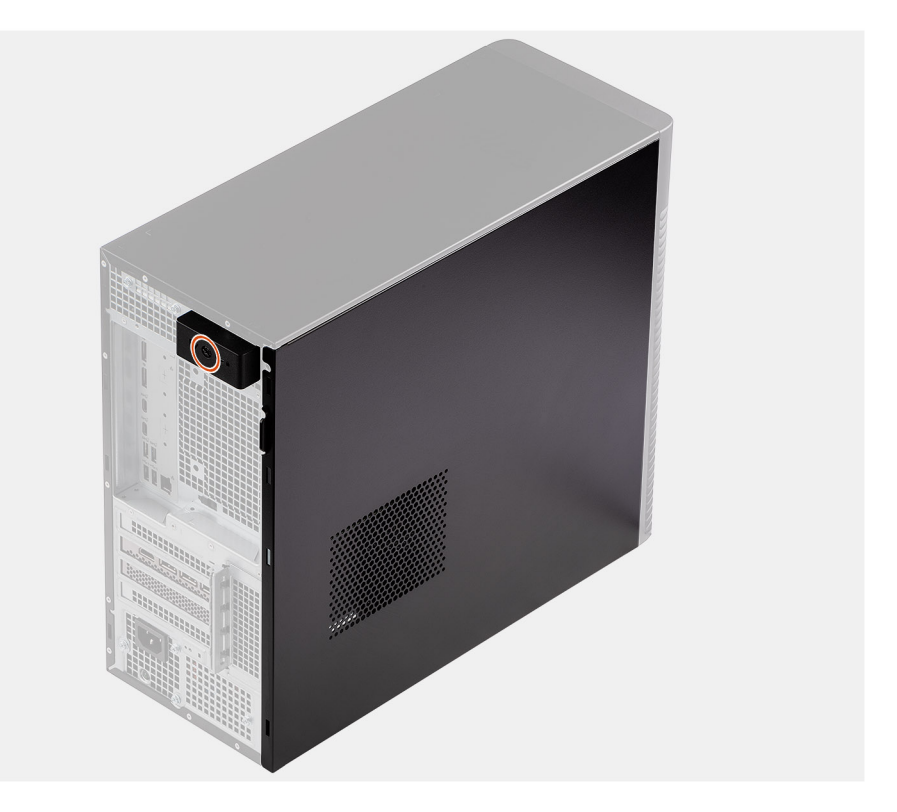

- 1. Align the tabs on the side cover with the slots on the chassis.
- 2. Press the side cover towards the side of the computer to install it.
- 3. The release latch automatically locks the side cover to the computer.
- 4. Tighten the single captive screw to secure the side cover to the computer.

#### **Next steps**

1. Follow the procedure in [after working inside your computer.](#page-8-0)

# **Front bezel**

# **Installing the front bezel**

#### **Prerequisites**

If you are replacing a component, remove the existing component before performing the installation procedure.

#### **About this task**

The following images indicate the location of the front bezel and provides a visual representation of the installation procedure.

<span id="page-13-0"></span> $\overline{2}$ 

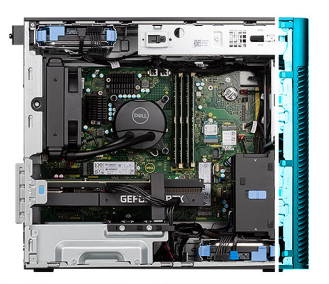

<span id="page-14-0"></span>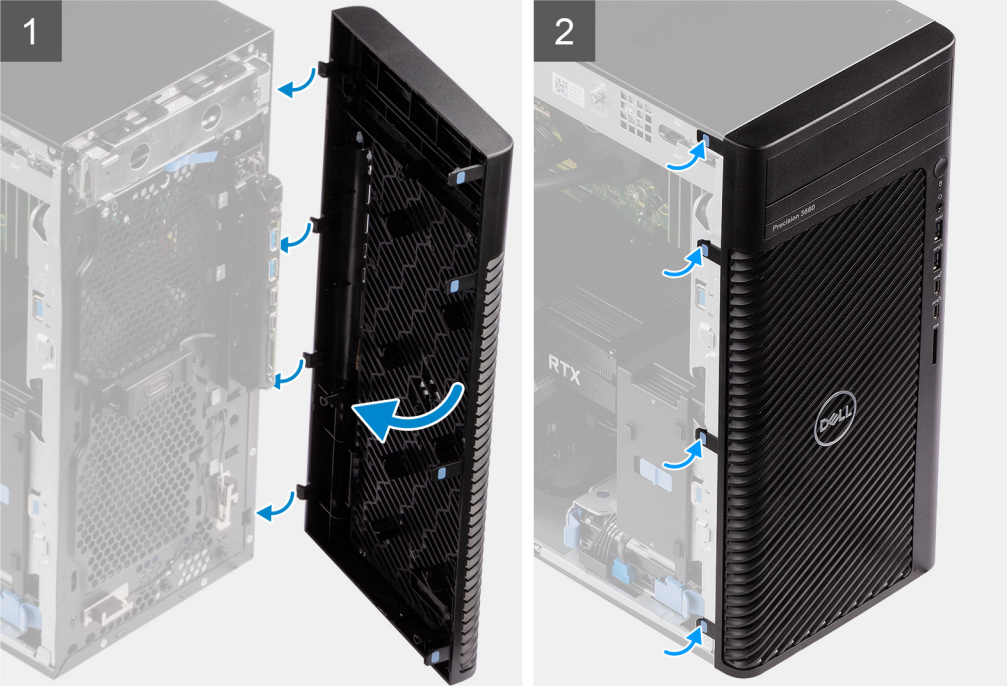

- 1. Position the front bezel to align the tabs on the bezel with the slots on the chassis.
- 2. Press the bezel until the tabs clicks into place.

#### **Next steps**

- 1. Install the [side cover.](#page-12-0)
- 2. Follow the procedure in [after working inside your computer.](#page-8-0)

## **Removing the front bezel**

#### **Prerequisites**

- 1. Follow the procedure in [before working inside your computer](#page-5-0).
- 2. Remove the [side cover](#page-10-0).

#### **About this task**

The following images indicate the location of the front bezel and provide a visual representation of the removal procedure.

<span id="page-15-0"></span>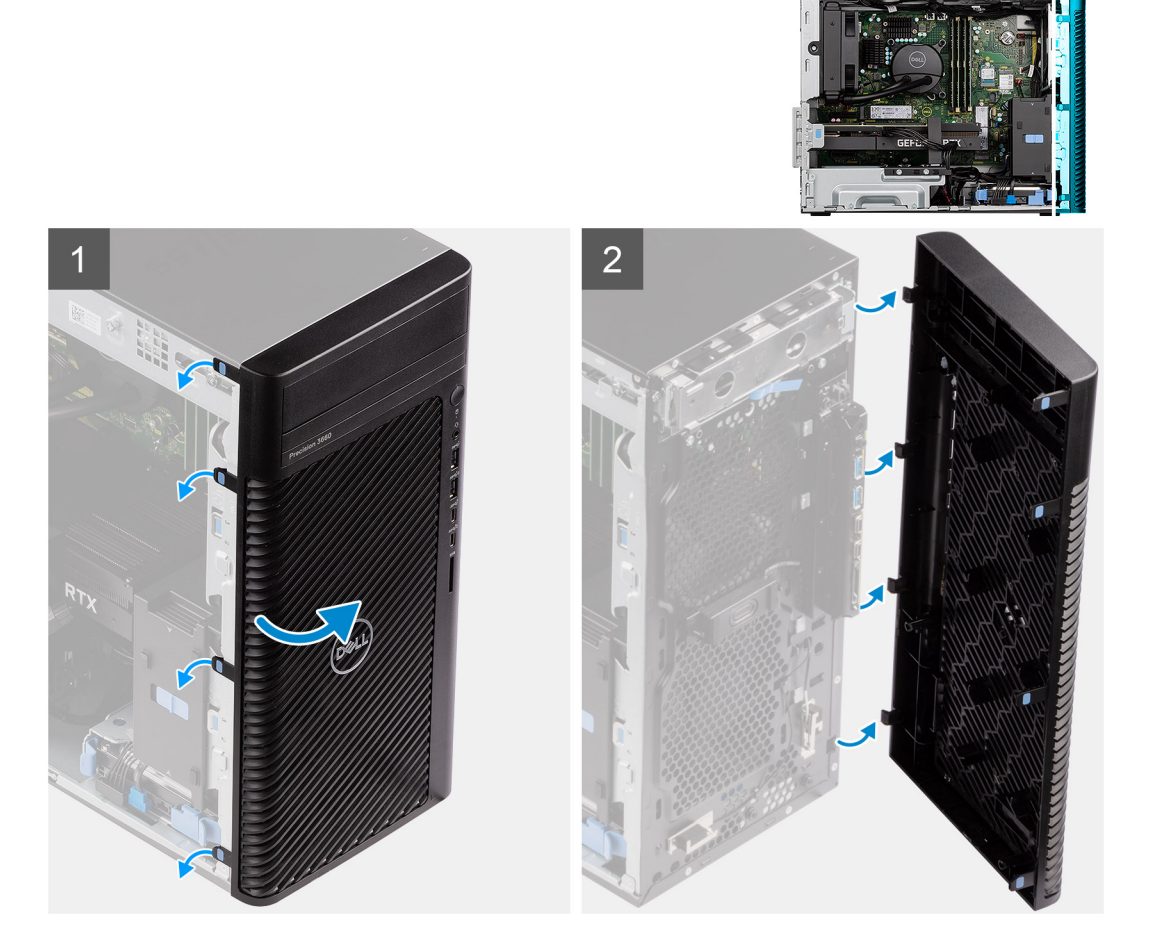

- 1. Pry the retention tabs to release the front bezel from the computer.
- 2. Slightly pull the front bezel and gently rotate to release the other tabs on the bezel from the slots in the computer chassis.
- 3. Remove the front bezel from the computer.

# **3.5-inch hard-drive assembly**

# **Removing the 3.5-inch hard-disk drive assembly (Bay-1)**

#### **Prerequisites**

- 1. Follow the procedure in [before working inside your computer](#page-5-0).
- 2. Remove the [side cover](#page-10-0).
- 3. Remove the [front bezel.](#page-14-0)

#### **About this task**

The following images indicate the location of the 3.5-inch hard-disk drive assembly and provide a visual representation of the removal procedure.

<span id="page-16-0"></span>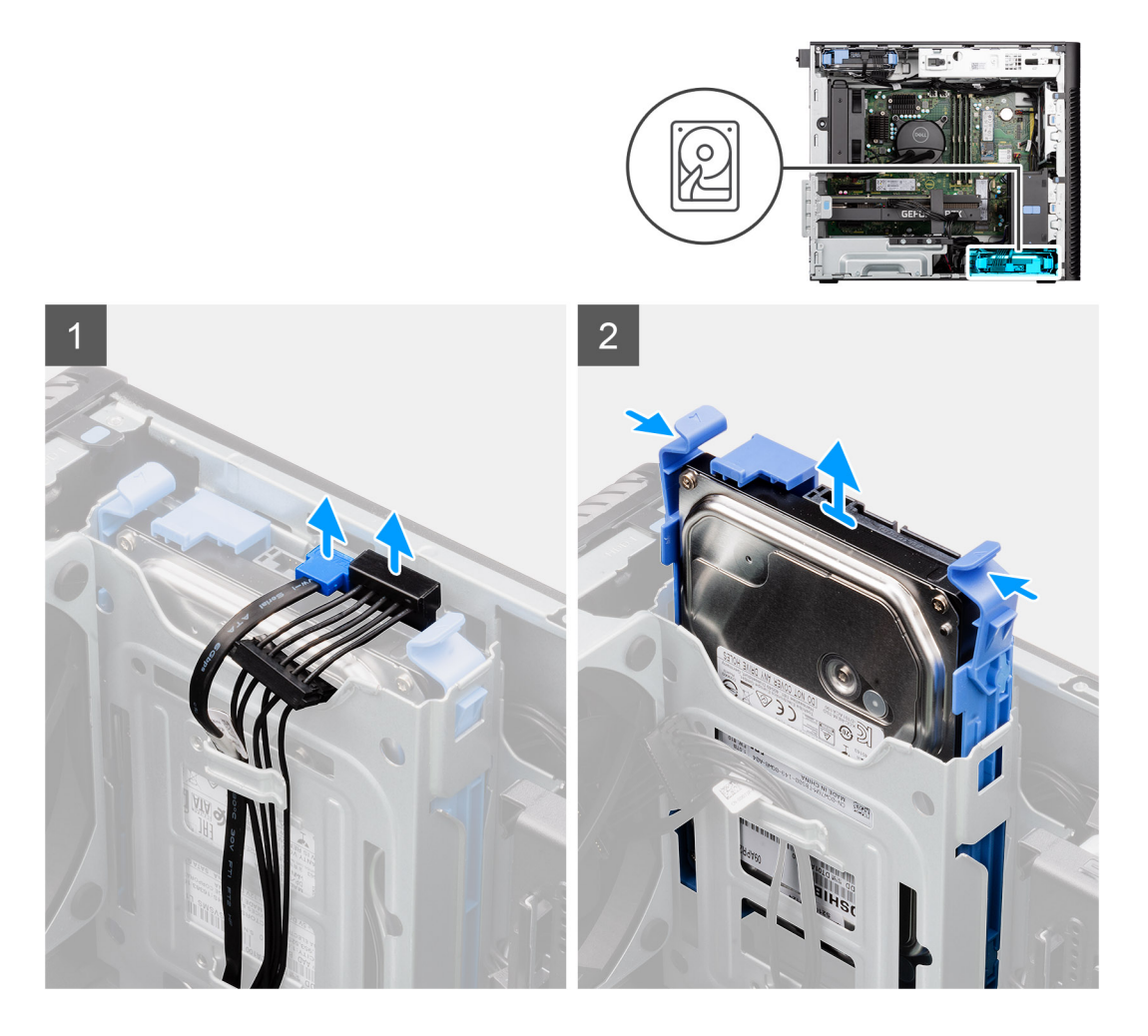

- 1. Disconnect the data and power cables from the 3.5-inch hard-disk drive module.
- 2. Press the securing tabs to release the hard-disk drive assembly from the chassis.
- **3.** Slide the hard-disk drive assembly away from the chassis.

# **Removing the 3.5-inch hard-disk drive assembly (Bay-2)**

#### **Prerequisites**

- 1. Follow the procedure in [before working inside your computer](#page-5-0).
- 2. Remove the [side cover](#page-10-0).
- 3. Remove the [front bezel.](#page-14-0)

#### **About this task**

The following images indicate the location of the 3.5-inch hard-disk drive assembly and provide a visual representation of the removal procedure.

<span id="page-17-0"></span>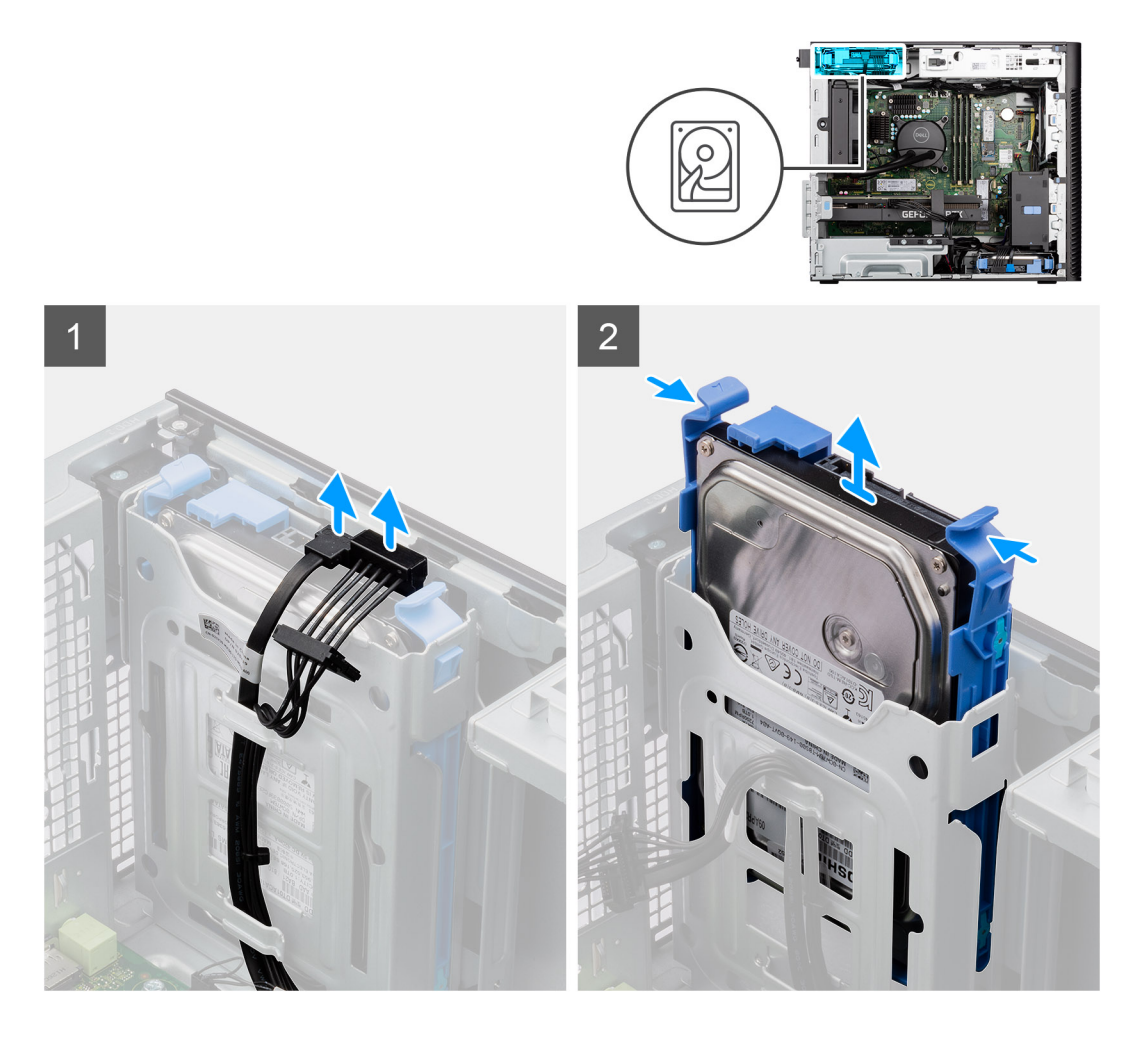

- 1. Disconnect the data and power cables from the 3.5-inch hard-disk drive module.
- 2. Press the securing tabs to release the hard-disk drive assembly from the chassis.
- **3.** Slide the hard-disk drive assembly away from the chassis.

# **Removing the 3.5-inch hard-disk drive bracket**

#### **Prerequisites**

- 1. Follow the procedure in [before working inside your computer](#page-5-0).
- 2. Remove the [side cover](#page-10-0).
- 3. Remove the [3.5-inch hard-disk drive assembly](#page-15-0).

#### **About this task**

The following images indicate the location of the 3.5-inch hard-disk drive bracket and provides a visual representation of the removal procedure.

<span id="page-18-0"></span>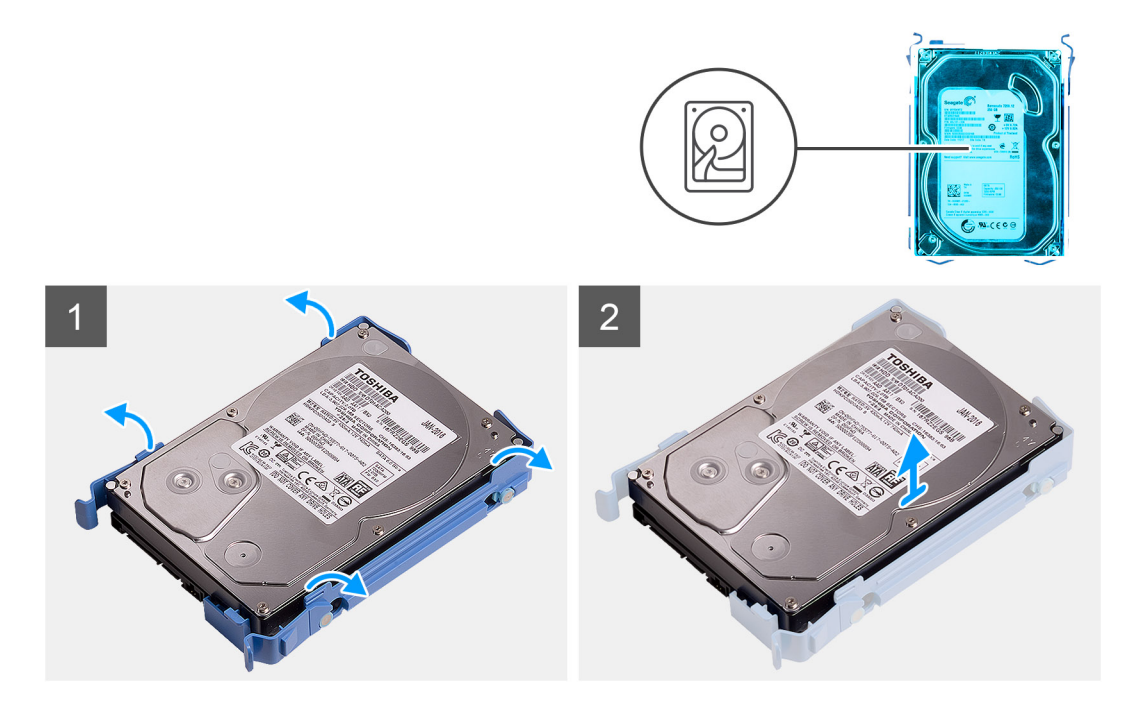

- 1. Pry both sides of the hard-disk drive bracket edge to release the tabs on the bracket from the slots on the hard-disk drive.
- 2. Lift and remove the hard-disk drive off the hard-disk drive bracket.

## **Installing the 3.5-inch hard-disk drive bracket**

#### **Prerequisites**

If you are replacing a component, remove the existing component before performing the installation procedure.

#### **About this task**

The following images indicate the location of the 3.5-inch hard-disk drive bracket and provides a visual representation of the installation procedure.

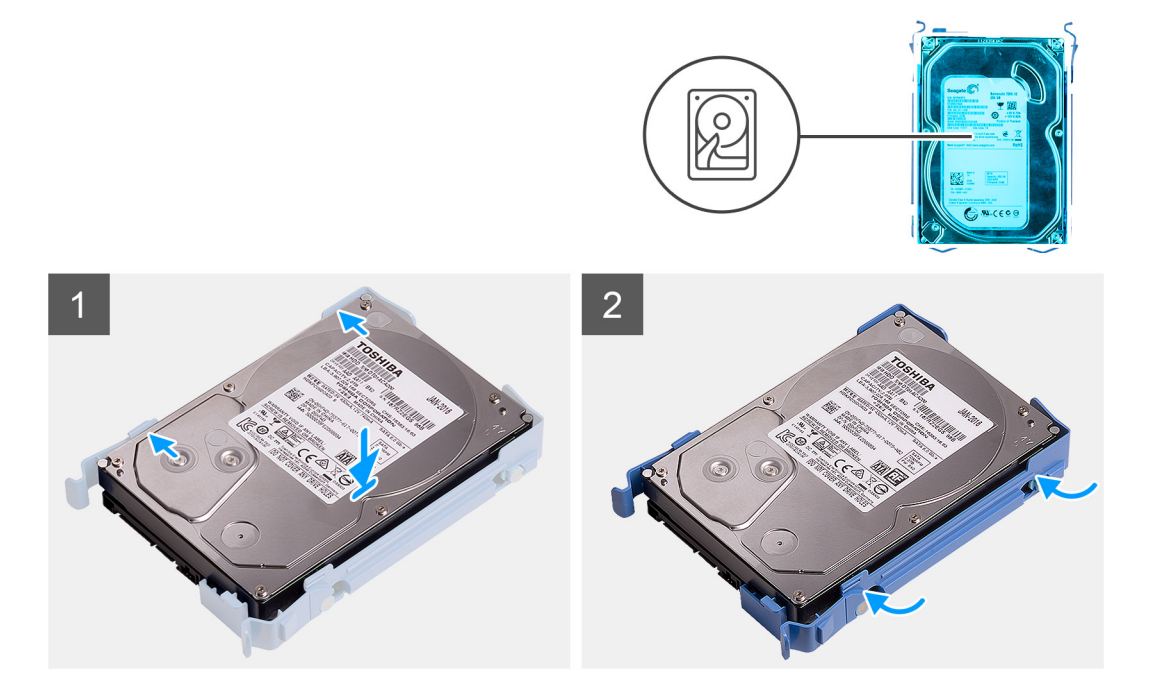

- <span id="page-19-0"></span>1. Place the hard-disk drive into the hard-disk drive bracket and align the tabs on the bracket with the slots on the hard-disk drive.
- 2. Snap the hard-disk drive into the hard-disk drive bracket.

#### **Next steps**

- 1. Install the [3.5-inch hard-disk drive assembly](#page-20-0).
- 2. Install the [side cover.](#page-12-0)
- **3.** Follow the procedure in [after working inside your computer.](#page-8-0)

# **Installing the 3.5-inch hard-disk drive assembly (Bay-2)**

#### **Prerequisites**

If you are replacing a component, remove the existing component before performing the installation procedure.

#### **About this task**

The following images indicate the location of the 3.5-inch hard-disk drive assembly and provides a visual representation of the installation procedure.

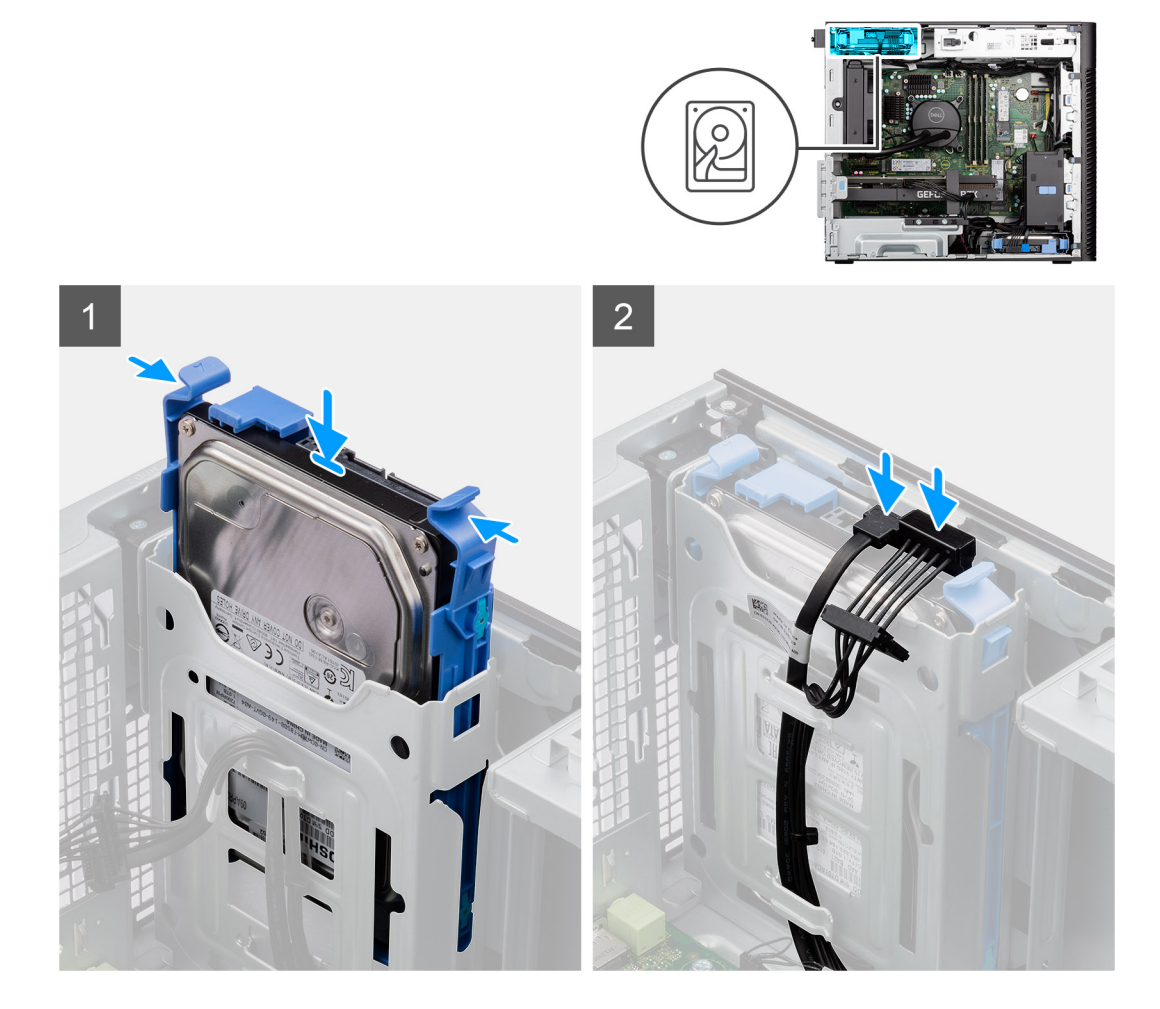

#### **Steps**

- 1. Slide and insert the 3.5-inch hard-disk drive assembly into the hard-disk drive slot.
- 2. Route the power cable and the data cable through the routing guides on the hard-disk drive assembly and connect the cables to the hard-disk drive.

#### <span id="page-20-0"></span>**Next steps**

- 1. Install the [front bezel](#page-13-0).
- 2. Install the [side cover.](#page-12-0)
- **3.** Follow the procedure in [after working inside your computer.](#page-8-0)

# **Installing the 3.5-inch hard-disk drive assembly (Bay-1)**

#### **Prerequisites**

If you are replacing a component, remove the existing component before performing the installation procedure.

#### **About this task**

The following images indicate the location of the 3.5-inch hard-disk drive assembly and provides a visual representation of the installation procedure.

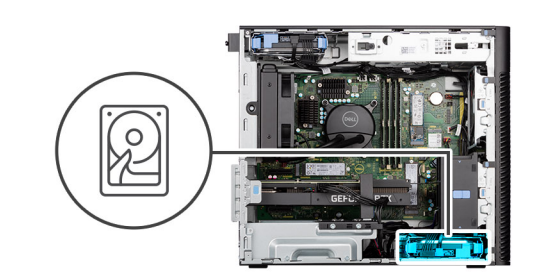

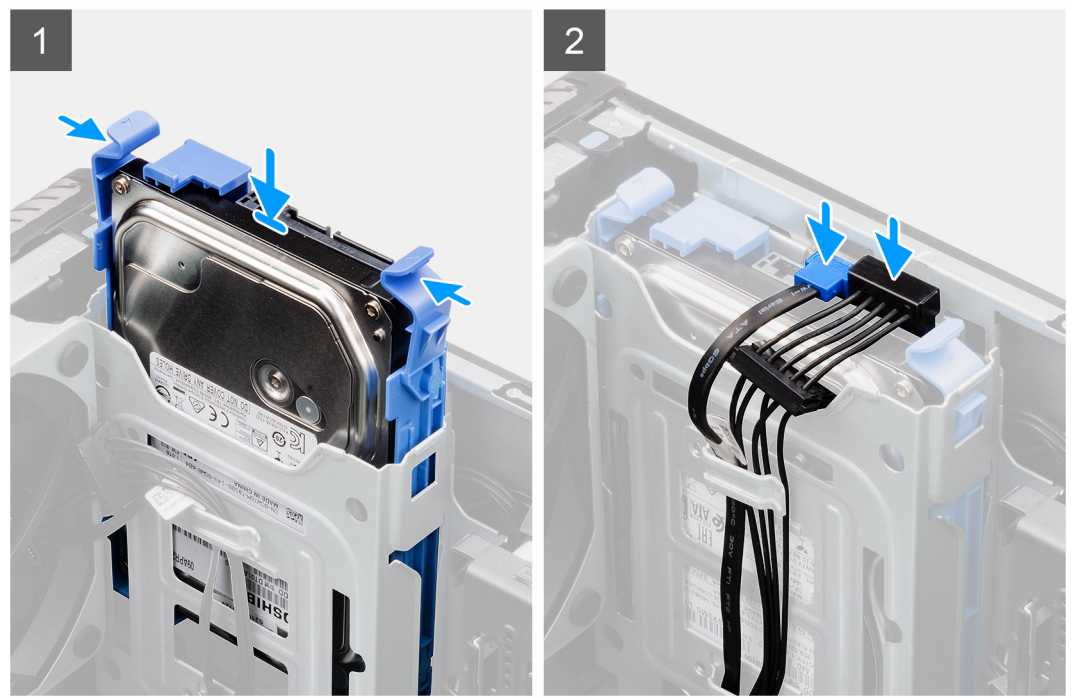

#### **Steps**

- 1. Slide and insert the 3.5-inch hard-disk drive assembly into the hard-disk drive slot.
- 2. Route the power cable and the data cable through the routing guides on the hard-disk drive assembly and connect the cables to the hard-disk drive.

#### **Next steps**

- 1. Install the [front bezel](#page-13-0).
- 2. Install the [side cover.](#page-12-0)
- **3.** Follow the procedure in [after working inside your computer.](#page-8-0)

# <span id="page-21-0"></span>**Solid-state drive**

# **Installing the M.2 2230 PCIe solid-state drive**

#### **Prerequisites**

If you are replacing a component, remove the existing component before performing the installation procedure.

#### **About this task**

The following images indicate the location of the solid-state drive and provides a visual representation of the installation procedure.

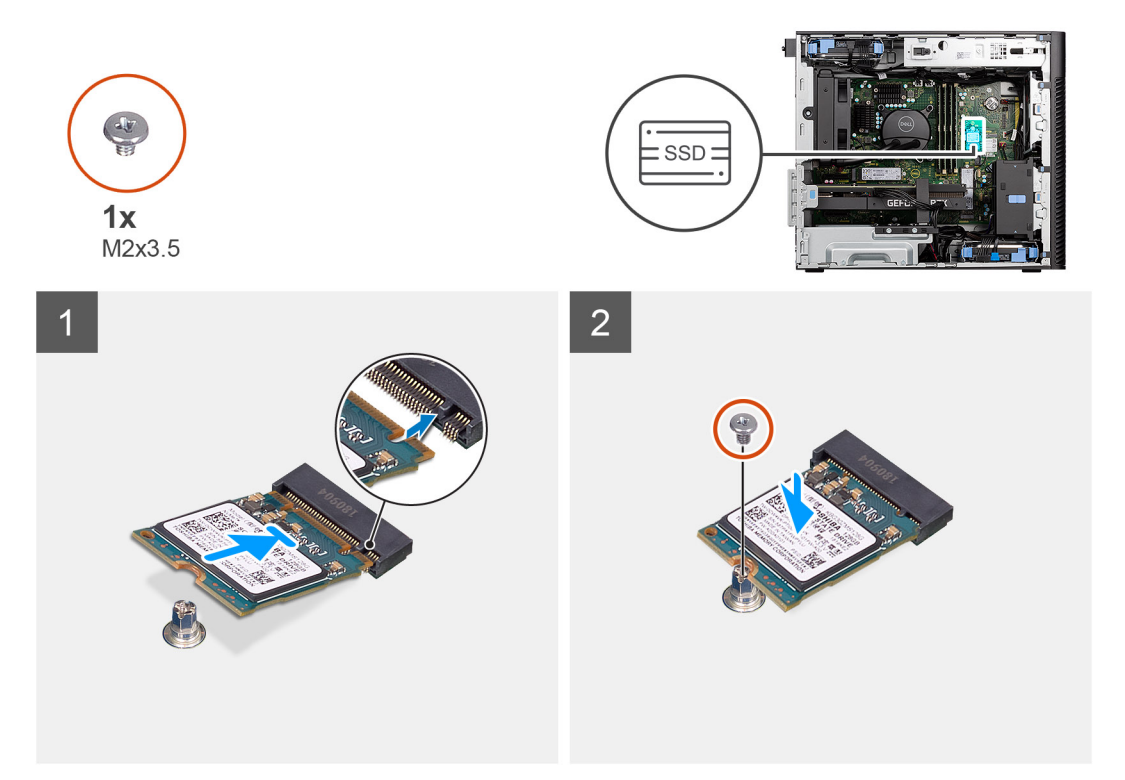

#### **Steps**

- 1. Align the notch on the solid-state drive with the tab on the solid-state drive connector.
- 2. Insert the solid-state drive at a 45-degree angle into the slot on the system board.
	- **NOTE:** When replacing a M.2 2280 solid-state drive from a M.2 2230 solid-state drive, ensure to move the standoff nut to the M.2 2230 solid-state drive slot position.
- 3. Replace the screw (M2x3.5) to secure the M.2 2230 solid-state drive to the system board.

#### **Next steps**

- 1. Install the [side cover.](#page-12-0)
- 2. Follow the procedure in [after working inside your computer.](#page-8-0)

## **Removing the M.2 2280 PCIe solid-state drive**

#### **Prerequisites**

- 1. Follow the procedure in [before working inside your computer](#page-5-0).
- 2. Remove the [side cover](#page-10-0).

#### <span id="page-22-0"></span>**About this task**

The following images indicate the location of the solid-state drive and provide a visual representation of the removal procedure.

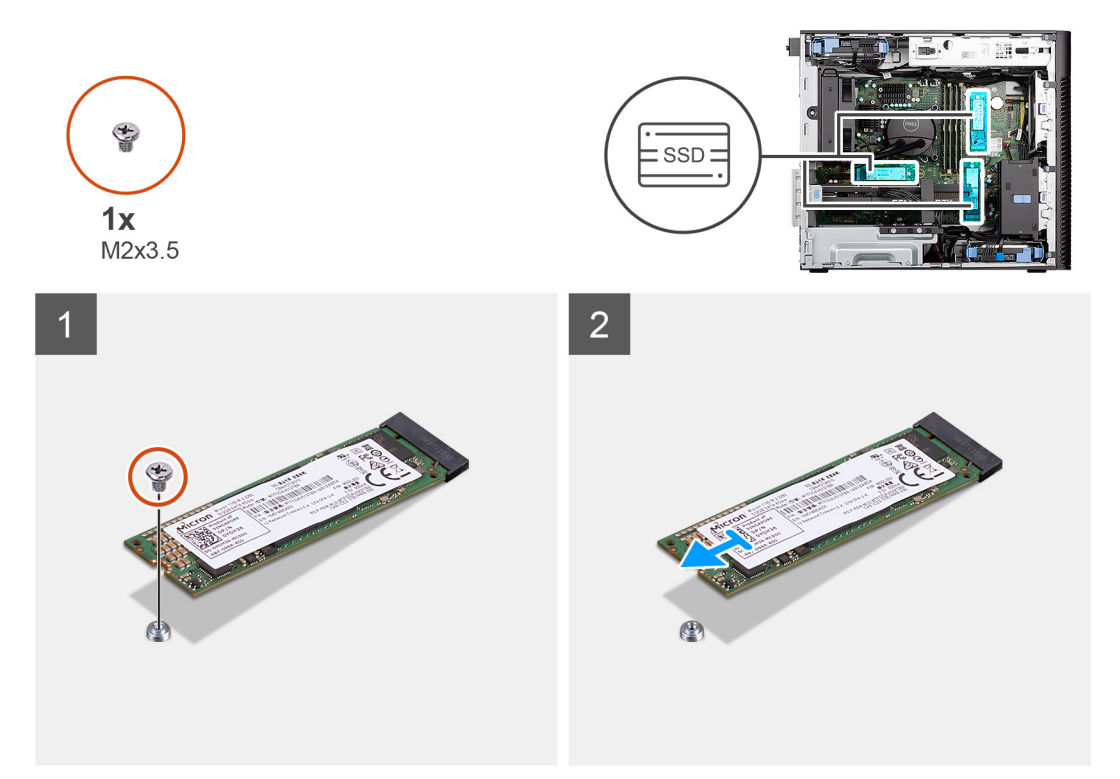

#### **Steps**

- 1. Remove the screw (M2x3.5) that secures the solid-state drive to the system board.
- 2. Slide and lift the solid-state drive off the system board.

**NOTE:** Repeat the above procedure for removing the other solid-state drive.

# **Installing the M.2 2280 PCIe solid-state drive**

#### **Prerequisites**

If you are replacing a component, remove the existing component before performing the installation procedure.

#### **About this task**

The following images indicate the location of the solid-state drive and provides a visual representation of the installation procedure.

<span id="page-23-0"></span>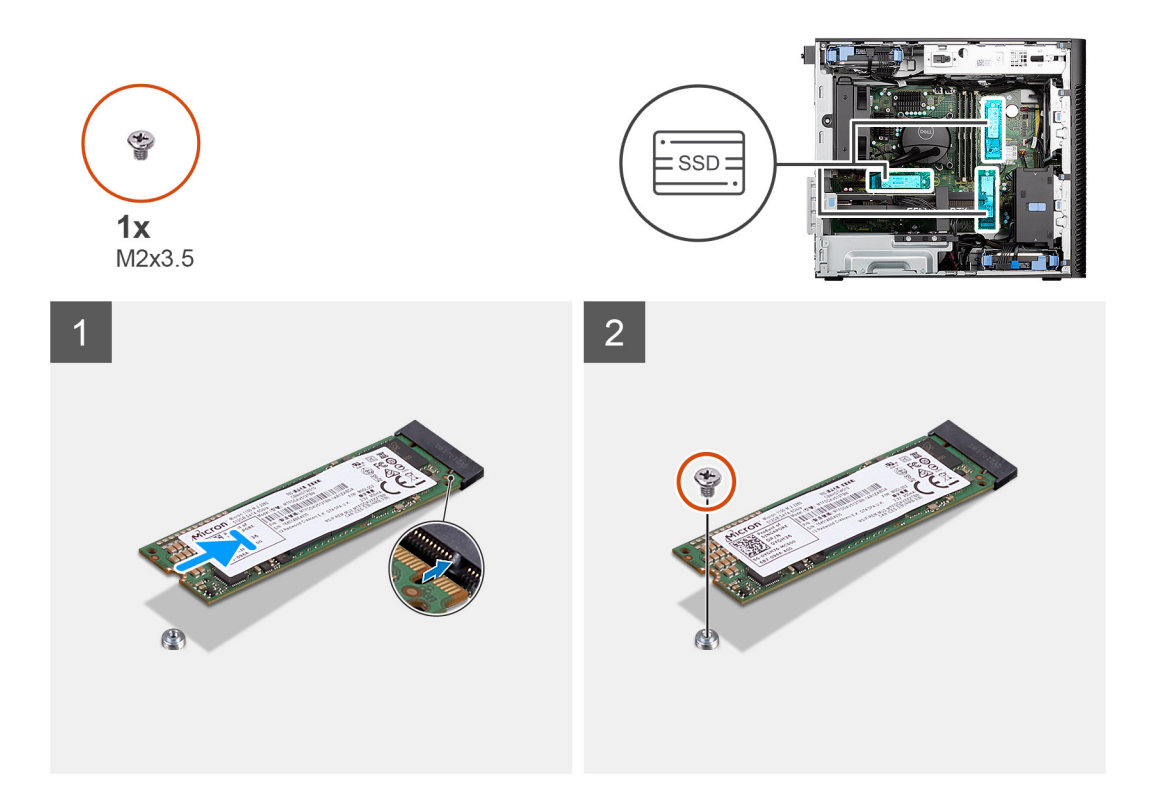

- 1. Align the notch on the solid-state drive with the tab on the solid-state drive connector.
- 2. Insert the solid-state drive at a 45-degree angle into the slot on the system board.
	- **NOTE:** When replacing a M.2 2230 solid-state drive with a M.2 2280 solid-state drive, ensure to move the standoff nut to the M.2 2280 solid-state drive slot position.
- 3. Replace the screw (M2x3.5) to secure the M.2 2280 solid-state drive to the system board.

**NOTE:** Repeat the above procedure for installing the other solid-state drive.

#### **Next steps**

- 1. Install the [side cover.](#page-25-0)
- 2. Follow the procedure in [after working inside your computer.](#page-8-0)

# **Removing the M.2 2230 PCIe solid-state drive**

#### **Prerequisites**

- 1. Follow the procedure in [before working inside your computer](#page-5-0).
- 2. Remove the [side cover](#page-10-0).

#### **About this task**

The following images indicate the location of the solid-state drive and provide a visual representation of the removal procedure.

<span id="page-24-0"></span>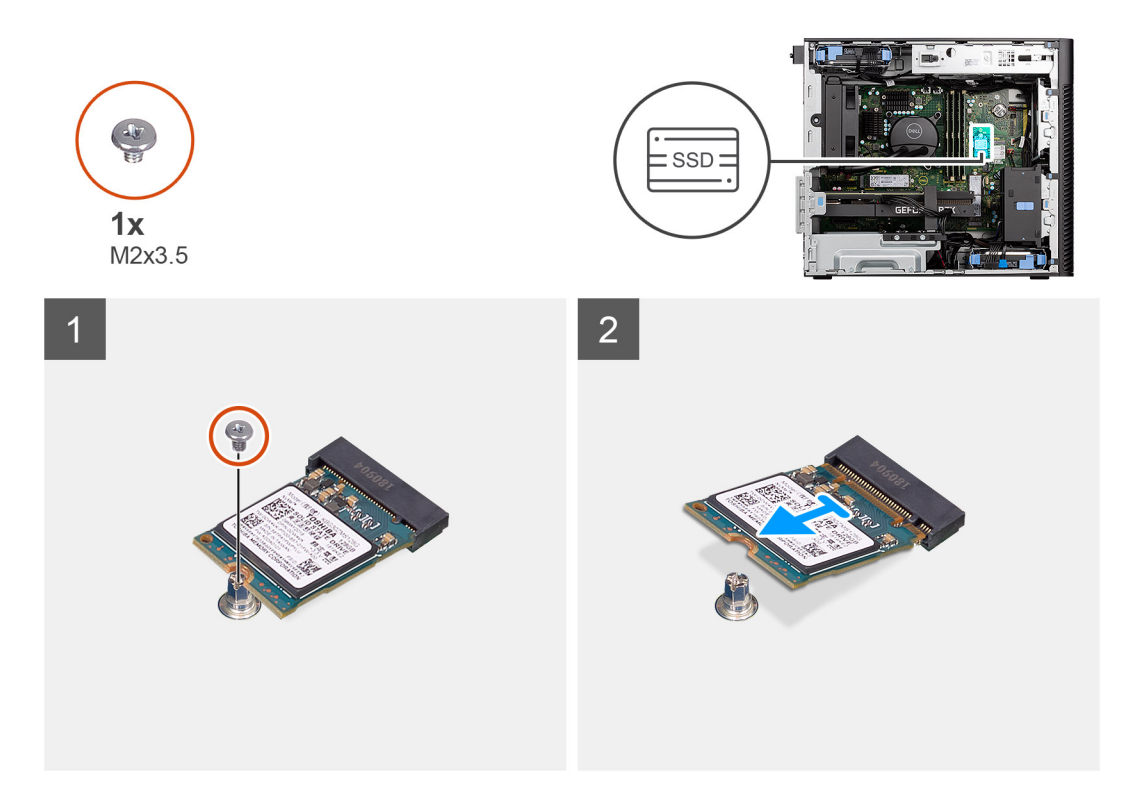

- 1. Remove the screw (M2x3.5) that secures the solid-state drive to the system board.
- 2. Slide and lift the solid-state drive off the system board.

# **WLAN card**

# **Removing the WLAN card**

#### **Prerequisites**

- 1. Follow the procedure in [before working inside your computer](#page-5-0).
- 2. Remove the [side cover](#page-10-0).

#### **About this task**

The following images indicate the location of the wireless card and provide a visual representation of the removal procedure.

<span id="page-25-0"></span>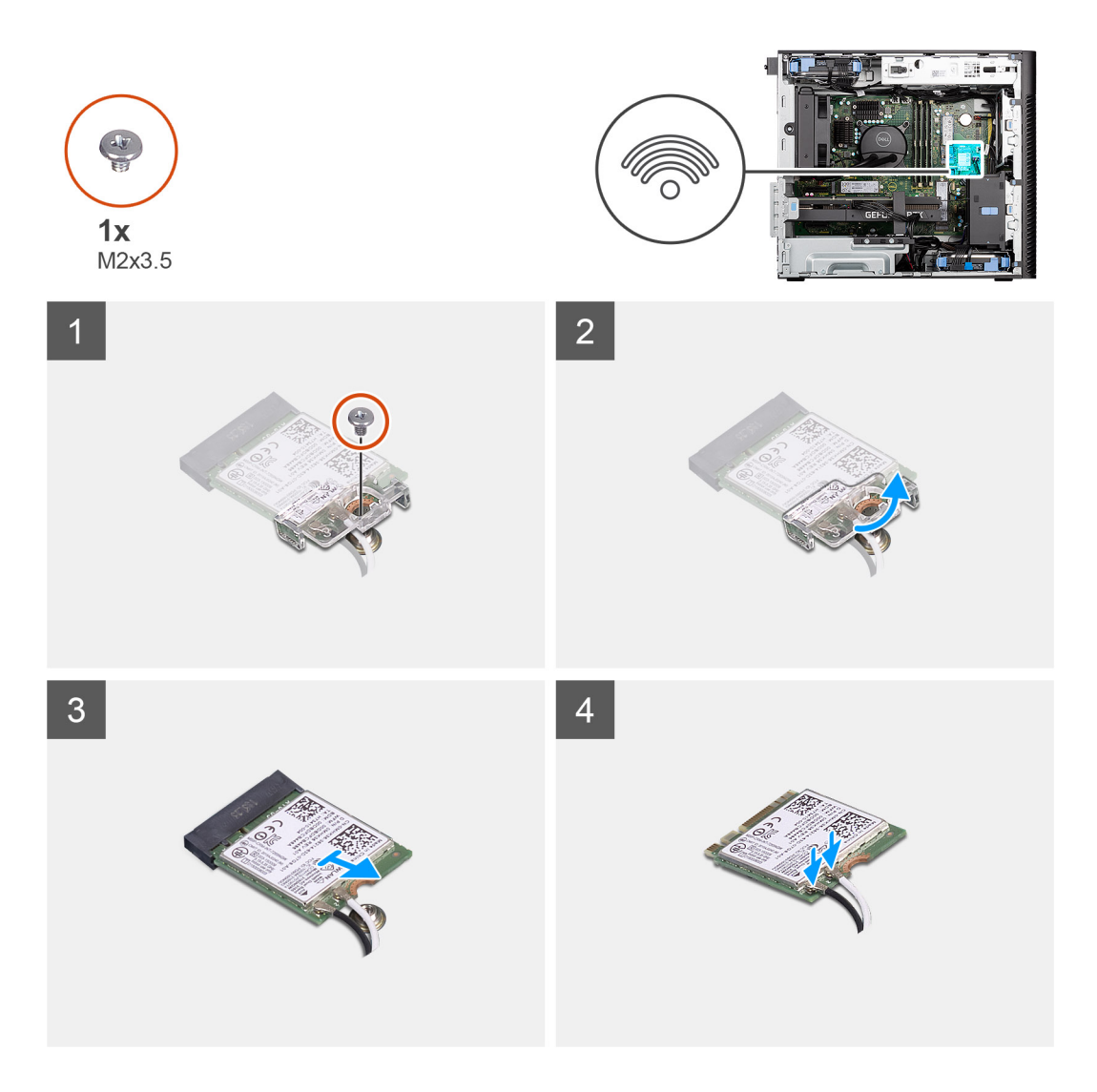

- 1. Remove the (M2x3.5) screw that secures the WLAN card to the system board.
- 2. Lift the WLAN card bracket away from the WLAN card.
- 3. Slide and remove the WLAN card from the connector on the system board.
- 4. Disconnect the antenna cables from the WLAN card.

## **Installing the WLAN card**

#### **Prerequisites**

If you are replacing a component, remove the existing component before performing the installation procedure.

#### **About this task**

The following images indicate the location of the wireless card and provides a visual representation of the installation procedure.

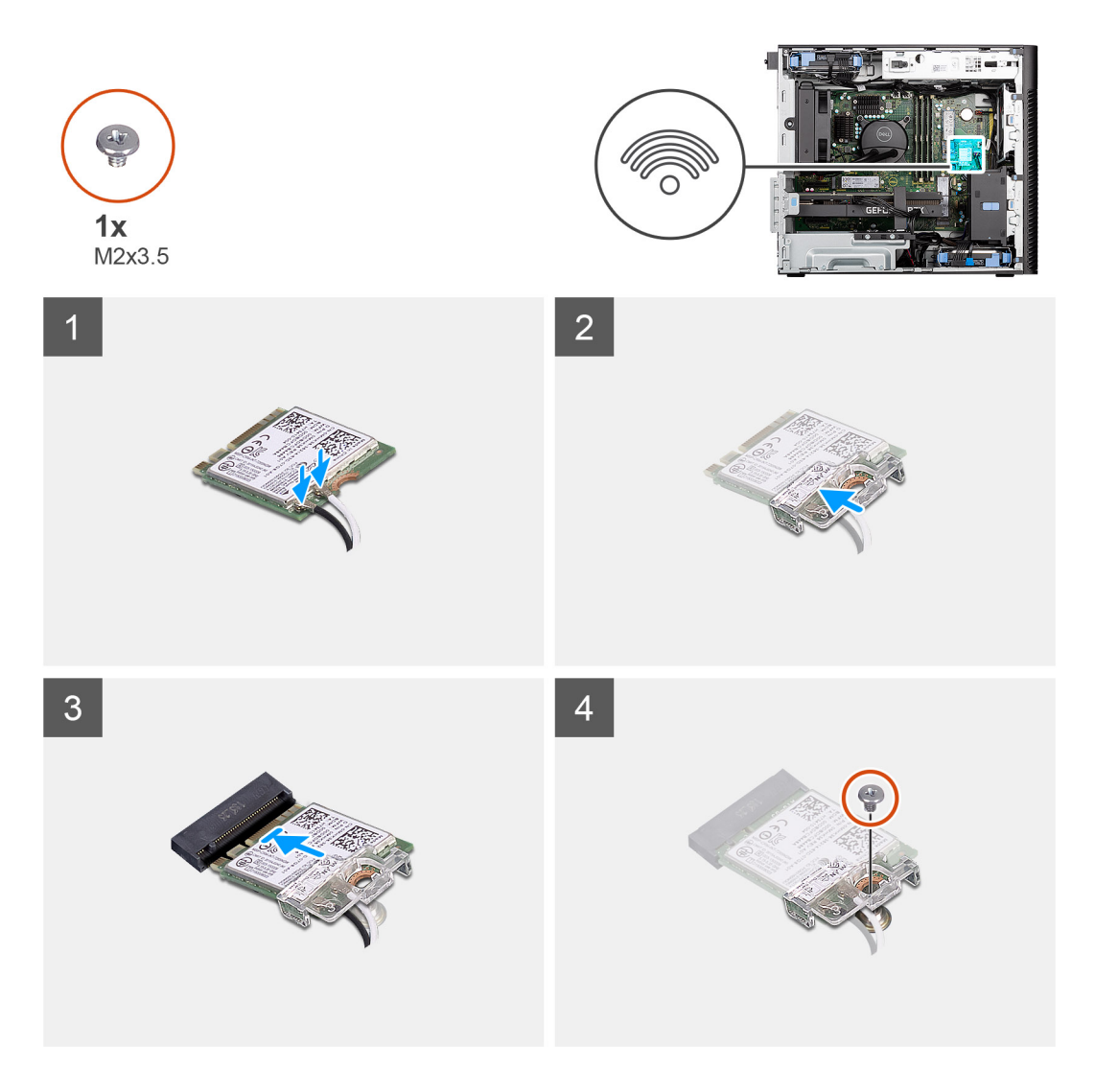

1. Connect the antenna cables to the WLAN card. The following table provides the antenna-cable color scheme for the WLAN card of your computer.

#### **Table 2. Antenna-cable color scheme**

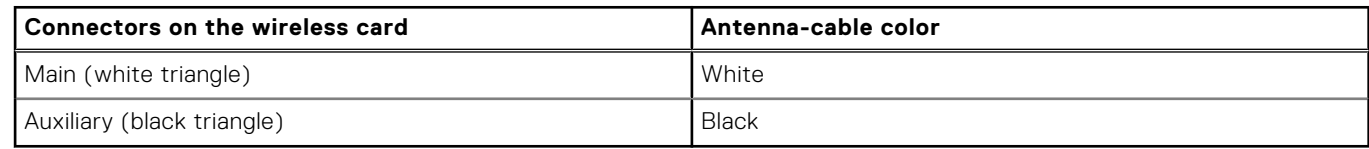

- 2. Place the WLAN card bracket to secure the WLAN antenna cables.
- 3. Insert the WLAN card into the connector on the system board.
- 4. Replace the (M2x3.5) screw to secure the plastic tab to the WLAN card.

#### **Next steps**

- 1. Install the [side cover.](#page-25-0)
- 2. Follow the procedure in [after working inside your computer.](#page-8-0)

# <span id="page-27-0"></span>**WLAN antenna**

# **Removing the WLAN antenna**

#### **Prerequisites**

- 1. Follow the procedure in [before working inside your computer](#page-5-0).
- 2. Remove the [side cover](#page-10-0).
- 3. Remove the [front bezel.](#page-14-0)
- 4. Remove the [WLAN card](#page-24-0).

#### **About this task**

The following images indicate the location of the WLAN antenna module and provide a visual representation of the removal procedure.

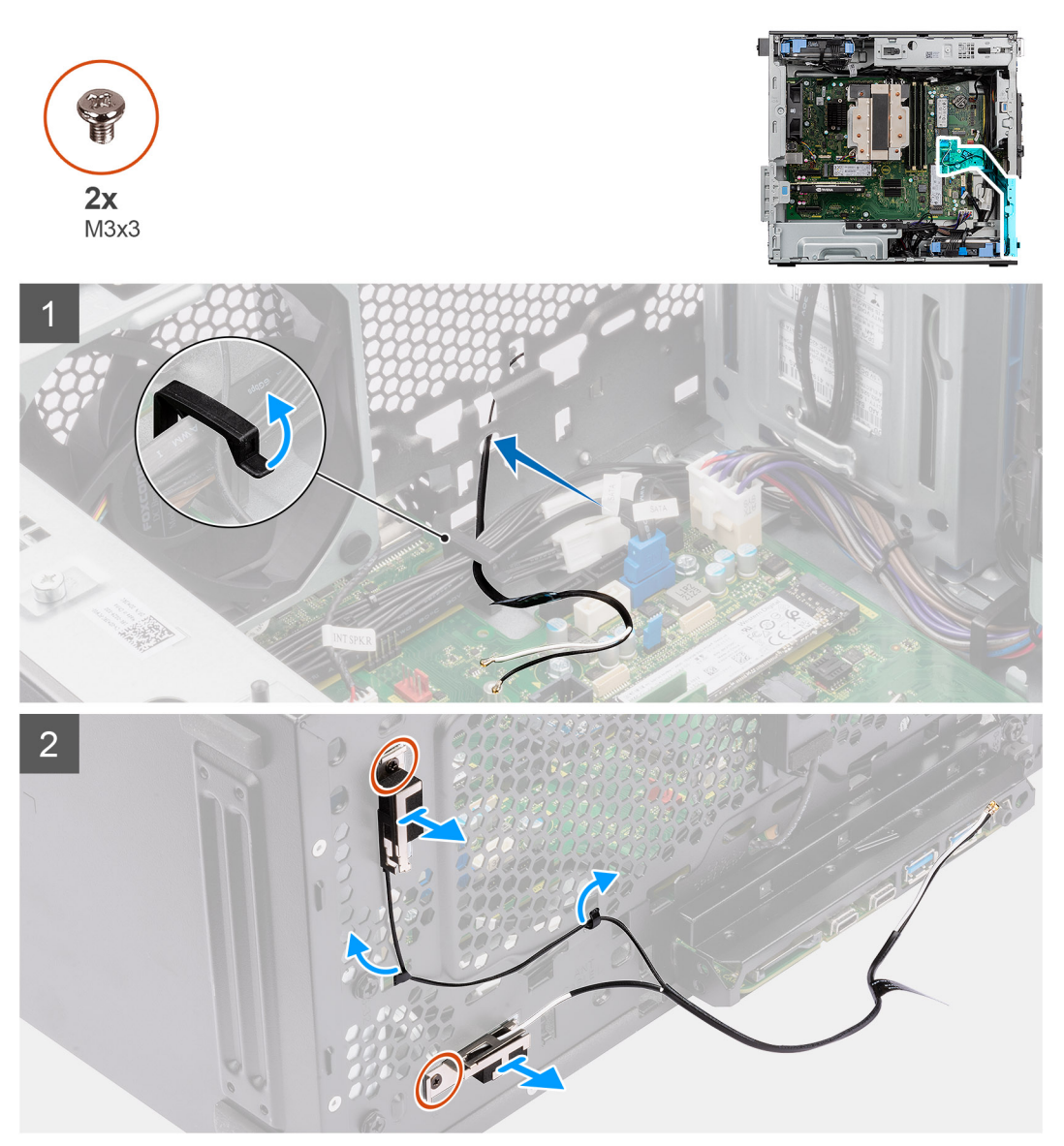

#### **Steps**

- 1. Remove the antenna cables from the routing guides on the chassis.
- 2. Unroute the antenna cables through the recess on the front of the chassis.
- 3. Remove the two (M3x3) screws that secures the WLAN antenna to the chassis.

# <span id="page-28-0"></span>**Installing the WLAN antenna**

#### **Prerequisites**

If you are replacing a component, remove the existing component before performing the installation procedure.

#### **About this task**

The following images indicate the location of the WLAN antenna and provides a visual representation of the installation procedure.

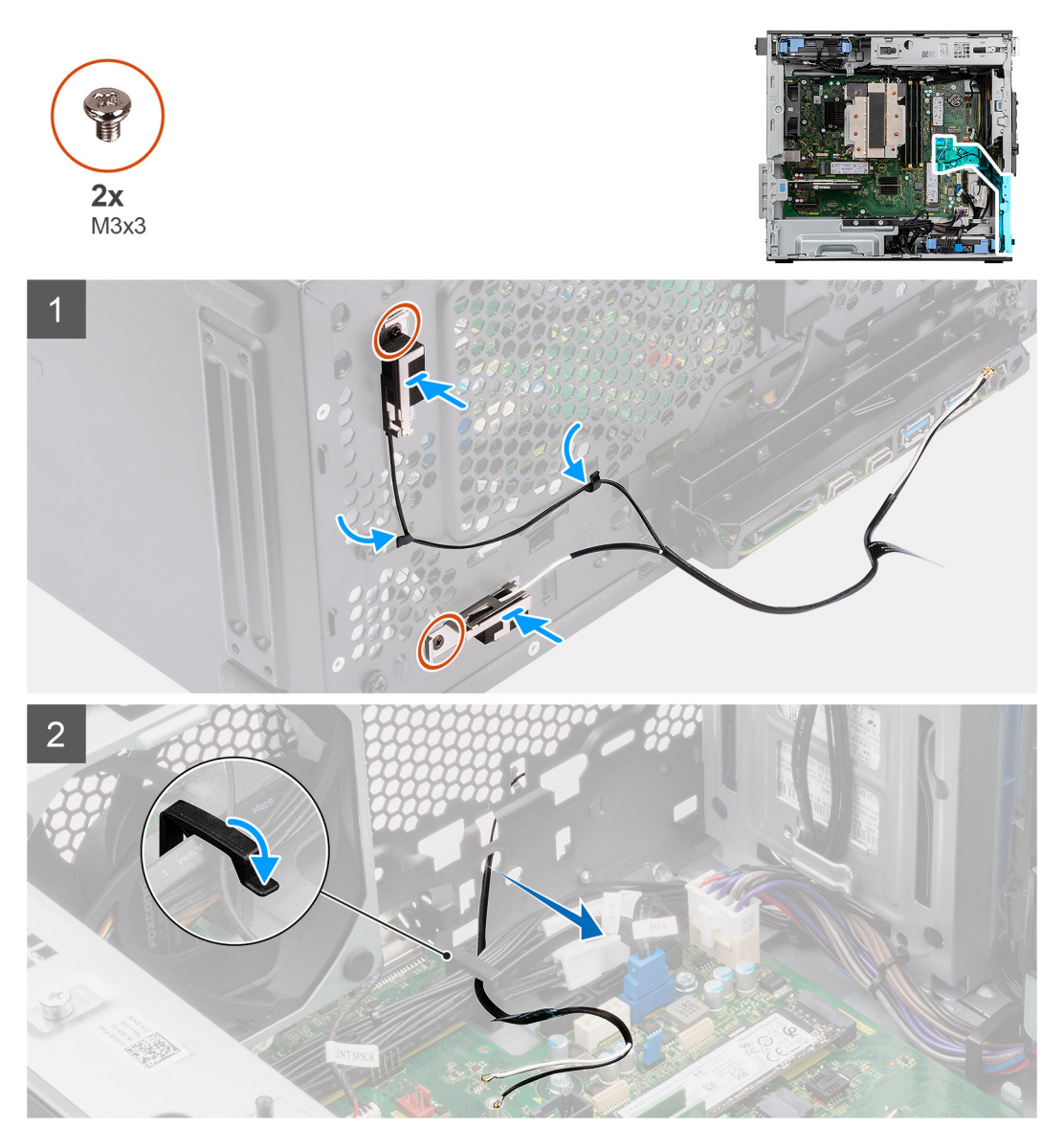

#### **Steps**

- 1. Route the antenna cables through the routing guides on the chassis.
- 2. Align and place the screw holes on the WLAN antenna with the screw holes on the chassis.

**NOTE:** When replacing the WLAN antenna, ensure to remove the Mylar tape on the WLAN antenna base.

3. Replace the two screws (M3x3) to secure the WLAN antenna to the chassis.

#### <span id="page-29-0"></span>**Next steps**

- 1. Install the [WLAN card.](#page-25-0)
- 2. Install the [front bezel](#page-13-0).
- 3. Install the [side cover.](#page-12-0)
- 4. Follow the procedure in [after working inside your computer.](#page-8-0)

# **Coin-cell battery**

# **Removing the coin-cell battery**

#### **Prerequisites**

- 1. Follow the procedure in [before working inside your computer](#page-5-0).
- 2. Remove the [side cover](#page-10-0).

#### **About this task**

The following images indicate the location of the coin-cell battery and provide a visual representation of the removal procedure.

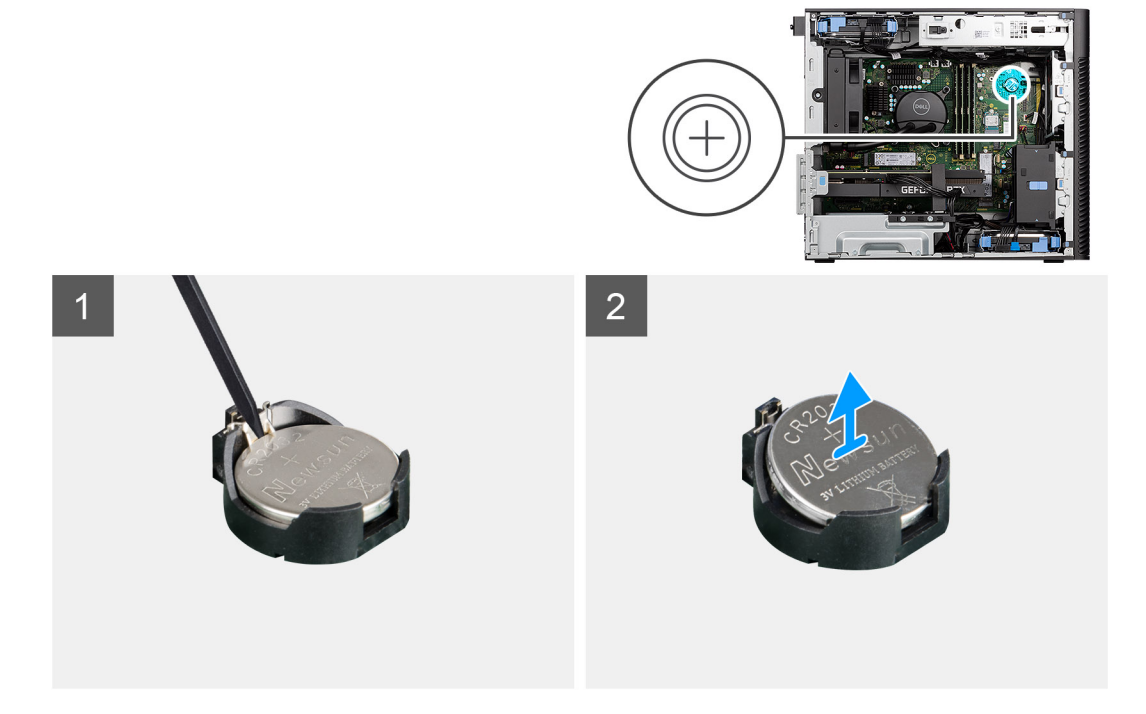

#### **Steps**

- 1. Using a plastic scribe, gently pry the coin-cell battery out of the slot on the system board.
- 2. Remove the coin-cell battery away from the computer.

## **Installing the coin-cell battery**

#### **Prerequisites**

If you are replacing a component, remove the existing component before performing the installation procedure.

#### **About this task**

The following images indicate the location of the coin-cell battery and provides a visual representation of the installation procedure.

<span id="page-30-0"></span>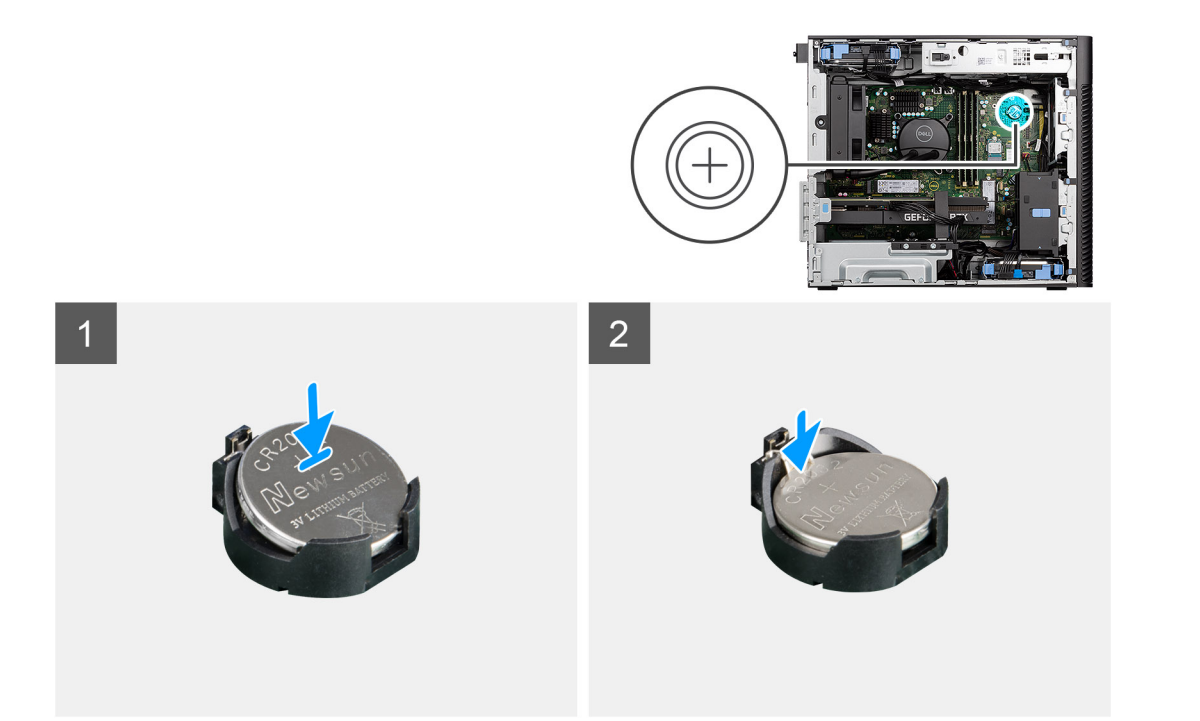

- 1. Insert the coin cell battery with the "+" sign facing up and slide it under the securing tabs at the positive side of the connector.
- 2. Press the battery into the connector until it locks into place.

#### **Next steps**

- 1. Install the [side cover.](#page-12-0)
- 2. Follow the procedure in [after working inside your computer.](#page-8-0)

# **Memory module**

## **Removing the memory module**

#### **Prerequisites**

- 1. Follow the procedure in [before working inside your computer](#page-5-0).
- 2. Remove the [side cover](#page-10-0).

#### **About this task**

The following image indicates the location of the memory module and provide a visual representation of the removal procedure.

<span id="page-31-0"></span>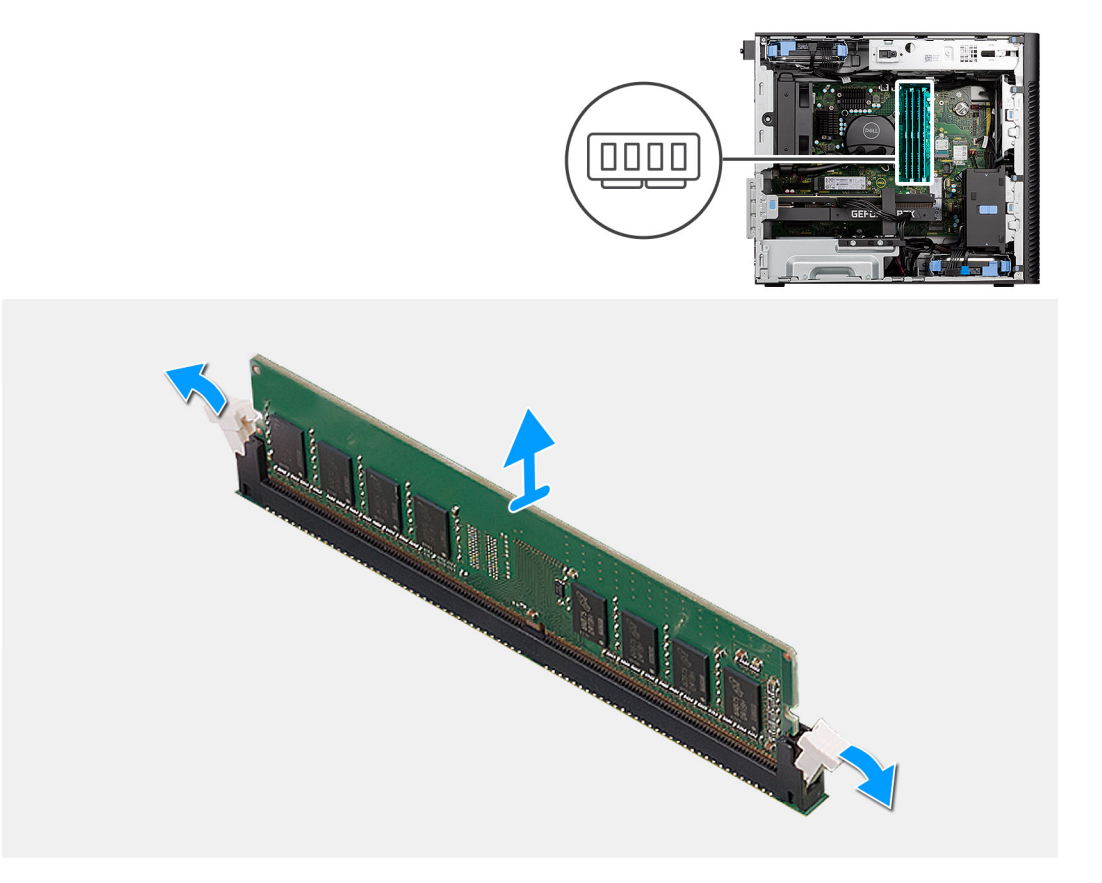

- 1. Pull the securing clips from both side of the memory module until the memory module pops up.
- 2. Slide and remove the memory module from the memory-module slot.

### **Installing the memory module**

#### **Prerequisites**

If you are replacing a component, remove the existing component before performing the installation procedure.

#### **About this task**

The following image indicates the location of the memory module and provides a visual representation of the installation procedure.

<span id="page-32-0"></span>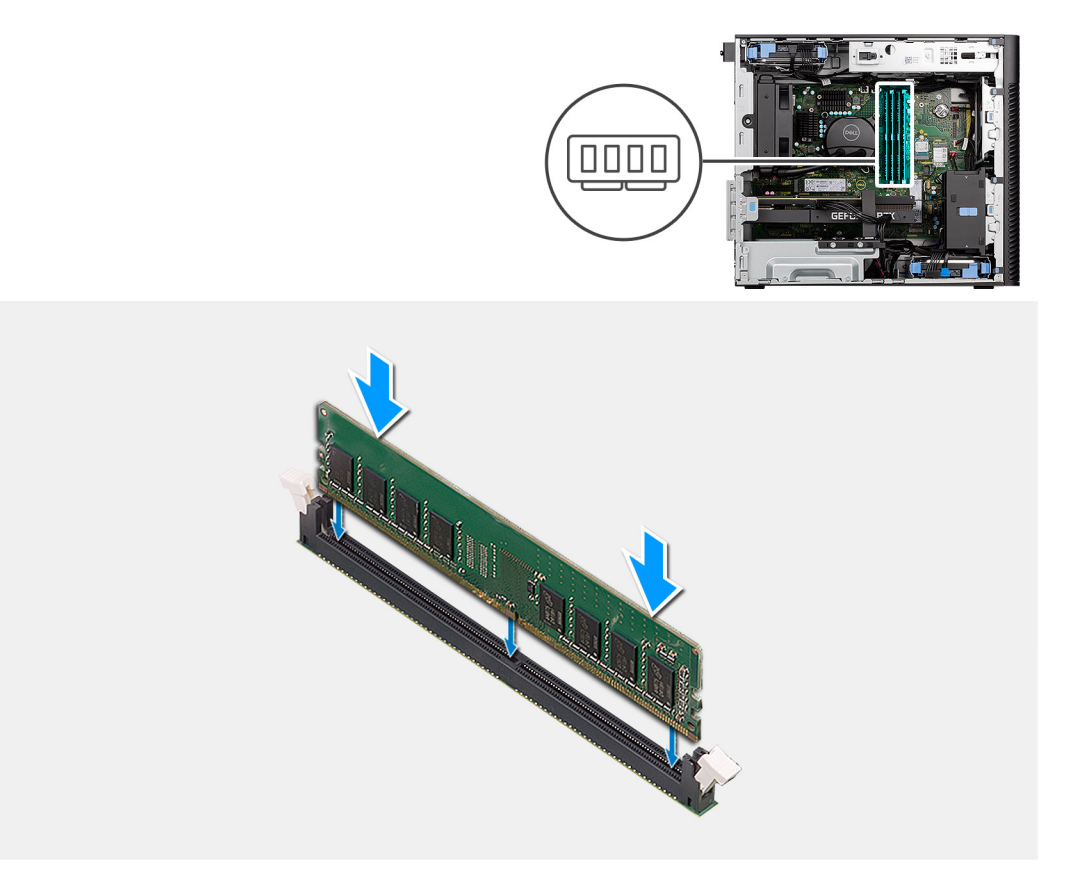

- 1. Align the notch on the memory module with the tab on the memory-module slot.
- 2. Slide the memory module firmly into the slot at an angle and press the memory module down until it clicks into place.

**(i) NOTE:** If you do not hear the click, remove the memory module and reinstall it.

#### **Next steps**

- 1. Install the [side cover.](#page-12-0)
- 2. Follow the procedure in [after working inside your computer.](#page-8-0)

# **GPU end holder**

## **Removing GPU end holder**

#### **Prerequisites**

- 1. Follow the procedure in [before working inside your computer](#page-5-0).
- 2. Remove the [side cover](#page-10-0).

**NOTE:** The GPU end holder is an optional component that comes with certain discrete GPU configurations. It does not come with integrated GPU configurations.

#### **About this task**

The following images indicate the location of the GPU end holder and provide a visual representation of the removal procedure.

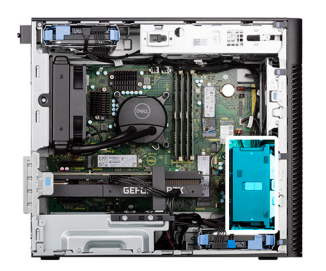

<span id="page-33-0"></span>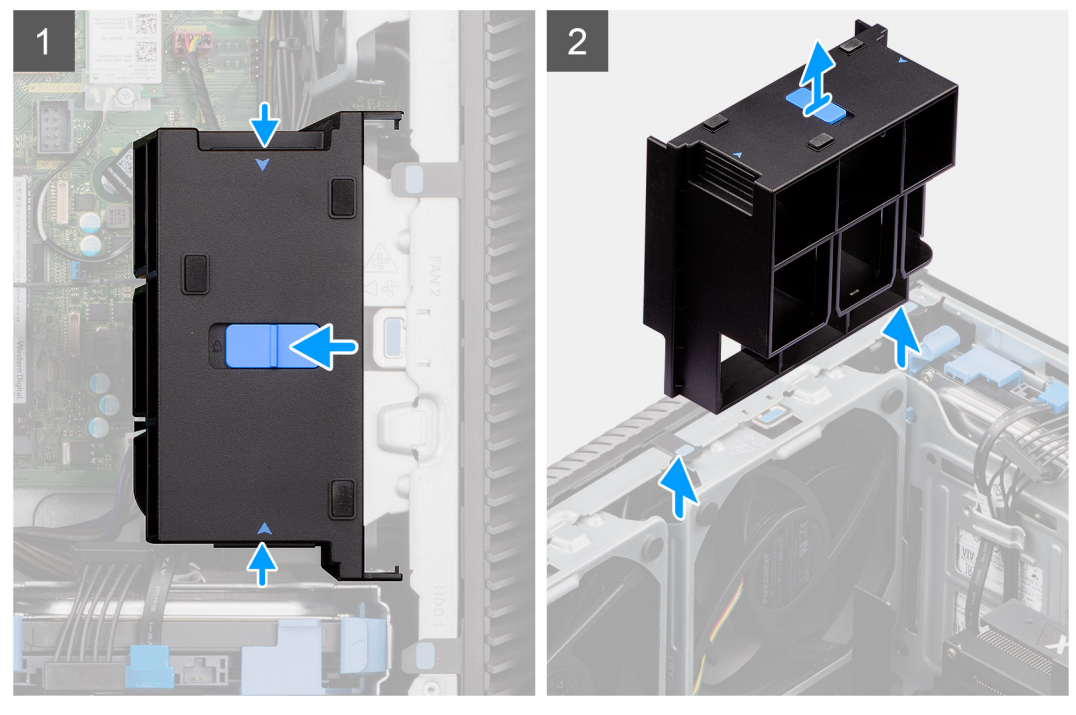

- 1. Press the retention tabs on both sides of the GPU end holder to release it.
- 2. Lift and remove the GPU end holder from the computer.

# **Installing the GPU end holder**

#### **Prerequisites**

If you are replacing a component, remove the existing component before performing the installation procedure.

#### **About this task**

The following images indicate the location of the GPU end holder and provides a visual representation of the installation procedure.

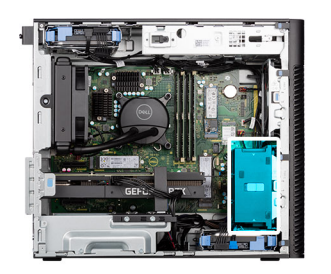

<span id="page-34-0"></span>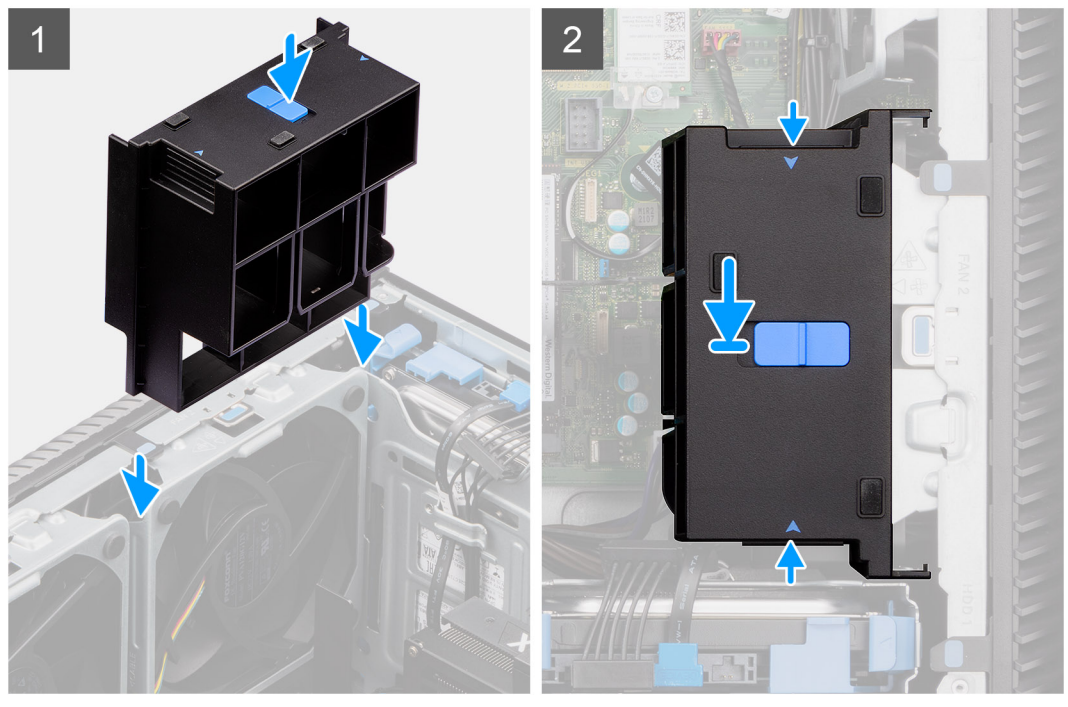

- 1. Position the GPU end holder to align it with the slots on the computer chassis.
- 2. Press the GPU end holder down until it clicks into place.

#### **Next steps**

- 1. Install the [side cover.](#page-12-0)
- 2. Follow the procedure in [after working inside your computer.](#page-8-0)

# **Expansion card**

### **Removing the graphics card**

#### **Prerequisites**

- 1. Follow the procedure in [before working inside your computer](#page-5-0).
- 2. Remove the [side cover](#page-10-0).

#### **About this task**

The following images indicate the location of the graphics card and provide a visual representation of the removal procedure.

<span id="page-35-0"></span>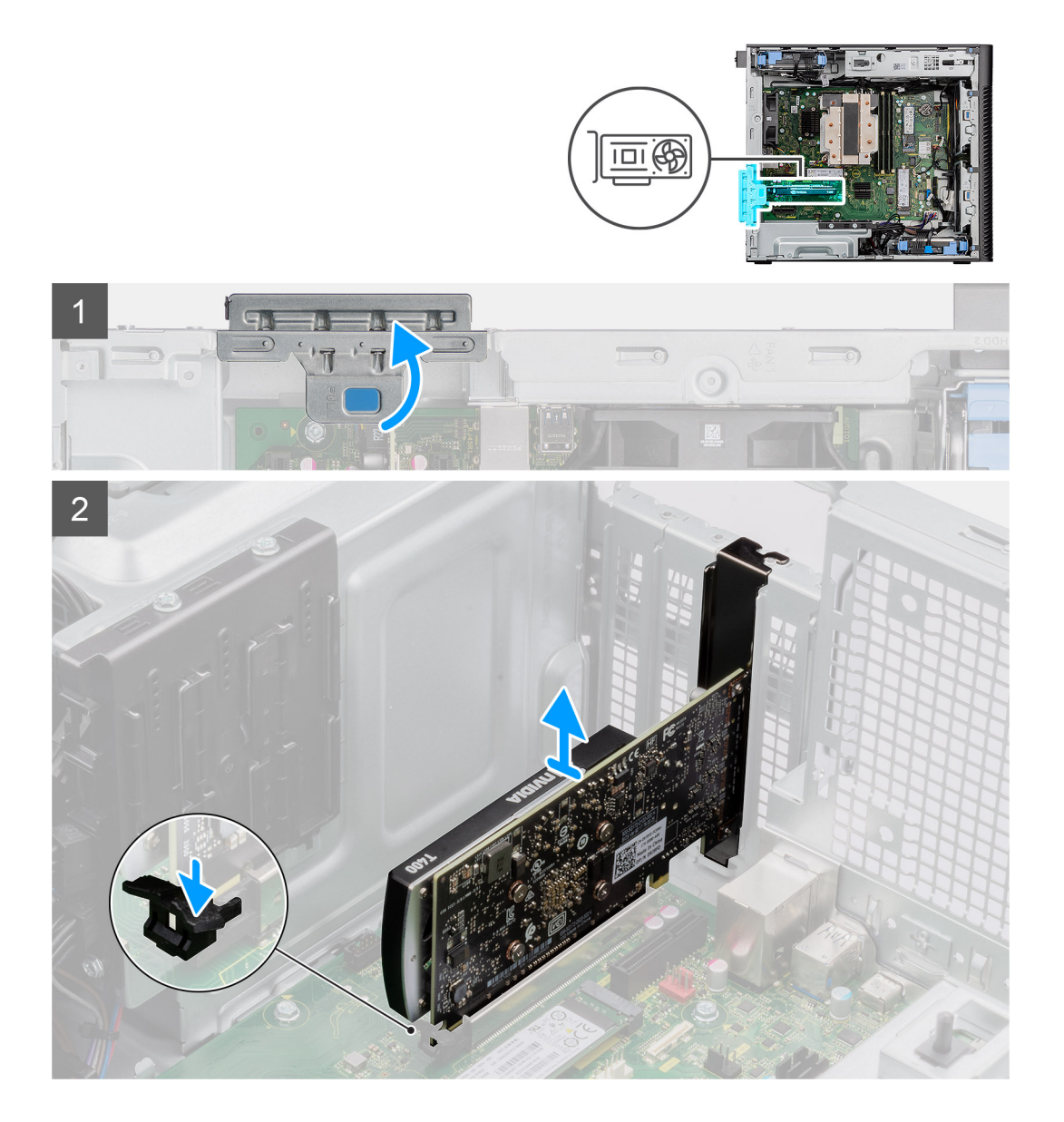

- 1. Lift the pull tab to open the PCIe door.
- 2. Push and hold the securing tab on the graphics-card slot and lift the graphics card from the graphics-card slot.

# **Installing the graphics card**

#### **Prerequisites**

If you are replacing a component, remove the existing component before performing the installation procedure.

#### **About this task**

The following images indicate the location of the graphics card and provide a visual representation of the installation procedure.
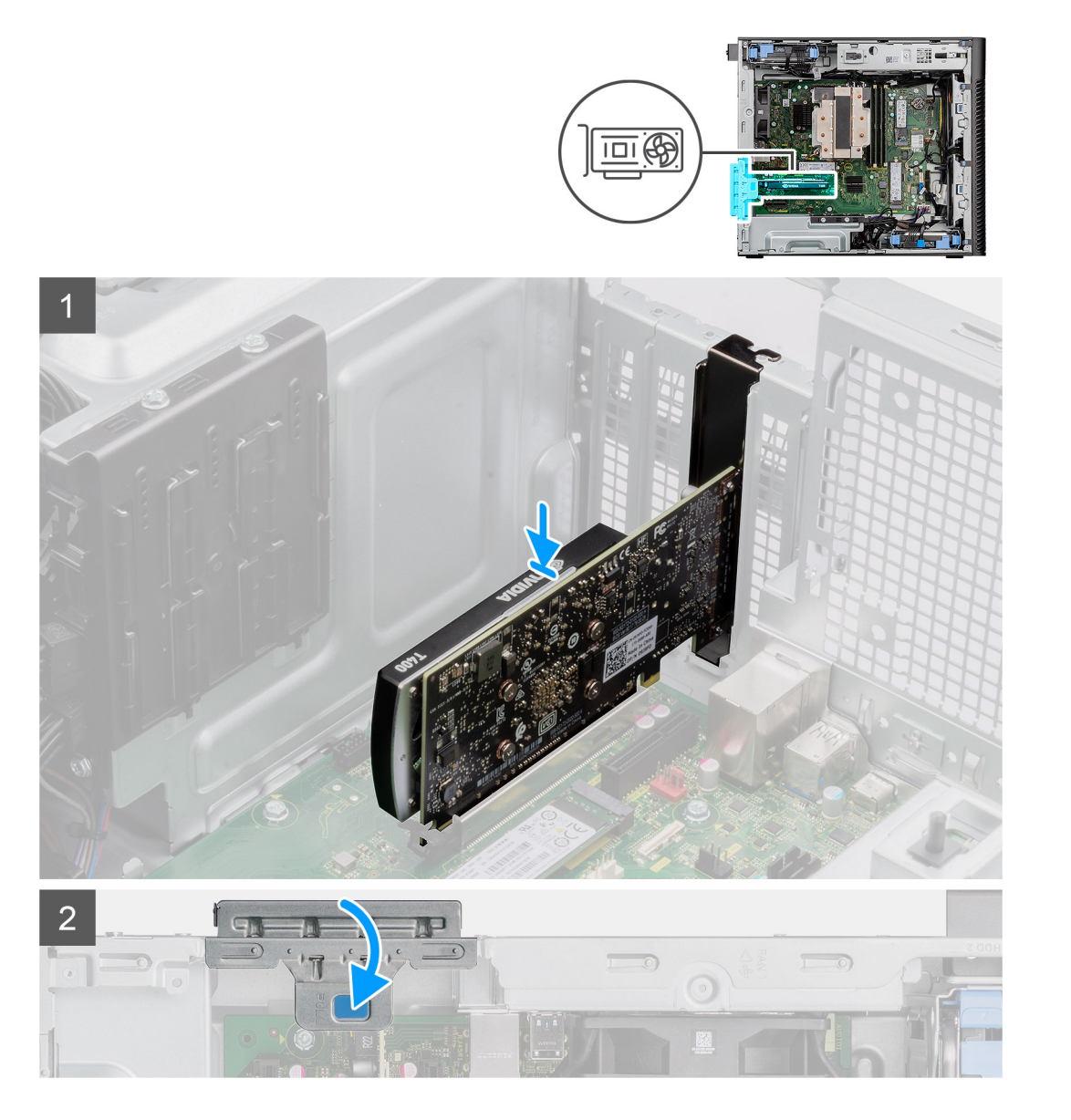

- 1. Align the graphics card with the PCI-Express card connector on the system board.
- 2. Using the alignment post, connect the graphics card in the connector and press down firmly. Ensure that the card is firmly seated.
- 3. Lift the pull tab to close the PCIe door.

#### **Next steps**

- 1. Install the [side cover.](#page-12-0)
- 2. Follow the procedure in [after working inside your computer.](#page-8-0)

# **Removing the powered GPU**

#### **Prerequisites**

- 1. Follow the procedure in [before working inside your computer](#page-5-0).
- 2. Remove the [side cover](#page-10-0).
- **3.** Remove the [GPU end holder.](#page-32-0)

The following images indicate the location of the powered graphical processing unit and provide a visual representation of the removal procedure.

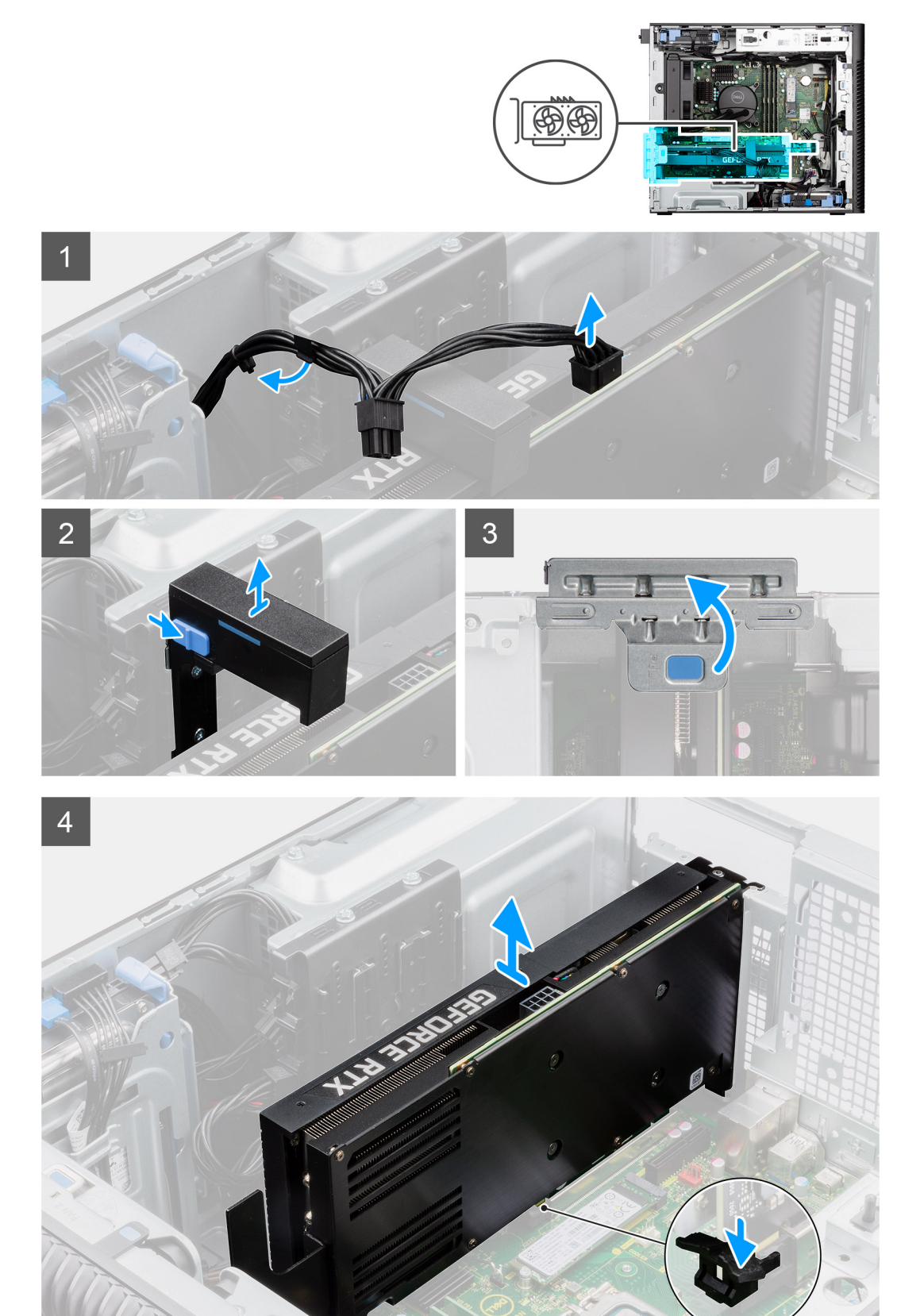

- 1. Disconnect the two power cables from the connector on the powered GPU and the power supply unit.
- 2. Slide the release latch on the graphics card holder and lift it out of the computer.
- 3. Lift the pull tab to open the PCIe door.
- 4. Push and hold the securing tab on the graphics-card slot and lift the powered GPU away from the graphics-card slot.
- 5. Close the PCIe door.

# **Installing the powered GPU**

#### **Prerequisites**

If you are replacing a component, remove the existing component before performing the installation procedure.

#### **About this task**

The following images indicate the location of the powered graphical processing unit and provide a visual representation of the installation procedure.

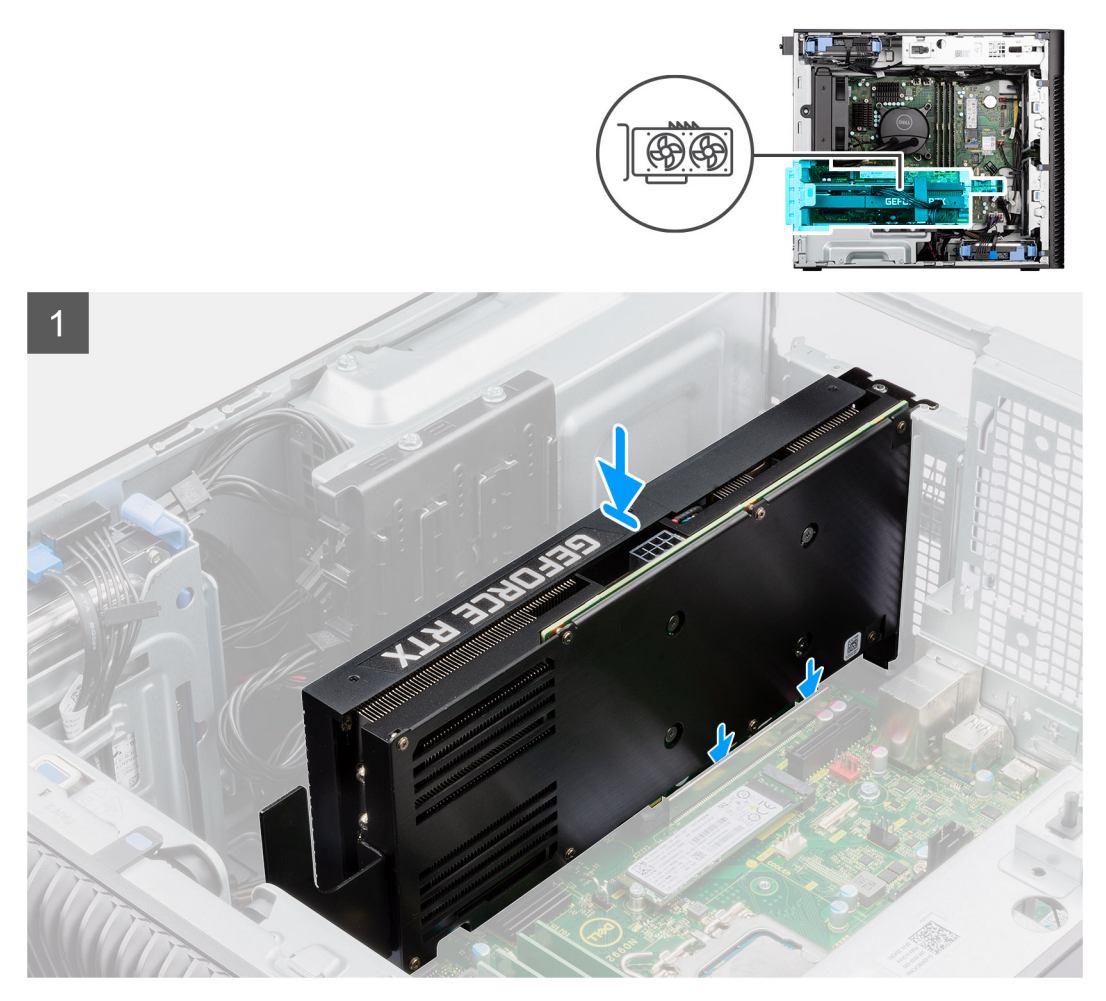

<span id="page-39-0"></span>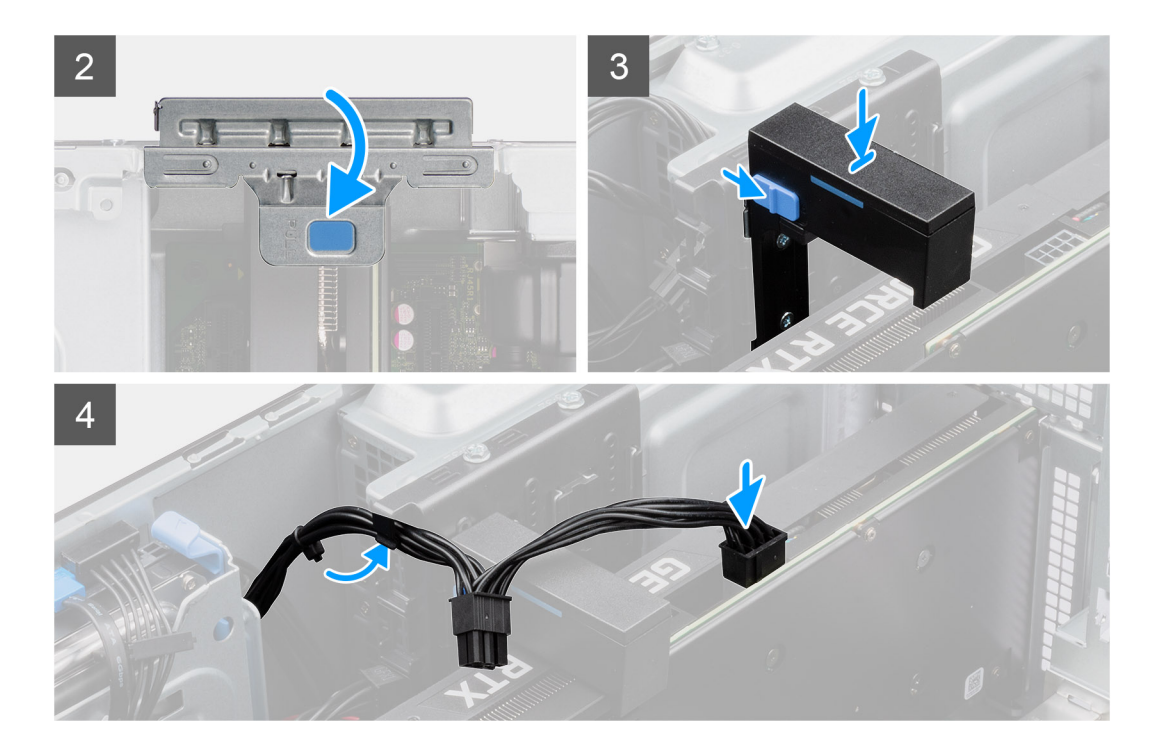

- 1. Lift the pull tab to open the PCIe door.
- 2. Align the powered GPU with the PCI-Express card connector on the system board.
- 3. Using the alignment post, connect the powered GPU in the connector and press down firmly. Ensure that the powered GPU is firmly seated.
- 4. Close the PCIe door.
- 5. Slide the release latch on the graphics card holder and insert it into the slot until it clicks to place.
- 6. Connect the two power cables, to the connectors on the powered GPU and power supply unit.

#### **Next steps**

- 1. Install the [GPU end holder](#page-33-0).
- 2. Install the [side cover.](#page-12-0)
- **3.** Follow the procedure in [after working inside your computer.](#page-8-0)

# **Processor fan and heat-sink assembly**

## **Removing the processor fan and 125 W heat-sink assembly**

#### **Prerequisites**

- 1. Follow the procedure in [before working inside your computer](#page-5-0).
	- **WARNING: The heat sink may become hot during normal operation. Allow sufficient time for the heat sink to cool before you touch it.**

#### **CAUTION: For maximum cooling of the processor, do not touch the heat transfer areas on the heat sink. The oils in your skin can reduce the heat transfer capability of the thermal grease.**

2. Remove the [side cover](#page-10-0).

#### **About this task**

The following images indicate the location of the processor fan and 125 W heat-sink assembly and provide a visual representation of the removal procedure.

<span id="page-40-0"></span>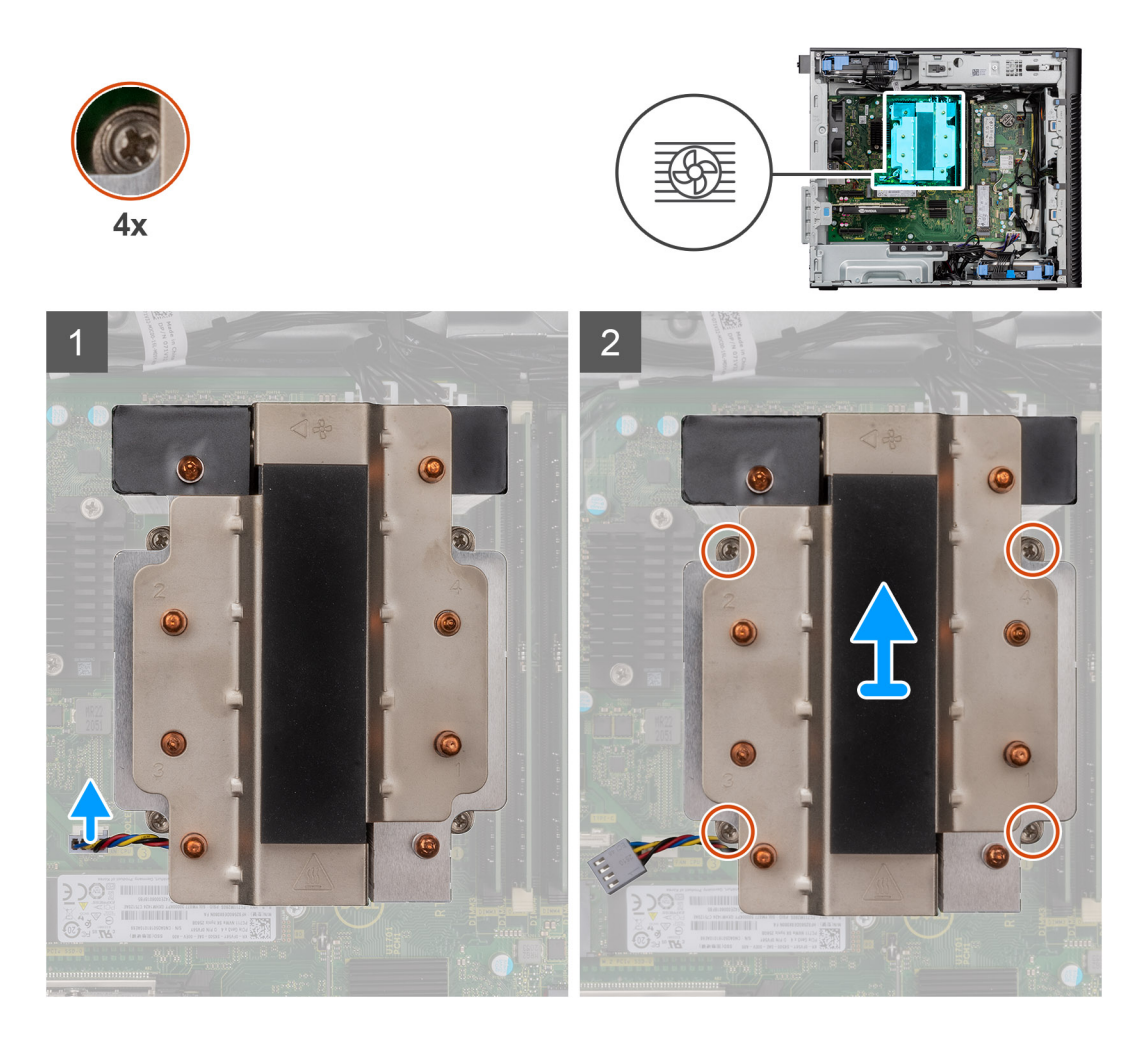

- 1. Disconnect the processor-fan cable from the connector on the system board.
- 2. In the reverse sequential order (4->3->2->1), loosen the four captive screws that secure the processor fan and heat-sink assembly to the system board.
- 3. Lift the processor fan and heat-sink assembly from the system board.

# **Installing the processor fan and 125 W heat-sink assembly**

#### **Prerequisites**

If you are replacing a component, remove the existing component before performing the installation procedure.

**NOTE:** If either the processor or the heat sink is replaced, use the thermal grease that is provided in the kit to ensure that thermal conductivity is achieved.

#### **About this task**

The following images indicate the location of the processor fan and 125 W heat-sink and provides a visual representation of the installation procedure.

<span id="page-41-0"></span>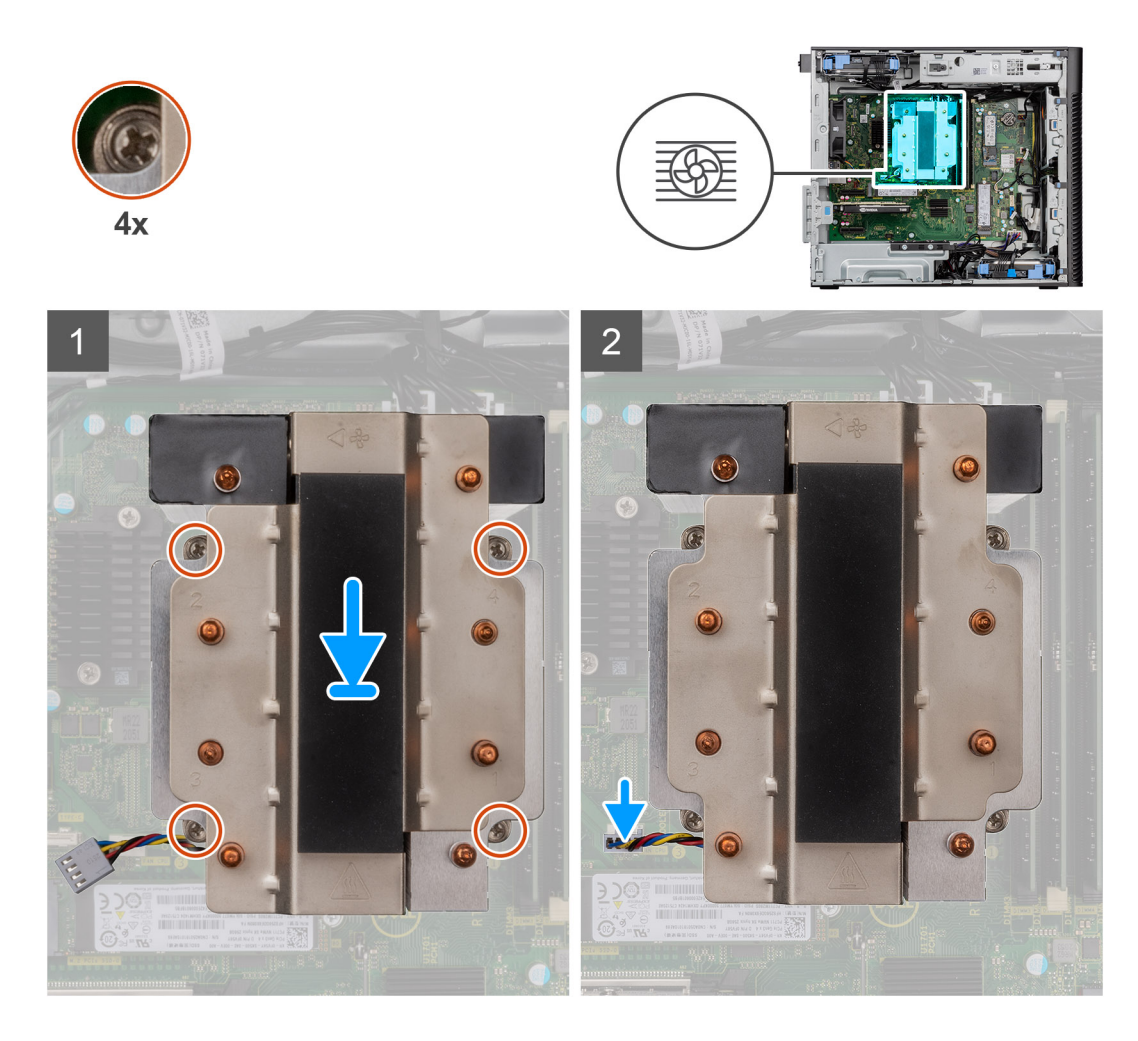

1. Align the screws on the processor fan and heat-sink assembly with the screw holders on the system board and place the processor fan and heat-sink assembly on the processor.

**NOTE:** Ensure that the triangle mark is directed towards the rear side of the computer.

2. In the sequential order (1->2->3->4), tighten the captive screws to secure the processor fan and heat-sink assembly to the system board.

**NOTE:** Tighten the screws in a sequential order (1,2,3,4) as printed on the system board.

3. Connect the processor-fan cable to the connector on the system board.

**NOTE:** Ensure to connect the cable to the corresponding connector with same color on the system board.

#### **Next steps**

- 1. Install the [side cover.](#page-12-0)
- 2. Follow the procedure in [after working inside your computer.](#page-8-0)

# **Removing the processor fan**

#### **Prerequisites**

- 1. Follow the procedure in [before working inside your computer](#page-5-0).
- 2. Remove the [side cover](#page-10-0).
- 3. Remove the processor fan and heat-sink assembly.

<span id="page-42-0"></span>The following images indicate the location of the processor fan and provide a visual representation of the removal procedure.

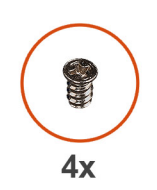

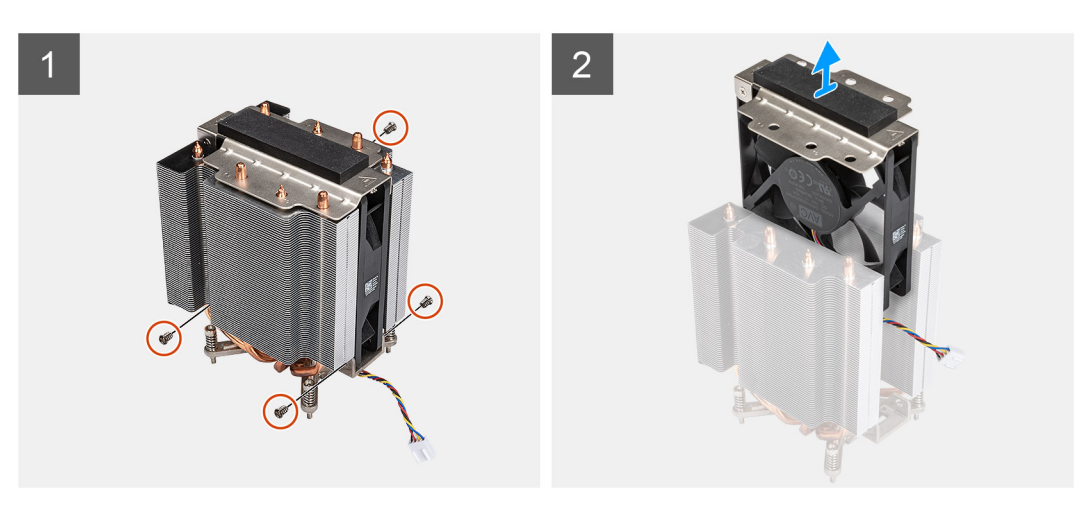

#### **Steps**

- 1. Remove the four screws that secure the processor fan to the heat-sink assembly.
- 2. Lift the processor fan from the heat-sink.

## **Installing the processor fan**

#### **Prerequisites**

If you are replacing a component, remove the existing component before performing the installation procedure.

#### **About this task**

The following images indicate the location of the processor fan and provide a visual representation of the removal procedure.

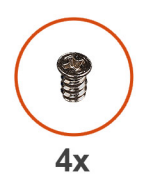

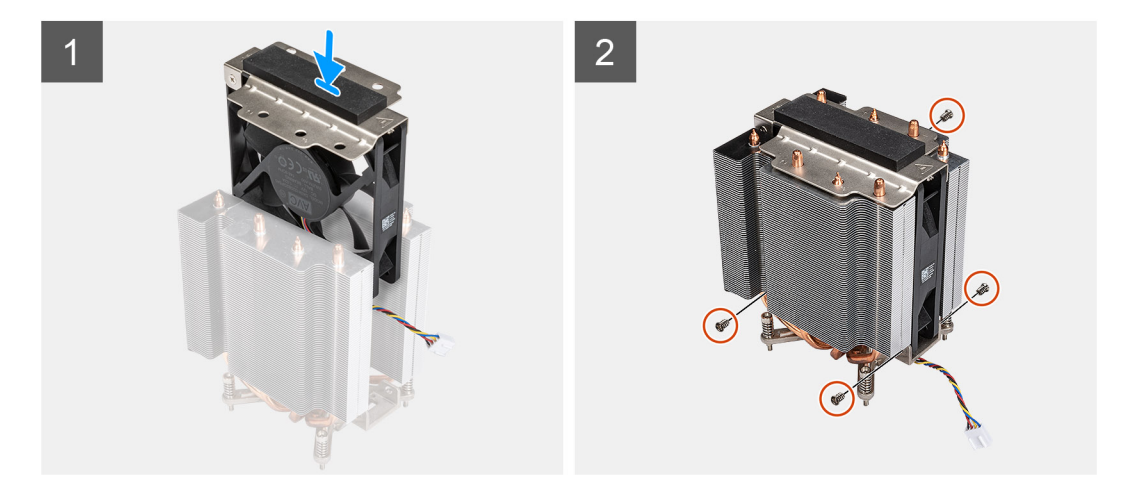

- 1. Insert the processor fan into its slot in the heat-sink.
- 2. Replace the four screws to secure the processor fan to the heat-sink assembly.

#### **Next steps**

- 1. Install the [processor fan and heat-sink assembly.](#page-42-0)
- 2. Install the [side cover.](#page-12-0)
- **3.** Follow the procedure in [after working inside your computer.](#page-8-0)

### **Removing the processor fan and 65 W heat-sink assembly**

#### **Prerequisites**

- 1. Follow the procedure in [before working inside your computer](#page-5-0).
	- **WARNING: The heat sink may become hot during normal operation. Allow sufficient time for the heat sink to cool before you touch it.**

**ALCAUTION:** For maximum cooling of the processor, do not touch the heat transfer areas on the heat sink. The **oils in your skin can reduce the heat transfer capability of the thermal grease.**

2. Remove the [side cover](#page-10-0).

#### **About this task**

The following images indicate the location of the processor fan and heat-sink and provide a visual representation of the removal procedure.

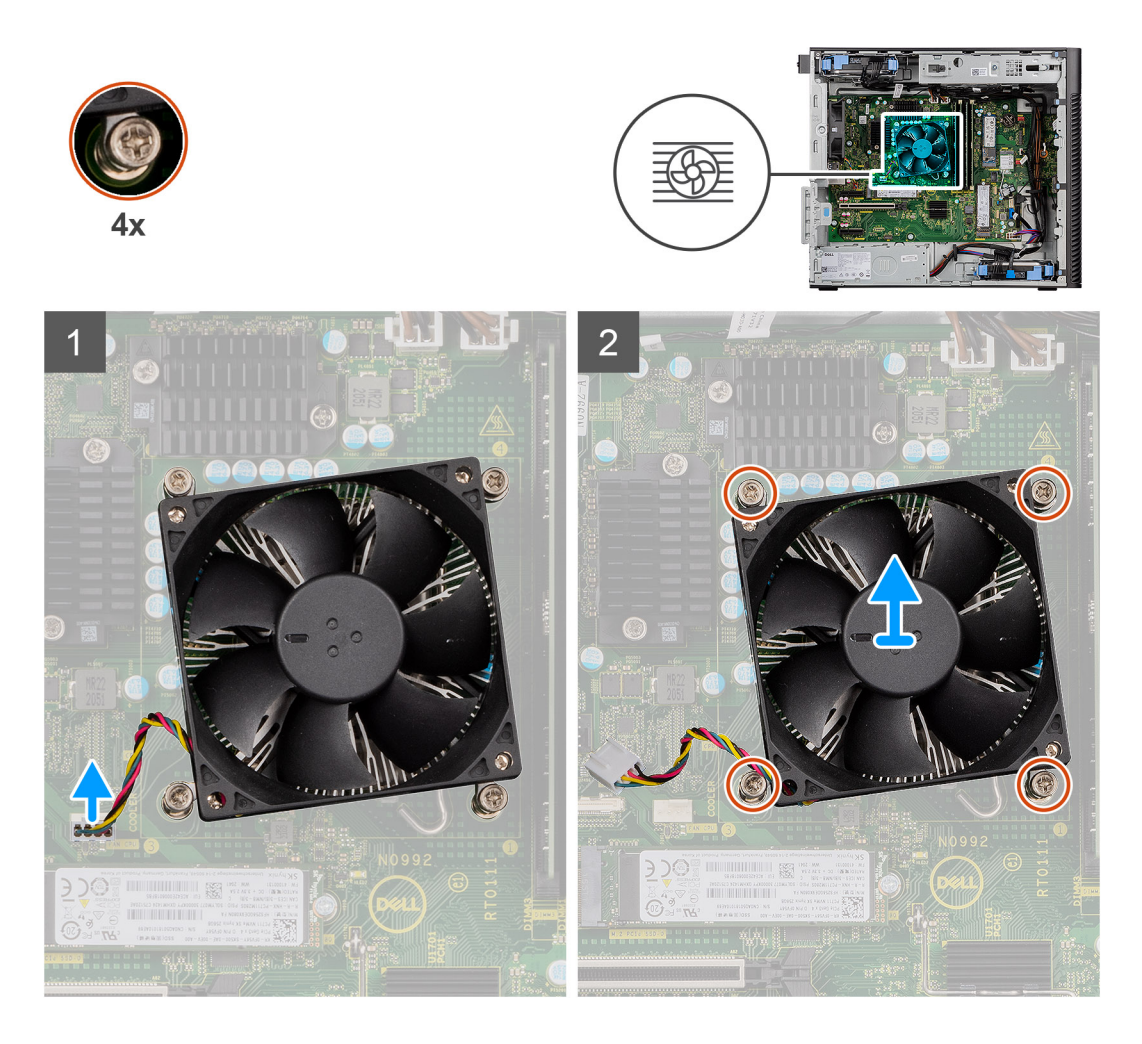

- 1. Disconnect the processor fan cable from the connector on the system board.
- 2. Loosen the four captive screws that secure the processor fan and heat-sink assembly to the system board.
- 3. Lift the processor fan and heat-sink assembly off the system board.

### **Installing the processor fan and 65 W heat-sink assembly**

#### **Prerequisites**

**(i)** NOTE: If either the processor or the heat sink is replaced, use the thermal grease that is provided in the kit to ensure that thermal conductivity is achieved.

#### **About this task**

The following images indicate the location of the processor fan and heat-sink assembly and provides a visual representation of the installation procedure.

<span id="page-45-0"></span>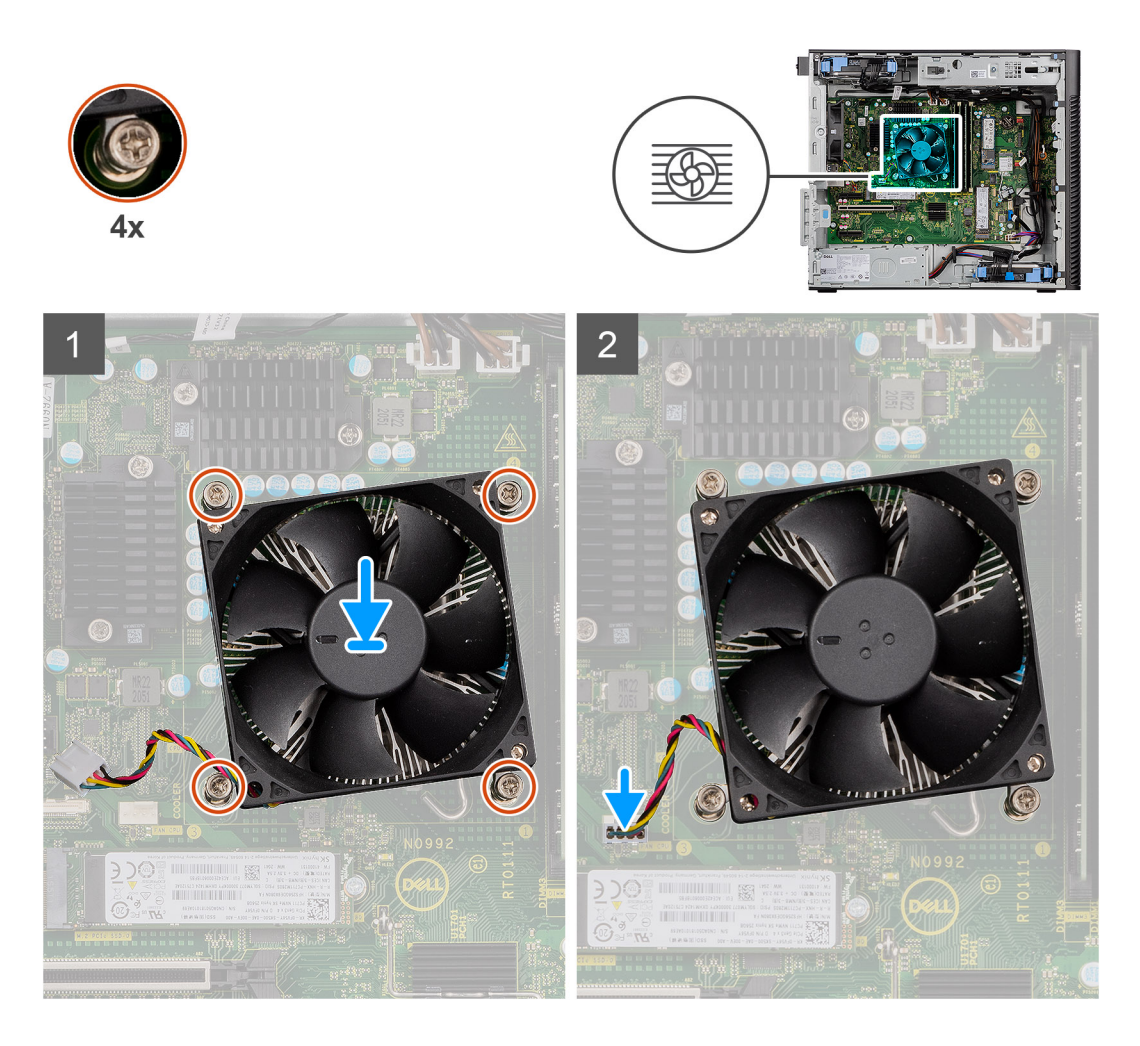

- 1. Align the screw holes on the processor fan and heat-sink assembly with the screw holes on the system board.
- 2. Tighten the four captive screws that secure the processor fan and heat-sink assembly to the system board.
- 3. Connect the processor-fan cable to the connector on the system board.

**NOTE:** Ensure to connect the cable to the corresponding connector with same color on the system board.

#### **Next steps**

- 1. Install the [side cover.](#page-12-0)
- 2. Follow the procedure in [after working inside your computer.](#page-8-0)

# **Power-supply unit**

### **Removing the power-supply unit cover**

#### **Prerequisites**

- 1. Follow the procedure in [before working inside your computer](#page-5-0).
- 2. Remove the [side cover](#page-10-0).
- **(i)** NOTE: Note the routing of all cables as you remove them so that you can route them correctly while you are replacing the power-supply unit.

<span id="page-46-0"></span>The following images indicate the location of the power-supply unit and provide a visual representation of the removal procedure.

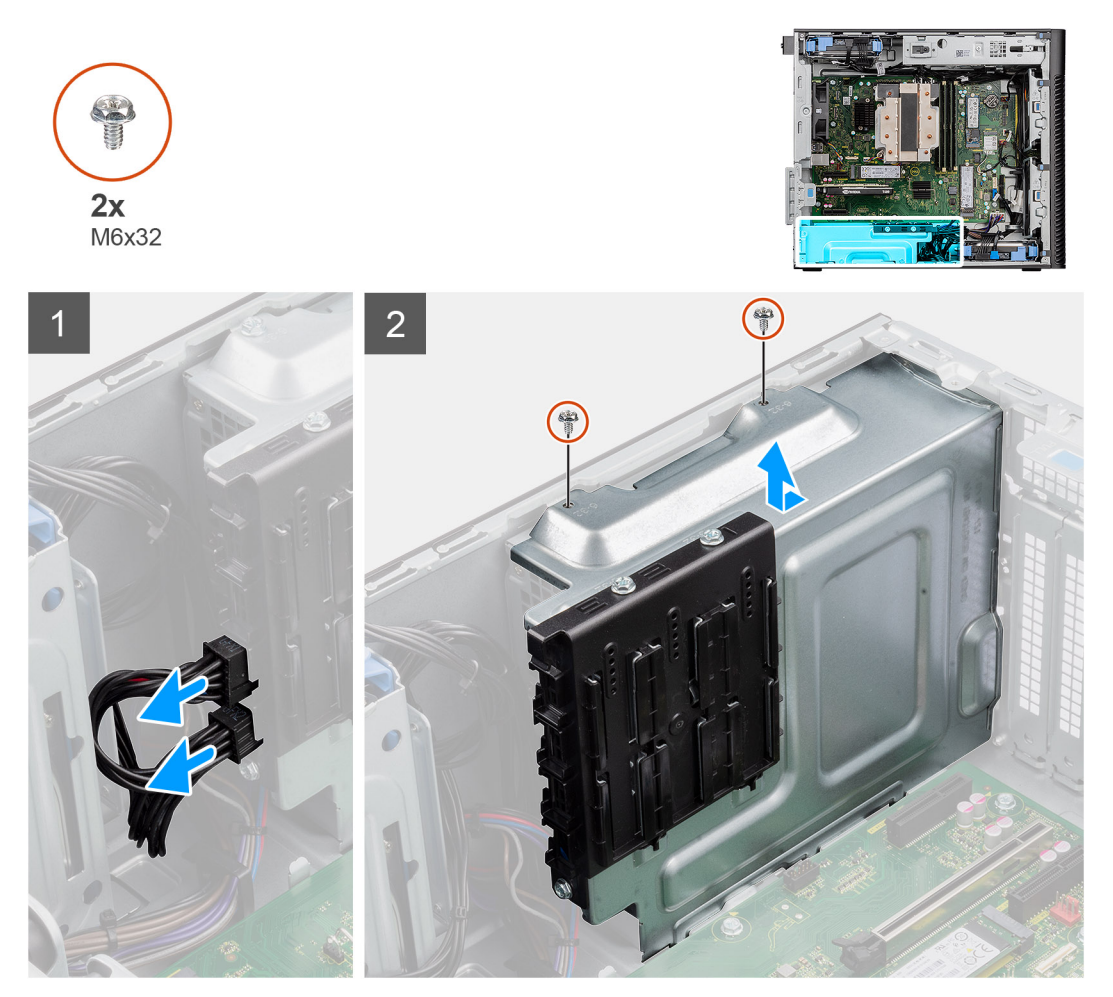

#### **Steps**

- 1. Lay the computer on the right side.
- 2. Disconnect the power cable from the connector on the cover.
- 3. Remove the two (M6x32) screws that secure the cover to the power-supply unit.
- 4. Slide the cover away from the chassis.
- 5. Lift the cover off the chassis.

#### **Next steps**

1. Remove the [power-supply unit](#page-47-0).

### **Installing the power-supply unit cover**

#### **Prerequisites**

If you are replacing a component, remove the existing component before performing the installation procedure.

#### 1. Install the [power-supply unit](#page-49-0).

**WARNING: The cables and ports on the back of the power-supply unit are color-coded to indicate the different power wattage. Ensure that you plug in the cable to the correct port. Failure to do so may result in damaging the power-supply unit and/or system components.**

<span id="page-47-0"></span>The following images indicate the location of the power-supply unit and provide a visual representation of the installation procedure.

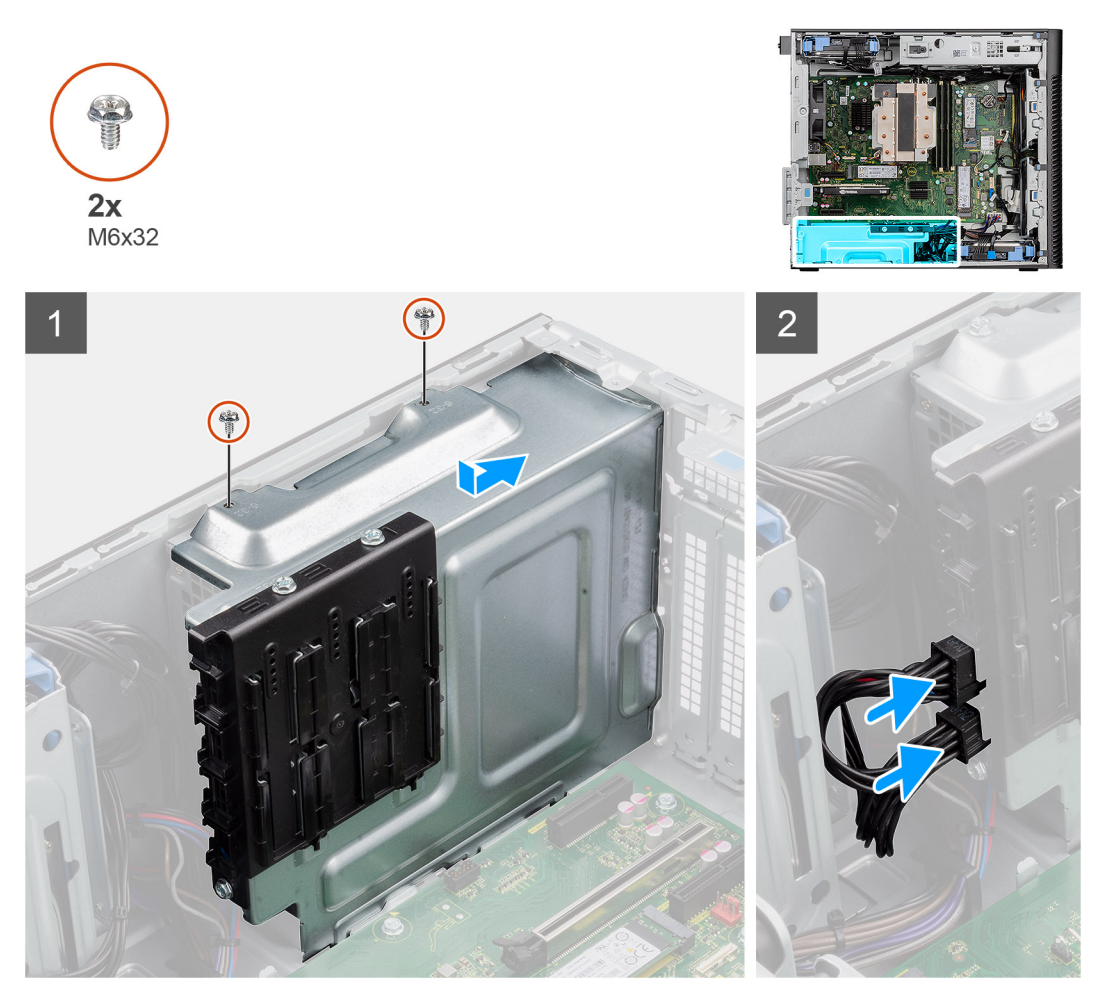

#### **Steps**

- 1. Slide the cover into the chassis until the securing tab snaps into position.
- 2. Replace the two (M6x32) screws to secure the cover to the power supply unit.
- 3. Connect the power cable to the connector on the cover.

#### **Next steps**

- 1. Install the [side cover.](#page-12-0)
- 2. Follow the procedure in [after working inside your computer.](#page-8-0)

## **Removing the 500 W power-supply unit**

#### **Prerequisites**

- 1. Follow the procedure in [before working inside your computer](#page-5-0).
- 2. Remove the [side cover](#page-10-0).
- 3. Remove the [power-supply unit cover.](#page-45-0)

**(i)** NOTE: Note the routing of all cables as you remove them so that you can route them correctly while you are replacing the power-supply unit.

The following images indicate the location of the power-supply unit and provide a visual representation of the removal procedure.

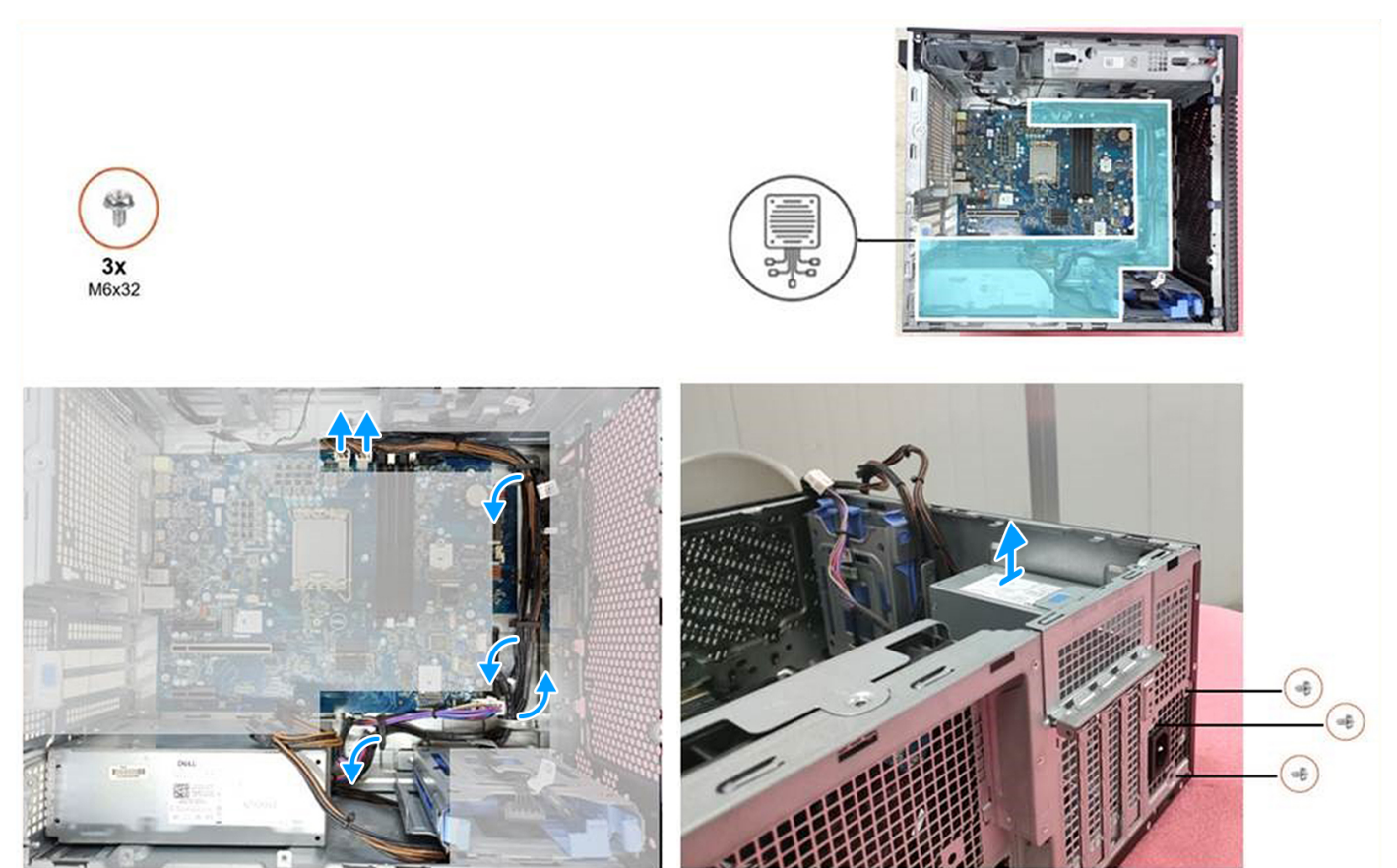

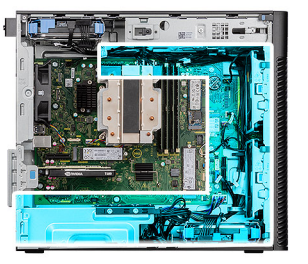

<span id="page-49-0"></span>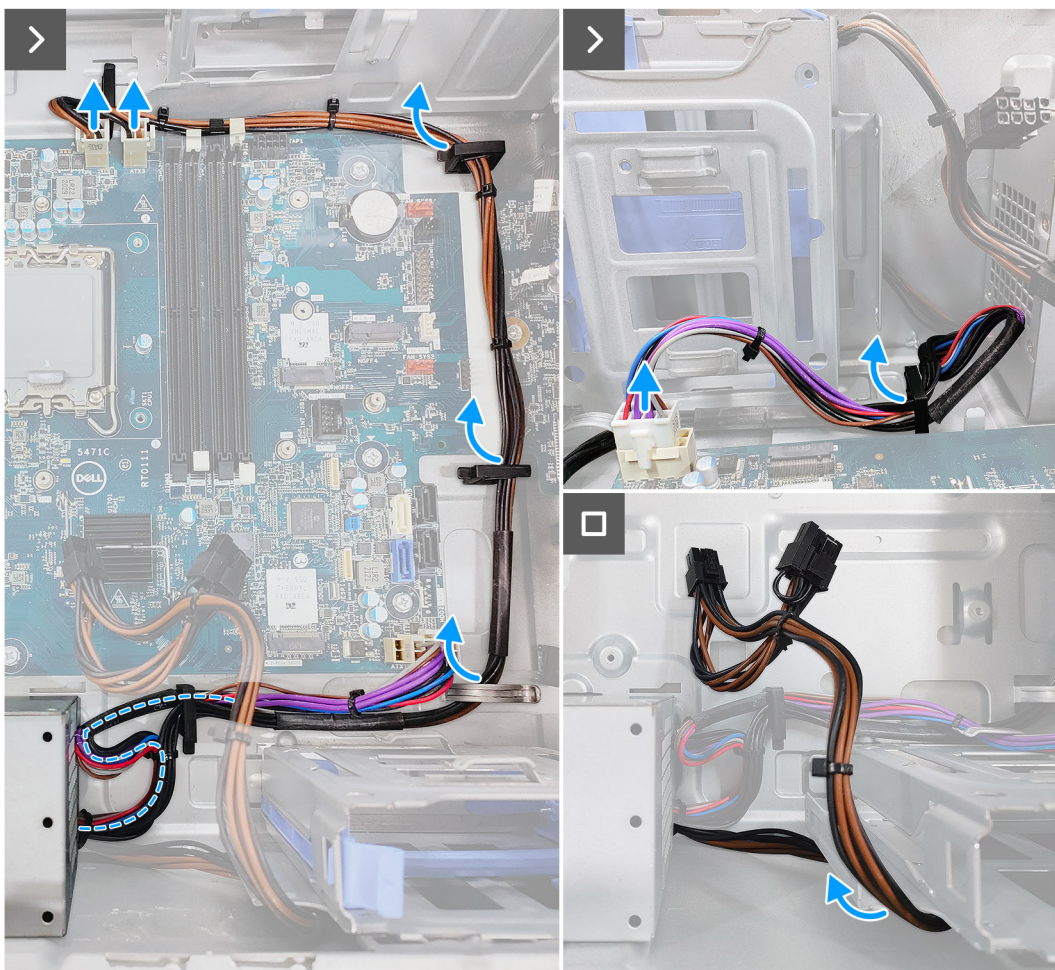

- 1. Disconnect the power cables from the connectors on the system board and unroute them from the routing guides on the chassis.
- 2. Remove the three (M6x32) screws that secure the power-supply unit to the chassis.
- 3. Slide the power-supply unit away from the back of the chassis.
- 4. Lift the power-supply unit off the chassis.

### **Installing the 500 W power-supply unit**

#### **Prerequisites**

If you are replacing a component, remove the existing component before performing the installation procedure.

**WARNING: The cables and ports on the back of the power-supply unit are color-coded to indicate the different** ∕Ւ **power wattage. Ensure that you plug in the cable to the correct port. Failure to do so may result in damaging the power-supply unit and/or system components.**

The following images indicate the location of the power-supply unit and provide a visual representation of the installation procedure.

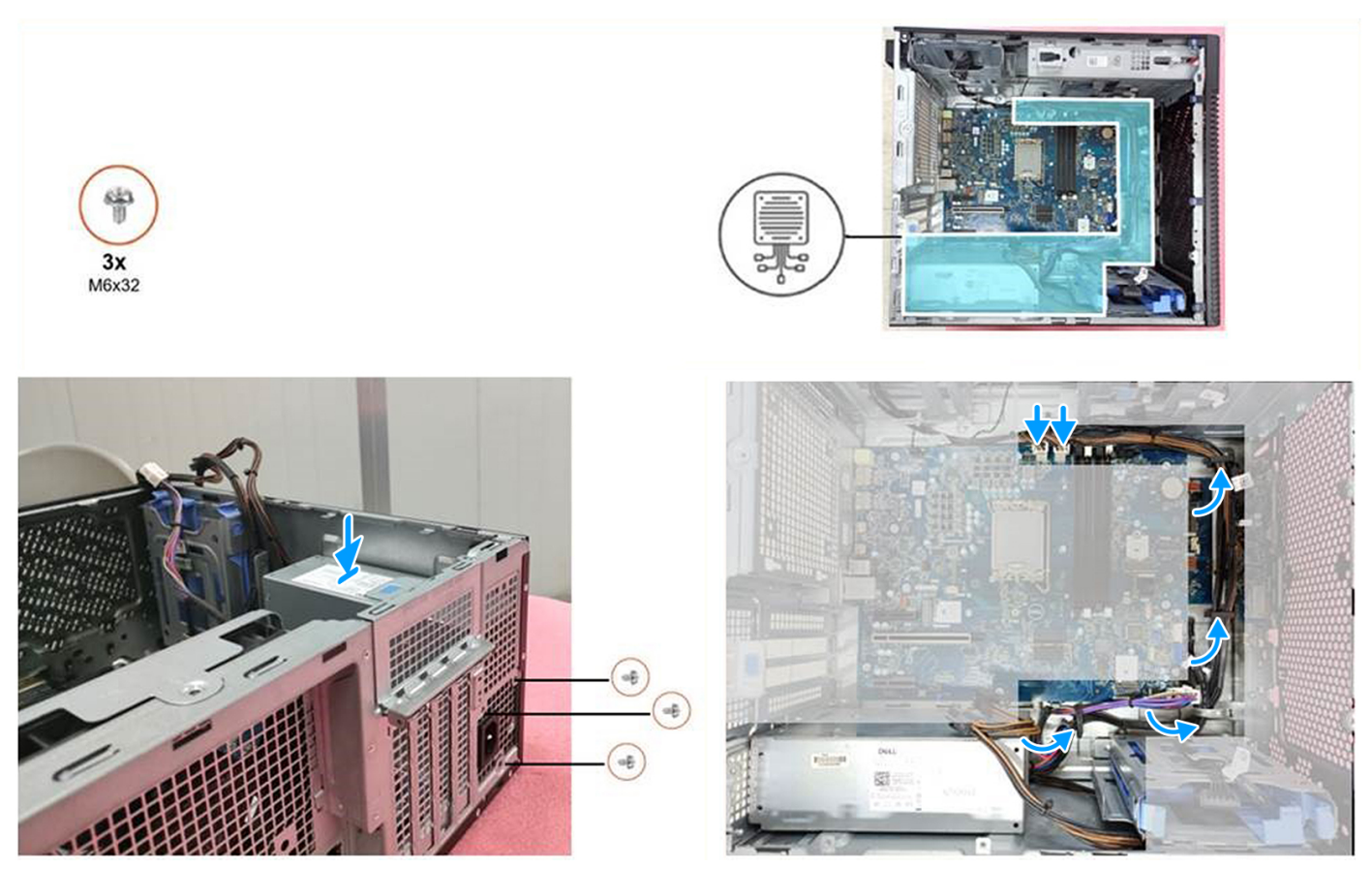

- 1. Slide the power-supply unit into the chassis until the securing tab snaps into position.
- 2. Replace the three (M6x32) screws to secure the power-supply unit to the chassis.
- 3. Route the power cable through the routing guides on the chassis as follows:
	- a. Route the power-supply unit cable (ATX\_SYS) in a form of a circle to ensure that the cable length does not cause any interference.
	- b. Hide the GFX power cable under the hard drive cage to ensure that the cable length does not cause any interference.

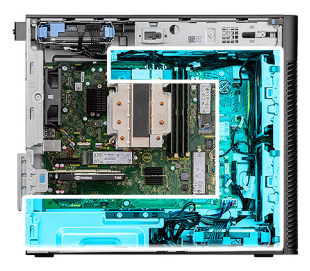

<span id="page-51-0"></span>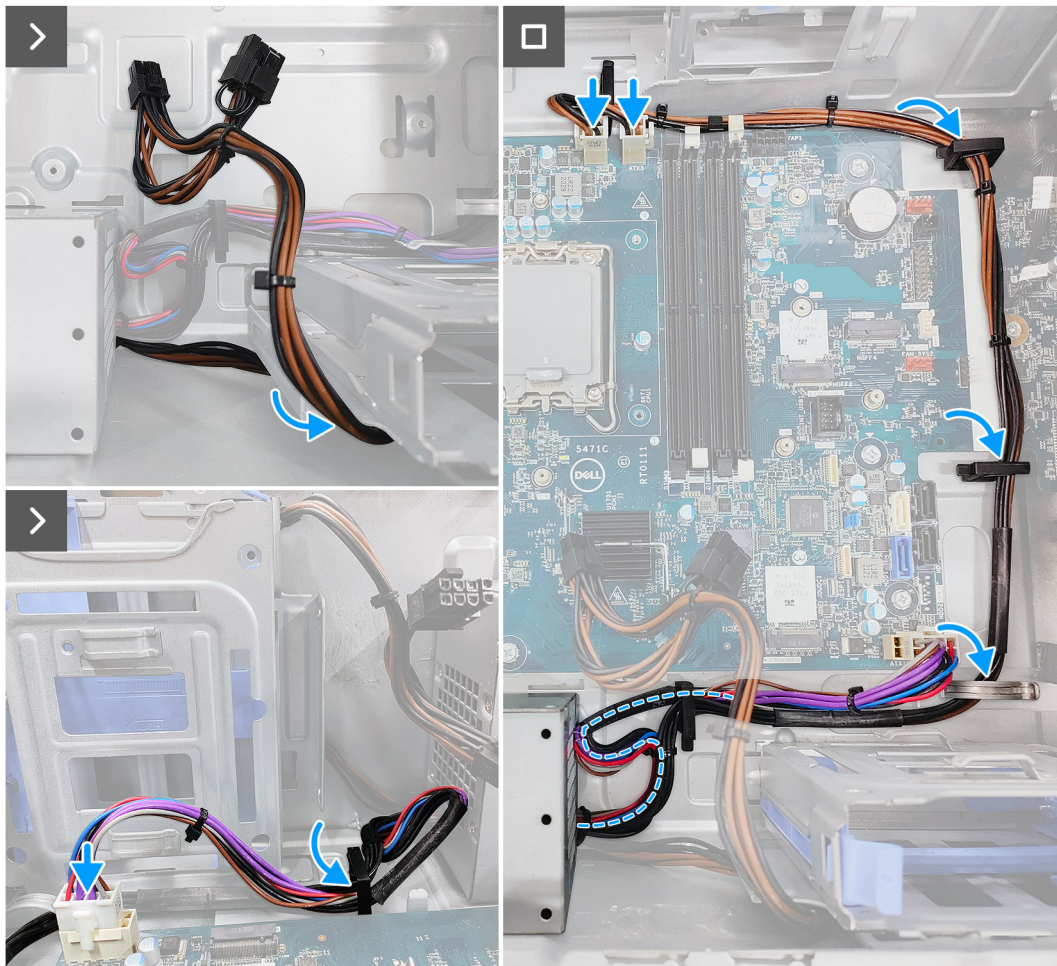

4. Connect the power cables to the connectors on the system board.

#### **Next steps**

- 1. Install the [power-supply unit cover](#page-46-0).
- 2. Install the [side cover.](#page-12-0)
- **3.** Follow the procedure in [after working inside your computer.](#page-8-0)

# **Removing the 750 W/1000 W power-supply unit**

#### **Prerequisites**

- 1. Follow the procedure in [before working inside your computer](#page-5-0).
- 2. Remove the [side cover](#page-10-0).
- **(i)** NOTE: Note the routing of all cables as you remove them so that you can route them correctly while you are replacing the power-supply unit.

<span id="page-52-0"></span>The following images indicate the location of the power-supply unit and provide a visual representation of the removal procedure.

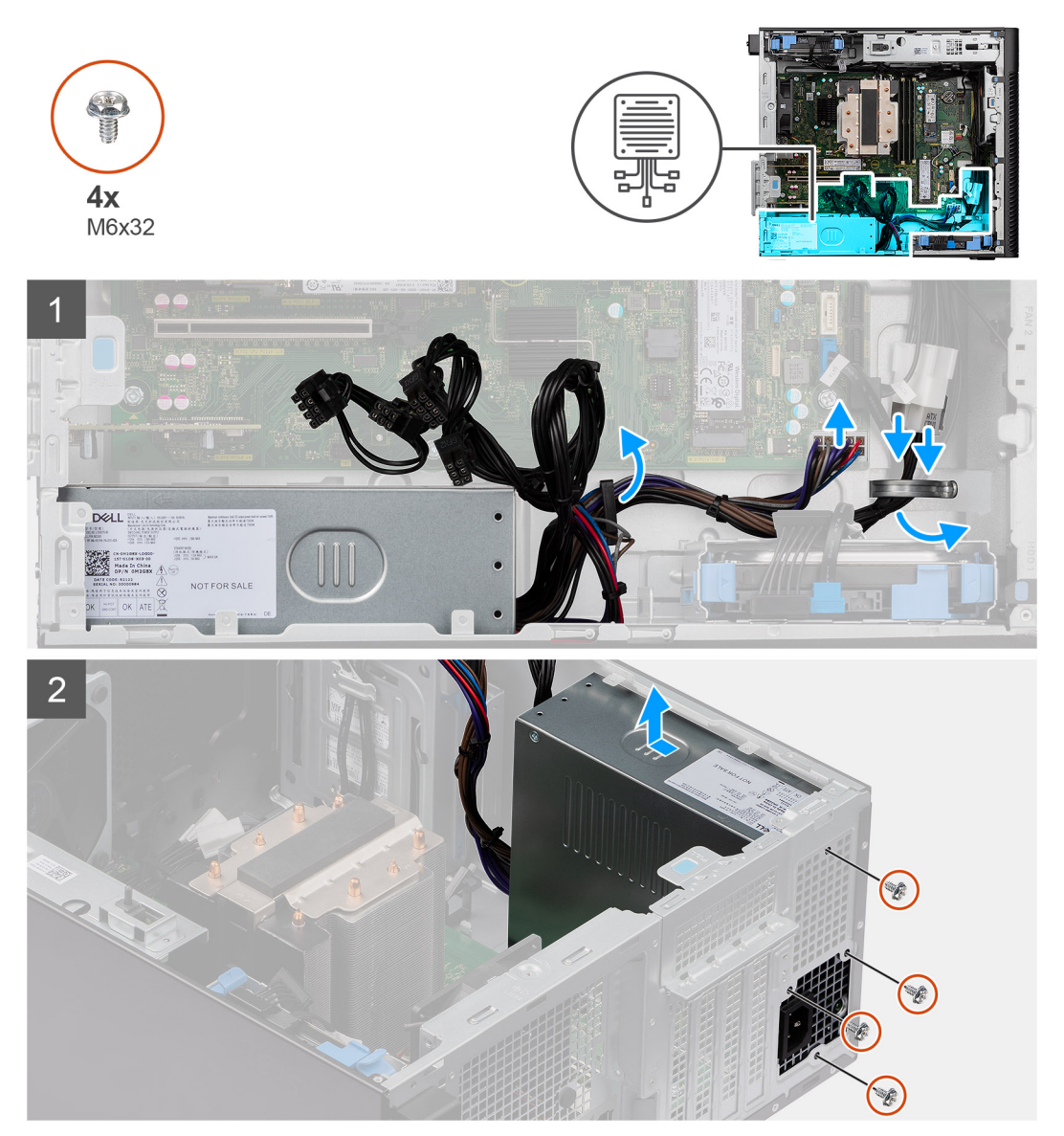

#### **Steps**

- 1. Lay the computer on the right side.
- 2. Disconnect the power cables from the connectors on the system board and unroute them from the routing guides on the chassis.
- 3. Remove the four (M6x32) screws that secure the power-supply unit to the chassis.
- 4. Slide the power-supply unit away from the back of the chassis.
- 5. Lift the power-supply unit off the chassis.

# **Installing the 750 W/1000 W power-supply unit**

#### **Prerequisites**

If you are replacing a component, remove the existing component before performing the installation procedure.

**WARNING: The cables and ports on the back of the power-supply unit are color-coded to indicate the different power wattage. Ensure that you plug in the cable to the correct port. Failure to do so may result in damaging the power-supply unit and/or system components.**

#### **About this task**

The following images indicate the location of the power-supply unit and provide a visual representation of the installation procedure.

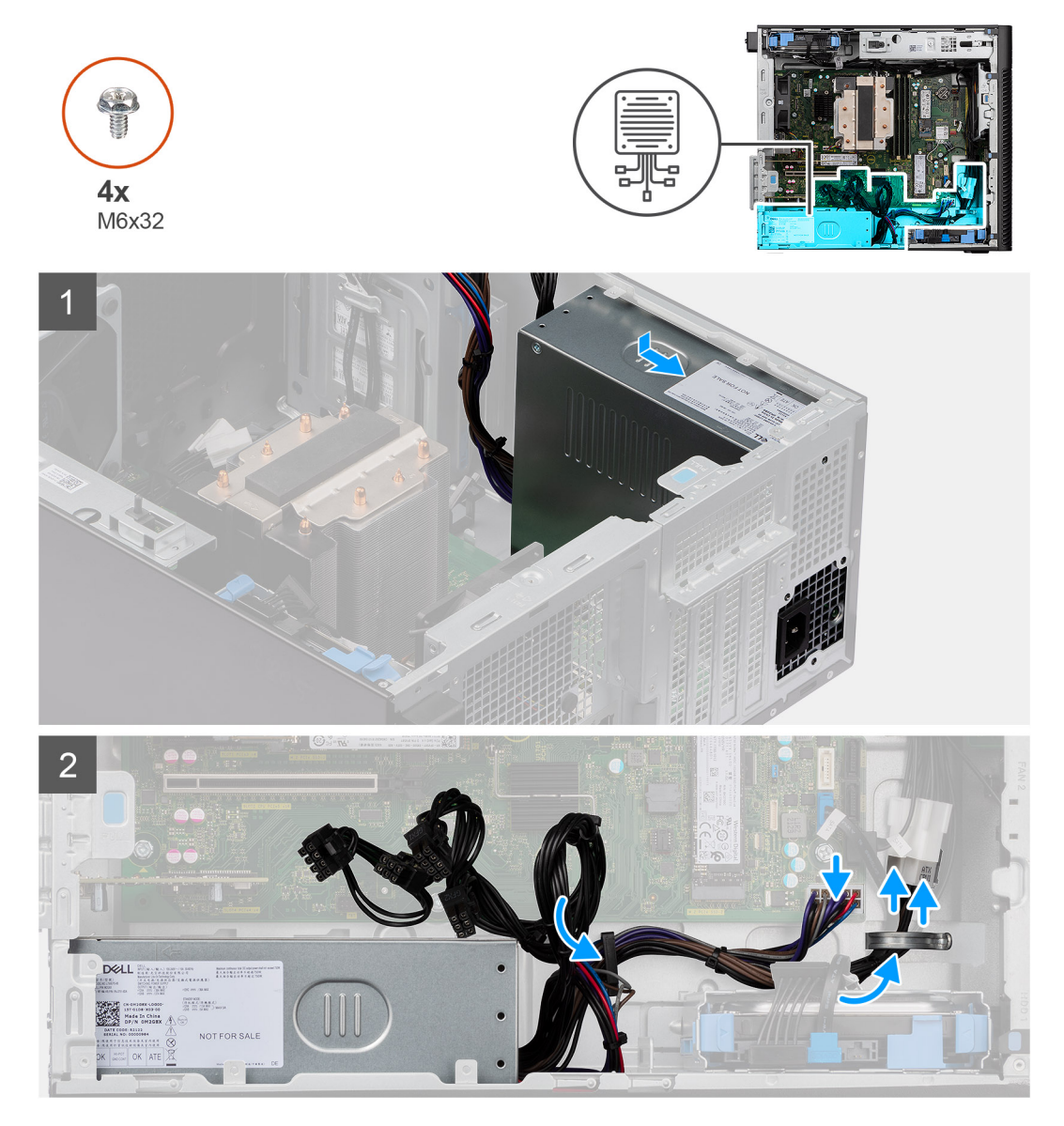

#### **Steps**

- 1. Slide the power-supply unit into the chassis until the securing tab snaps into position.
- 2. Replace the four (M6x32) screws to secure the power-supply unit to the chassis.
- 3. Route the power cable through the routing guides on the chassis and connect the power cables to the connectors on the system board.

#### **Next steps**

- 1. Install the [side cover.](#page-12-0)
- 2. Follow the procedure in [after working inside your computer.](#page-8-0)

# **Liquid cooler**

# **Removing the liquid cooler**

#### **Prerequisites**

1. Follow the procedure in [before working inside your computer](#page-5-0).

**<u>A</u> WARNING: The liquid cooler may become hot during normal operation. Allow sufficient time for the liquid cooler to cool before you touch it.**

2. Remove the [side cover](#page-10-0).

#### **About this task**

The following images indicate the location of the liquid cooler and provide a visual representation of the removal procedure.

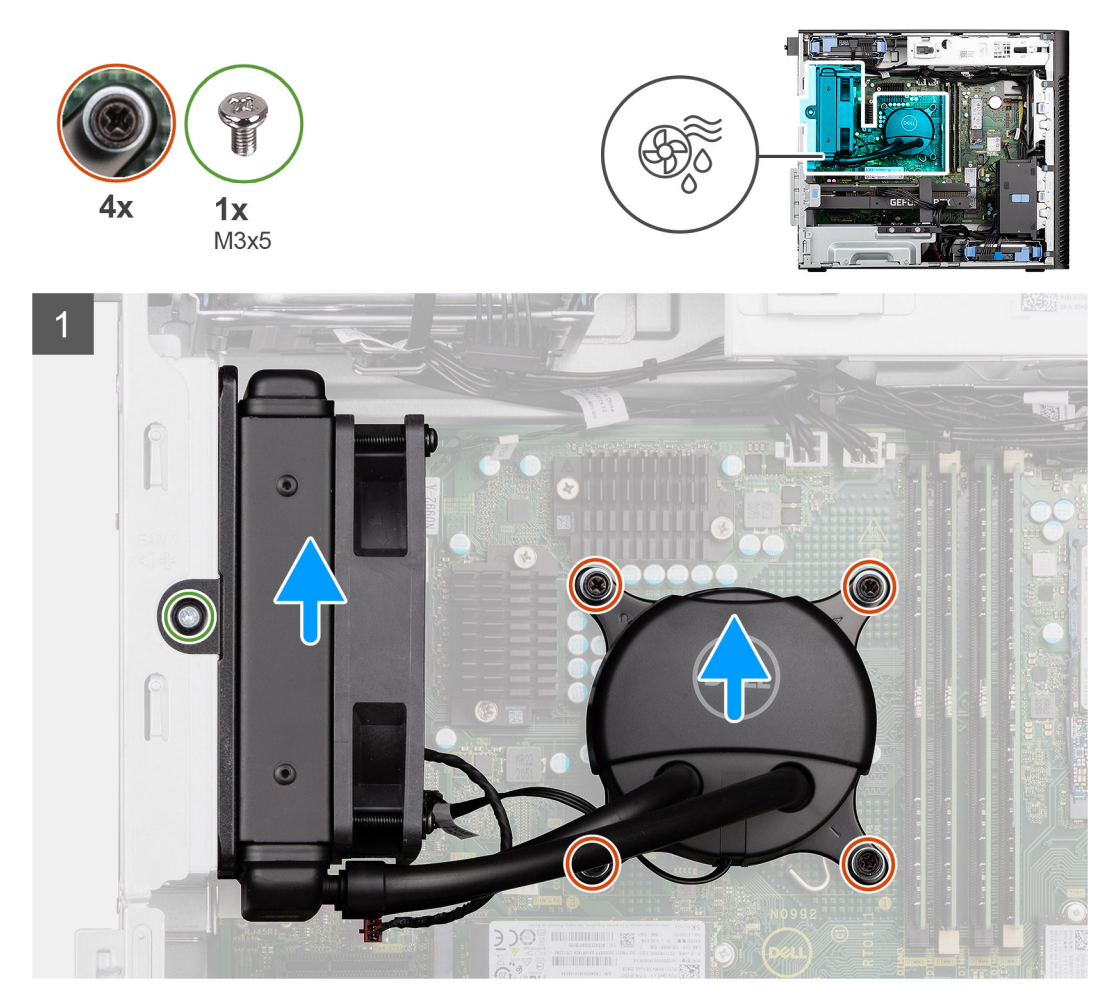

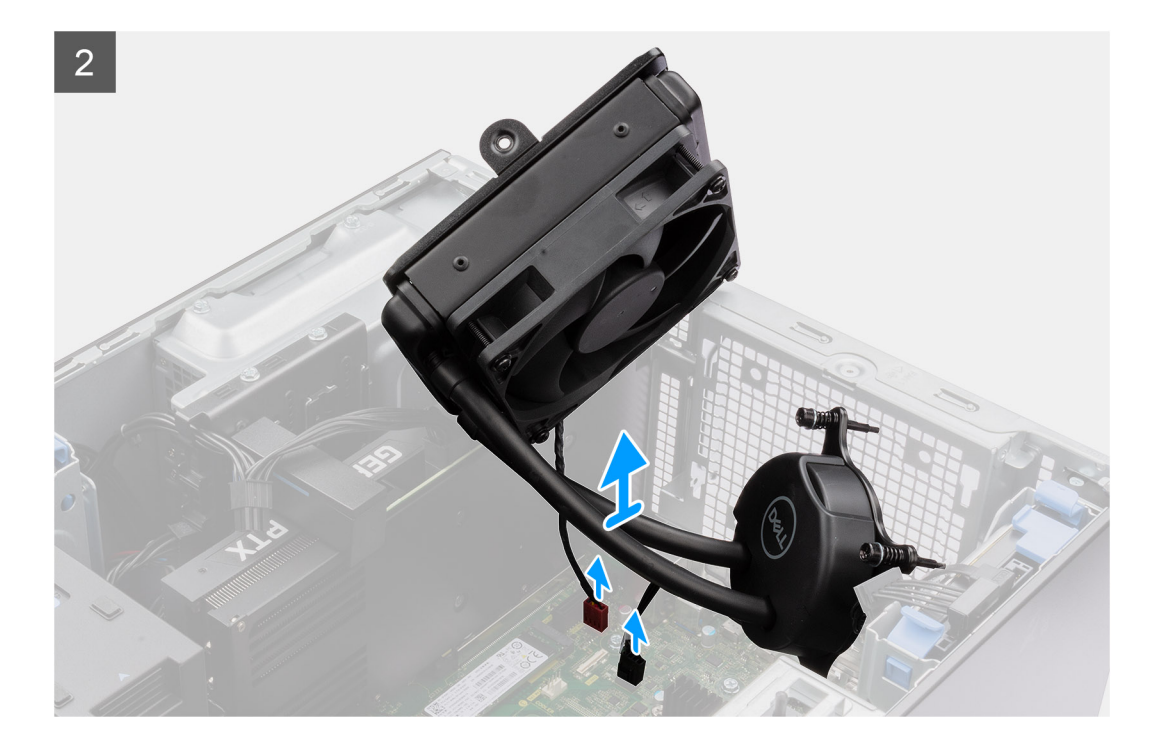

- 1. Loosen the four captive screws that secure the liquid cooler to the system board.
- 2. Remove the screw (M3x5) that secures the liquid cooler fan to chassis and slide it out of the slot.
- 3. Disconnect the liquid cooler cable and the liquid cooler fan cable from the connectors on the system board.
- 4. Lift the liquid cooler assembly out of the chassis.

## **Installing the liquid cooler**

#### **Prerequisites**

If you are replacing a component, remove the existing component before performing the installation procedure.

#### **About this task**

The following images indicate the location of the liquid cooler and provide a visual representation of the installation procedure.

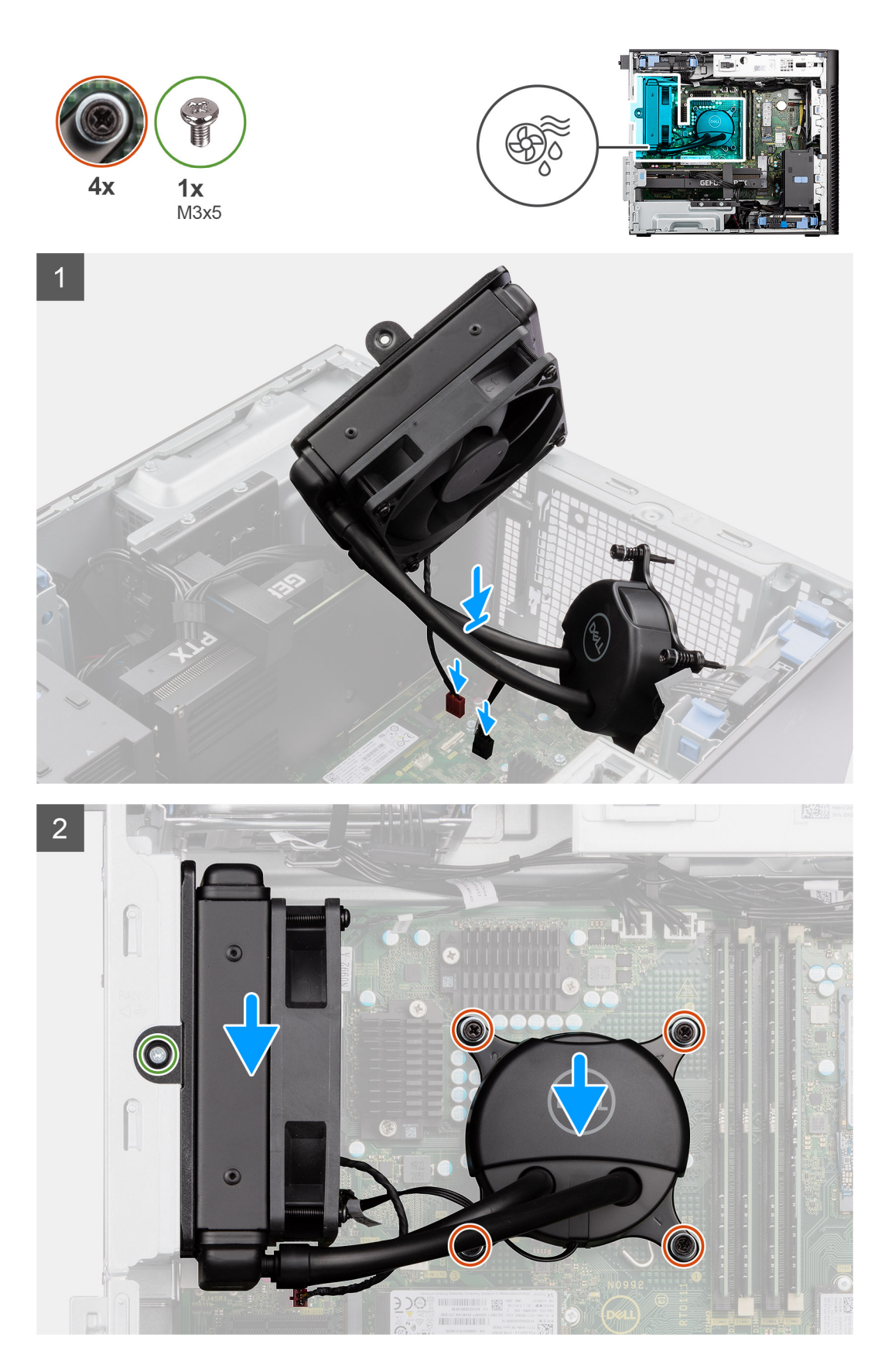

1. Connect the Liquid cooler cable and the liquid cooler fan cables to the connectors on the system board .

**(i) NOTE:** Ensure to connect the cables to the corresponding connectors with same color on the system board.

- 2. Align and place the liquid cooler fan in the slot on the chassis.
- 3. Replace the single screw (M3x5) that secures the liquid cooler fan to the chassis.
- 4. Align the screw holes on the liquid cooler with the screw holes on the system board and place the liquid cooler fan.
- 5. Tighten the four captive screws that secure the liquid cooler to the system board.

#### **Next steps**

- 1. Install the [side cover.](#page-12-0)
- 2. Follow the procedure in [after working inside your computer.](#page-8-0)

# **Processor**

### **Removing the processor**

#### **Prerequisites**

- 1. Follow the procedure in [before working inside your computer](#page-5-0).
- 2. Remove the [side cover](#page-10-0).
- 3. Remove the [processor fan and 125 W heat-sink assembly](#page-39-0) or [processor fan and heat-sink assembly](#page-41-0).

**NOTE:** The processor might still be hot after the computer is shut down. Allow the processor to cool down before removing it.

#### **About this task**

The following images indicate the location of the processor and provide a visual representation of the removal procedure.

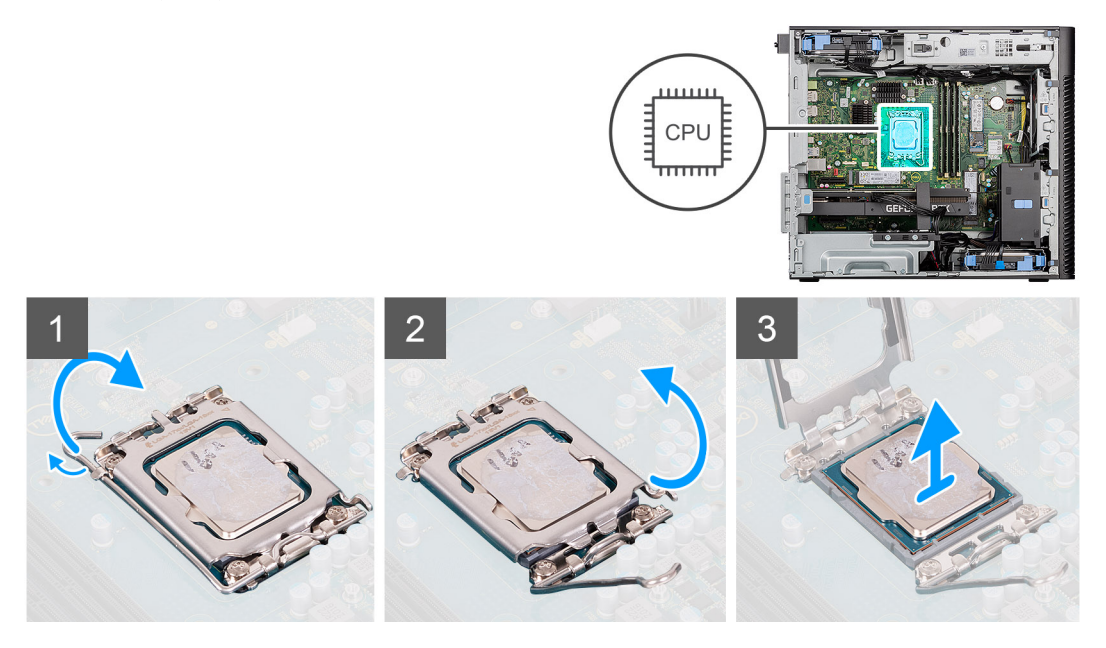

#### **Steps**

- 1. Press down and push the release lever away from the processor to release it from the securing tab.
- 2. Lift the lever upward to lift the processor cover.

**CAUTION: When removing the processor, do not touch any of the pins inside the socket or allow any objects to fall on the pins in the socket.**

3. Gently lift the processor from the processor socket.

# **Installing the processor**

#### **Prerequisites**

If you are replacing a component, remove the existing component before performing the installation procedure.

#### **About this task**

The following images indicate the location of the processor and provides a visual representation of the installation procedure.

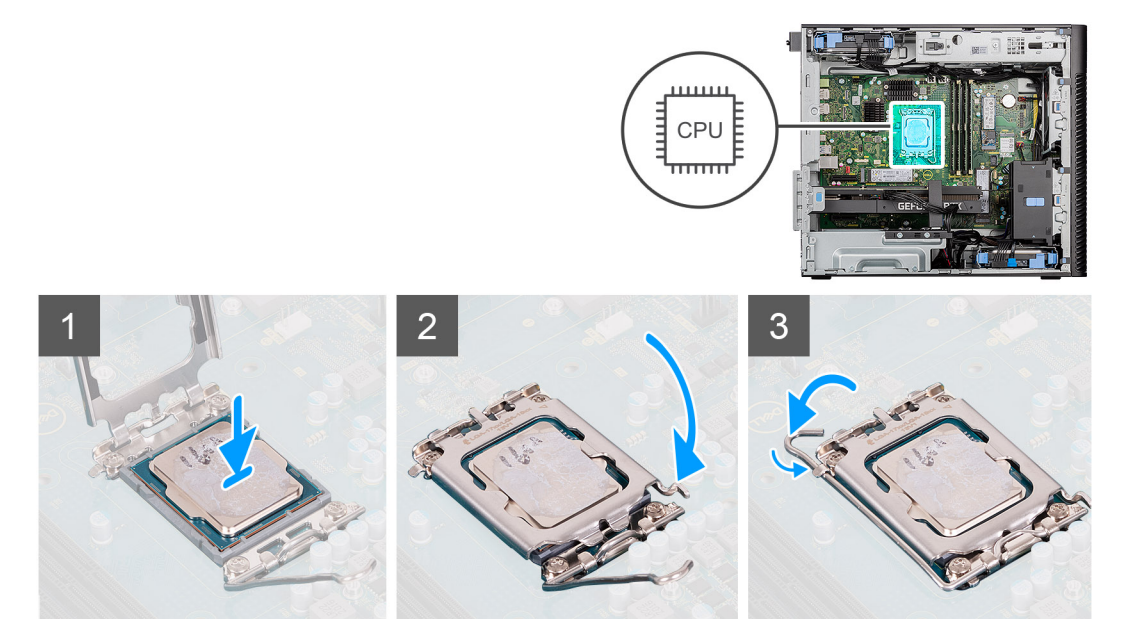

#### **Steps**

- 1. Ensure that the release lever on the processor socket is fully extended in the open position.
- 2. Align the notches on the processor with the tabs on the processor socket and place the processor in the processor socket.
	- **NOTE:** The pin-1 corner of the processor has a triangle that aligns with the triangle on the pin-1 corner on the processor socket. When the processor is properly seated, all four corners are aligned at the same height. If one or more corners of the processor are higher than the others, the processor is not seated properly.
- 3. When the processor is fully seated in the socket, pivot the release-lever down and place it under the tab on the processor cover.

#### **Next steps**

- 1. Install the [processor fan and 125 W heat-sink assembly](#page-40-0) or [processor fan and heat-sink assembly](#page-42-0).
- 2. Install the [side cover.](#page-12-0)
- **3.** Follow the procedure in [after working inside your computer.](#page-8-0)

# **Voltage-regulator heat sink**

## **Removing the VR heat sink**

#### **Prerequisites**

1. Follow the procedure in [before working inside your computer](#page-5-0).

**WARNING: The heat sink may become hot during normal operation. Allow sufficient time for the heat sink to cool before you touch it.**

#### **ALCAUTION: For maximum cooling of the processor, do not touch the heat transfer areas on the heat sink. The oils in your skin can reduce the heat transfer capability of the thermal grease.**

- 2. Remove the [side cover](#page-10-0).
- 3. Open the [PSU cage](#page-51-0).

**NOTE:** VR heat sinks are only required for systems with an 8 core 65 W CPU, a 6 core 125 W CPU or an 8 core 125 W CPU.

#### **About this task**

The following image indicates the location of the VR heat sink and provide a visual representation of the removal procedure.

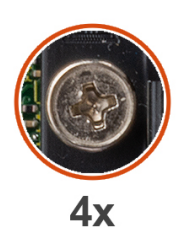

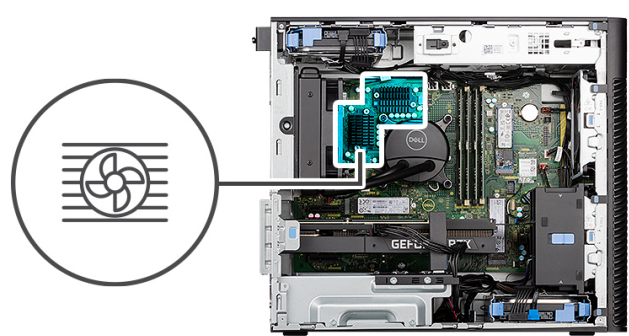

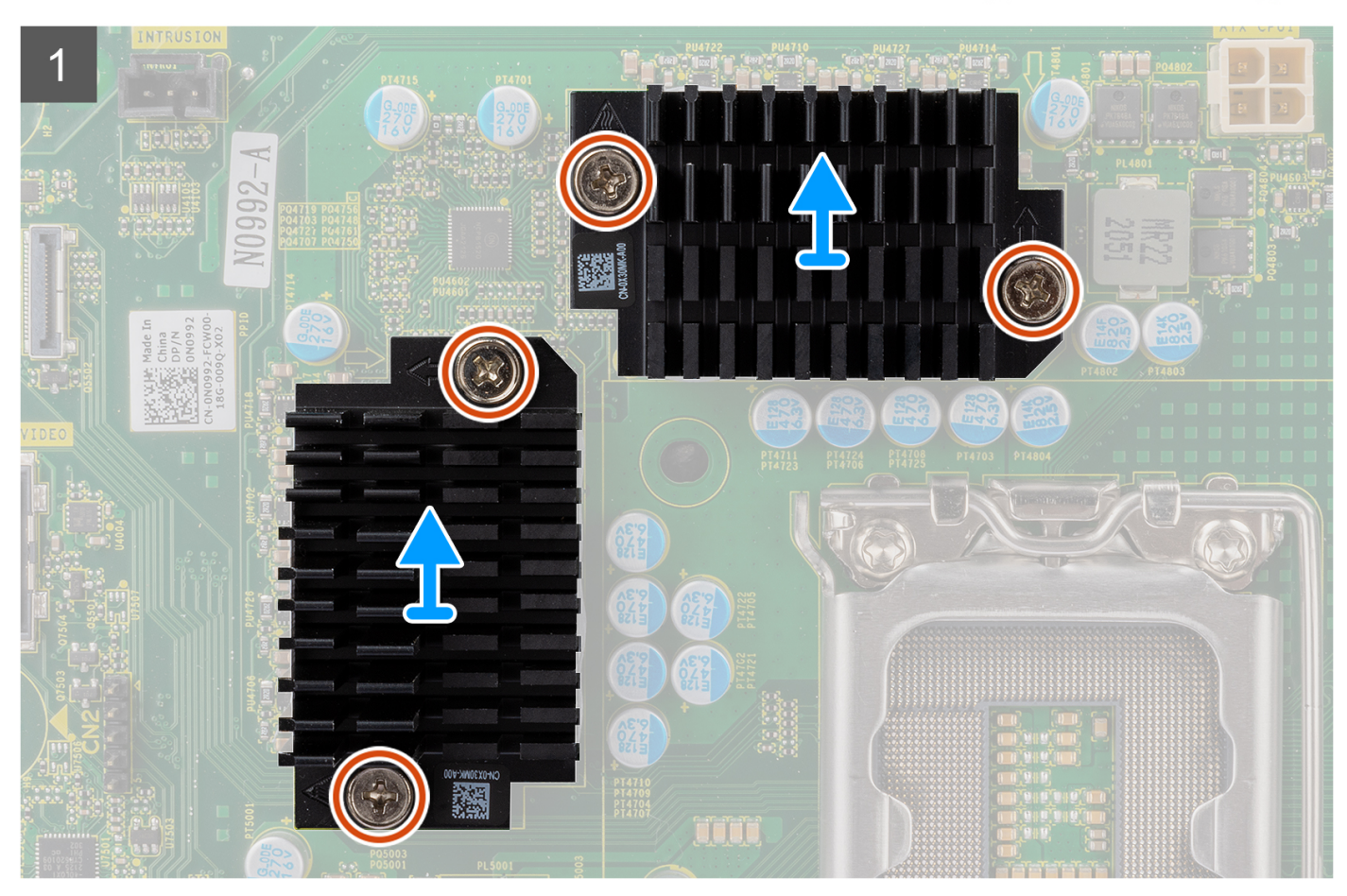

- 1. Loosen the four captive screws that secure the VR heat sinks to the system board.
- 2. Lift the VR heat sink off the system board.

# **Installing the VR heat sink**

#### **Prerequisites**

If you are replacing a component, remove the existing component before performing the installation procedure. **NOTE:** VR heat sinks are only required for systems with an 8 core 65 W CPU, a 6 core 125 W CPU or an 8 core 125 W CPU.

#### **About this task**

The following image indicates the location of the VR heat sink and provide a visual representation of the installation procedure.

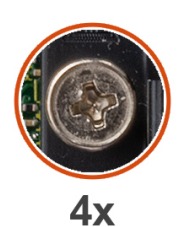

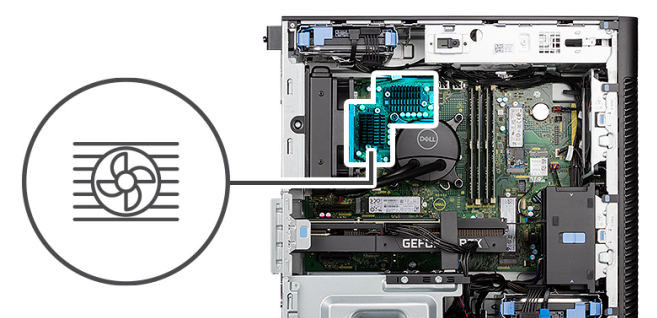

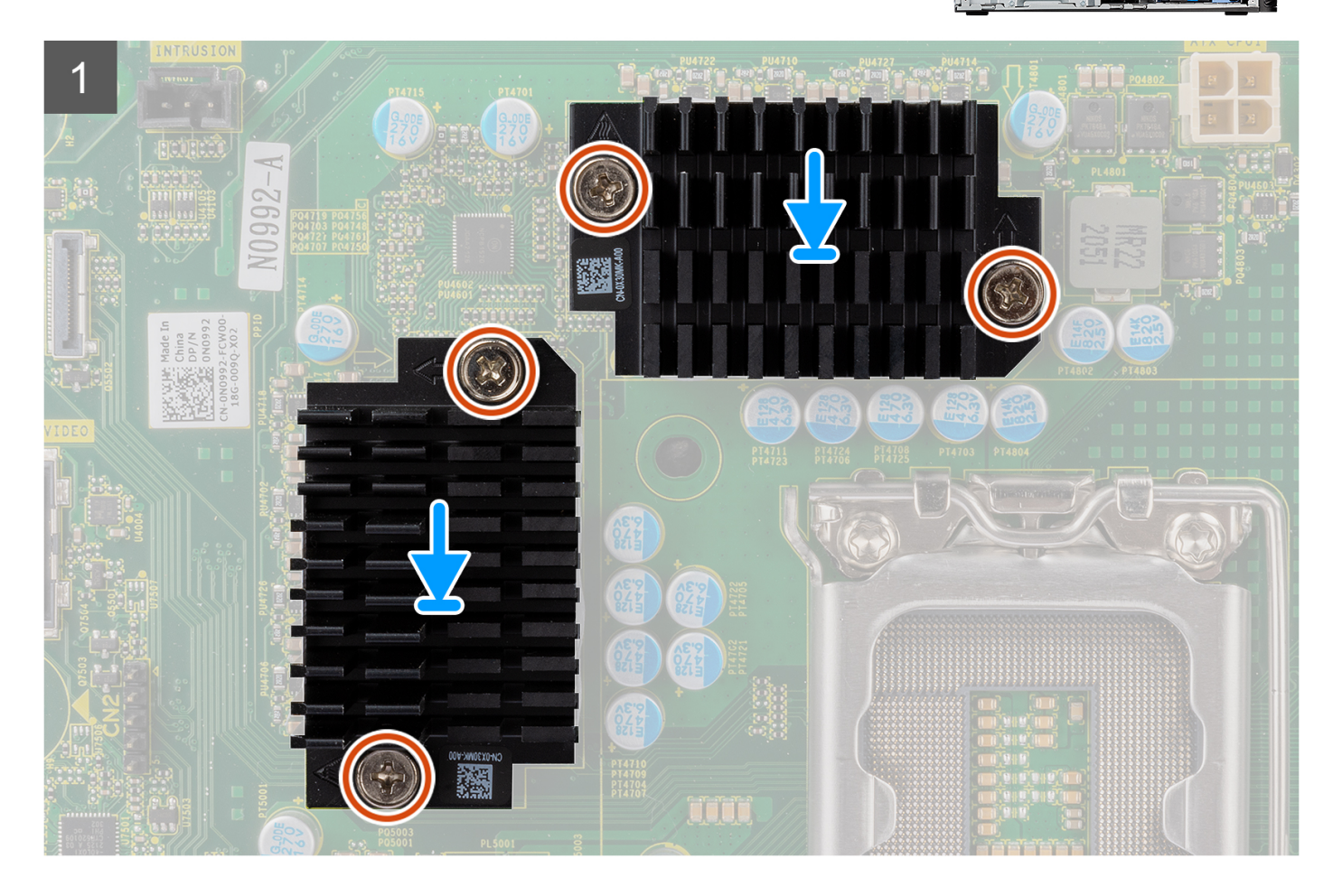

- 1. Remove the liner behind the VR heatsink modules.
	- **NOTE:** Step one is only applicable for new installation or an upgrade. For replacing an existing component, follow the procedure from step two.
- 2. Adhere the VR heatsinks on the system board.

3. Tighten the four captive screws that secure the VR heat sinks to the system board.

#### **Next steps**

- 1. Close the [PSU cage](#page-52-0)
- 2. Install the [side cover.](#page-12-0)
- **3.** Follow the procedure in [after working inside your computer.](#page-8-0)

# **Chassis fan**

# **Removing the front fan**

#### **Prerequisites**

- 1. Follow the procedure in [before working inside your computer](#page-5-0).
- 2. Remove the [side cover](#page-10-0).

#### **About this task**

The following images indicate the location of the chassis fan and provide a visual representation of the removal procedure.

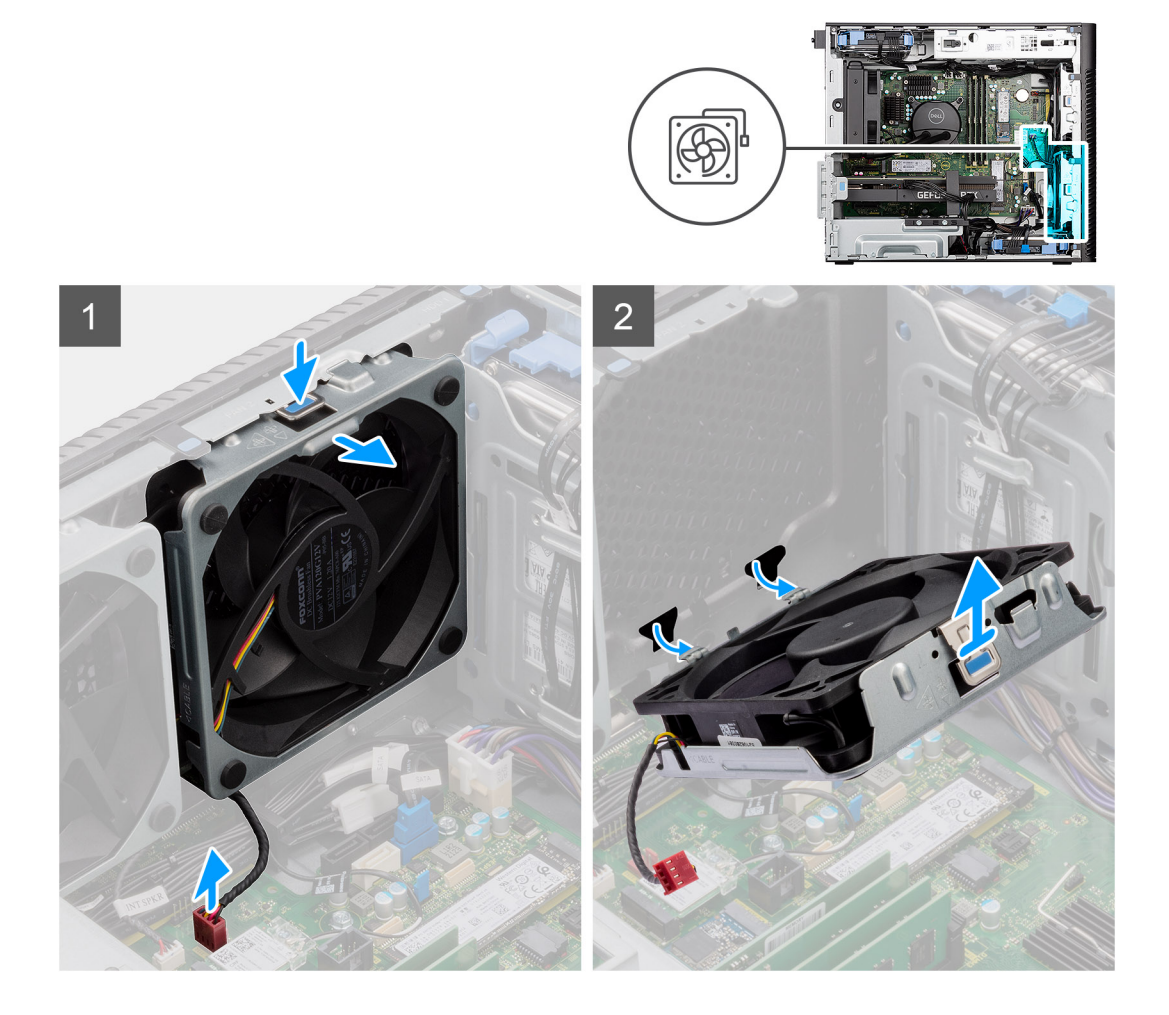

- 1. Disconnect the fan cable from the connector on the system board.
- 2. Press the tab to release the chassis fan from the slot.
- 3. At an angle lift the chassis fan and remove it from the chassis.

**(i) NOTE:** Follow the procedure if your computer is installed with two front fans.

### **Removing front fan cage**

#### **Prerequisites**

- 1. Follow the procedure in [before working inside your computer](#page-5-0).
- 2. Remove the [side cover](#page-10-0).

#### **About this task**

The following image indicates the location of the chassis front fan cage and provide a visual representation of the removal procedure.

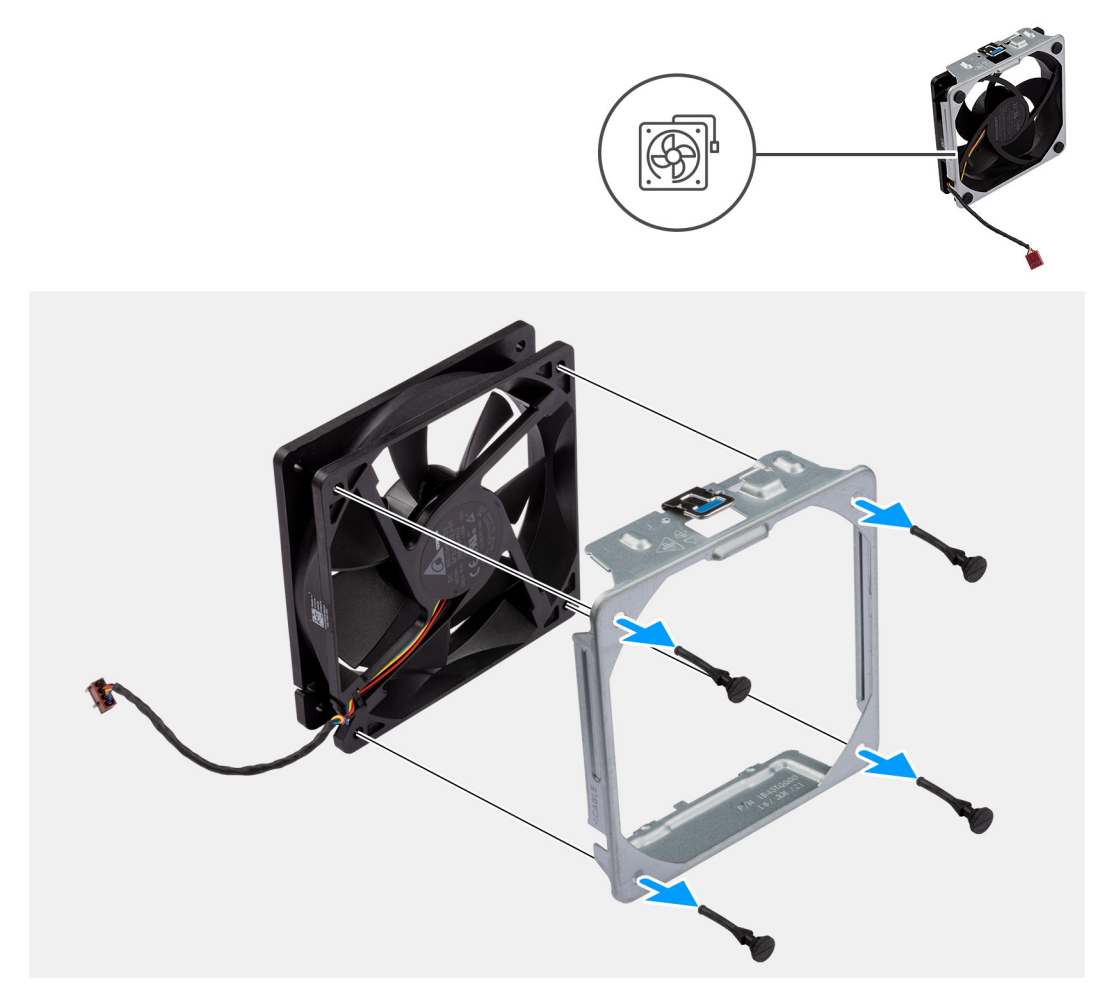

#### **Steps**

- 1. Locate the position of rubber grommets.
- 2. Gently pull the rubber grommets to release the fan from the fan cage.
- **3.** Remove the fan from the fan cage.

### **Installing the front fan cage**

#### **Prerequisites**

If you are replacing a component, remove the existing component before performing the installation procedure.

The following image indicates the location of the chassis front fan cage and provide a visual representation of the installation procedure.

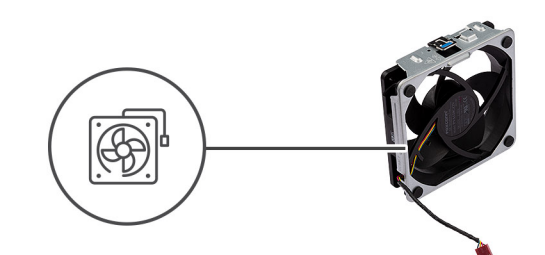

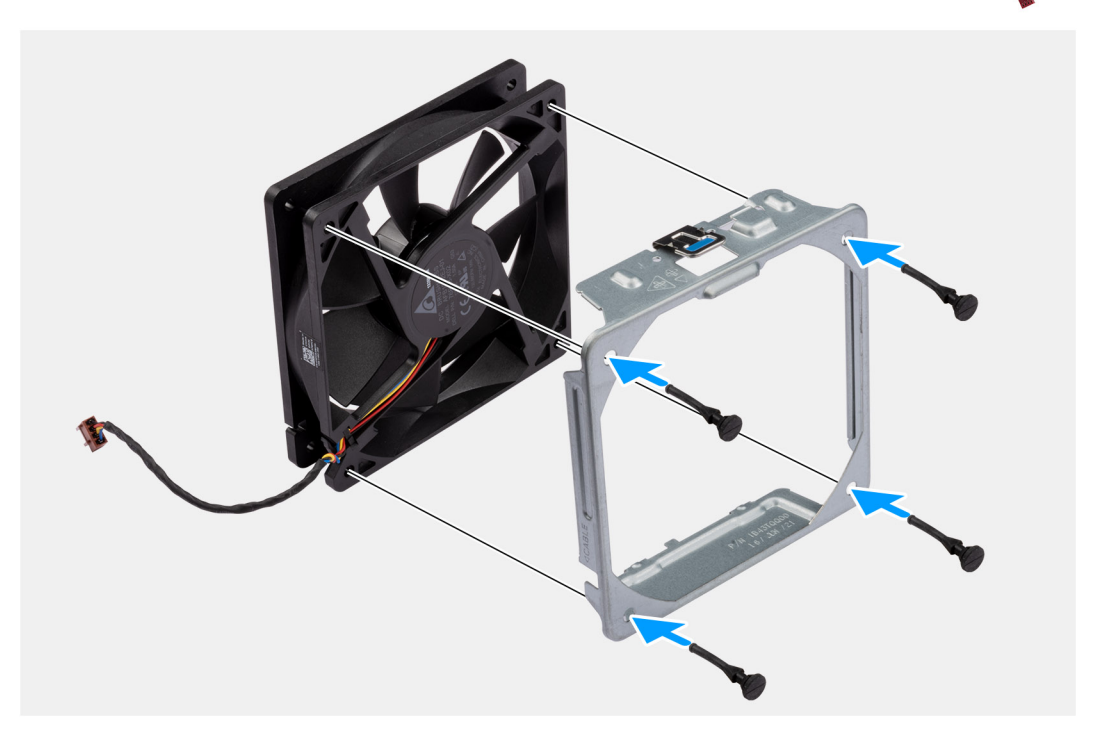

#### **Steps**

- 1. Insert the rubber grommets on the fan cage.
- 2. Align the slots on the fan with the rubber grommets on the fan cage.
- 3. Route the rubber grommets through the slots on the fan and pull the rubber grommets until the fan snaps into position.

#### **Next steps**

- 1. Install the [side cover.](#page-12-0)
- 2. Follow the procedure in [after working inside your computer.](#page-8-0)

## **Installing the front fan**

#### **Prerequisites**

If you are replacing a component, remove the existing component before performing the installation procedure.

#### **About this task**

The following images indicate the location of the chassis fan and provide a visual representation of the installation procedure.

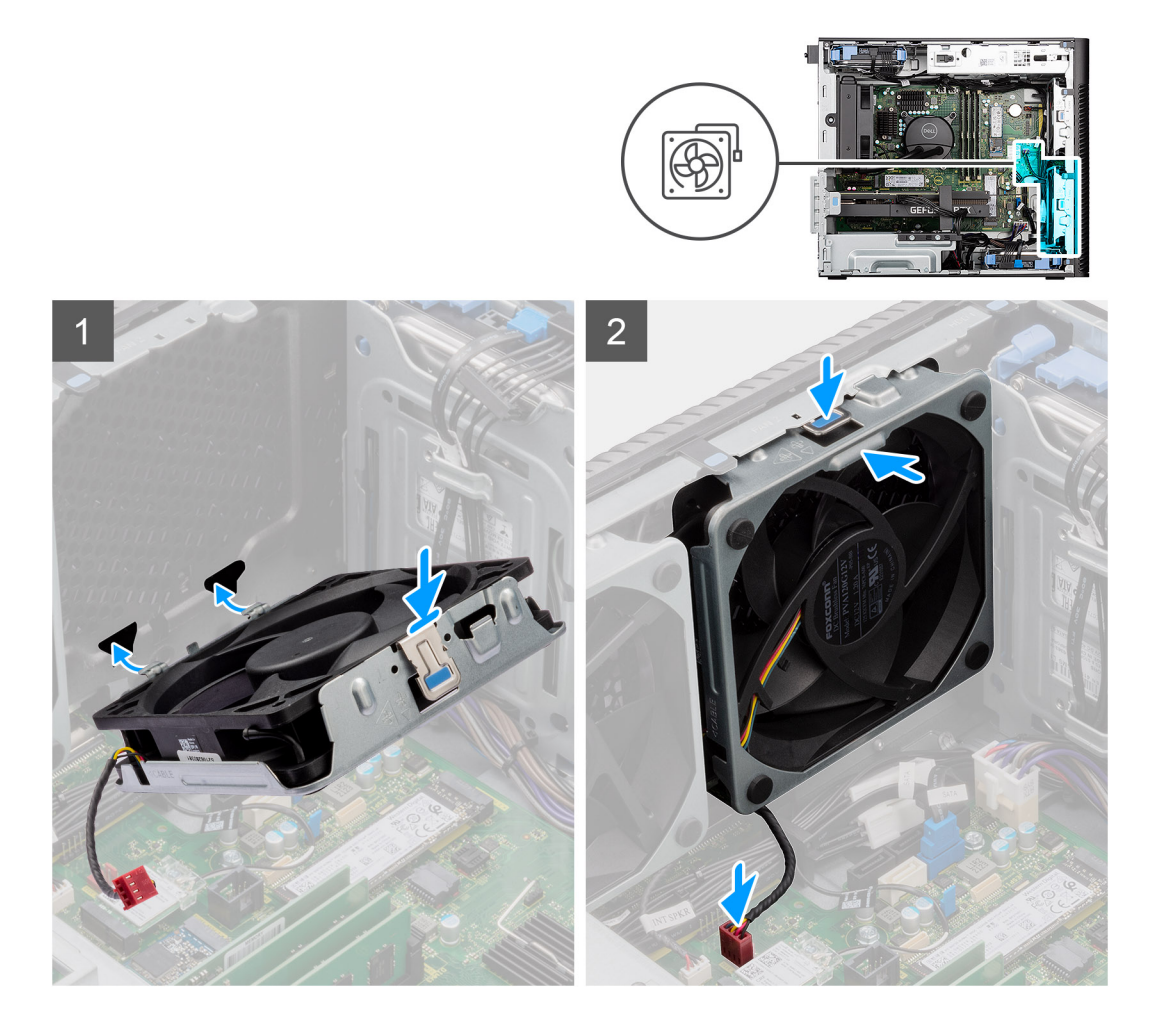

- 1. Align the tabs on the fan with the slots on the chassis.
- 2. Insert the chassis fan at an angle into the slot in the chassis.
- 3. Press the chassis fan into the slot until the release tab locks into place.
- 4. Connect the fan cable to the connector on the system board.

**NOTE:** Follow the procedure if your computer is installed with two front fans.

#### **Next steps**

- 1. Install the [side cover.](#page-12-0)
- 2. Follow the procedure in [after working inside your computer.](#page-8-0)

### **Removing the rear fan**

#### **Prerequisites**

- 1. Follow the procedure in [before working inside your computer](#page-5-0).
- 2. Remove the [side cover](#page-10-0).

#### **About this task**

The following images indicate the location of the chassis fan and provide a visual representation of the removal procedure.

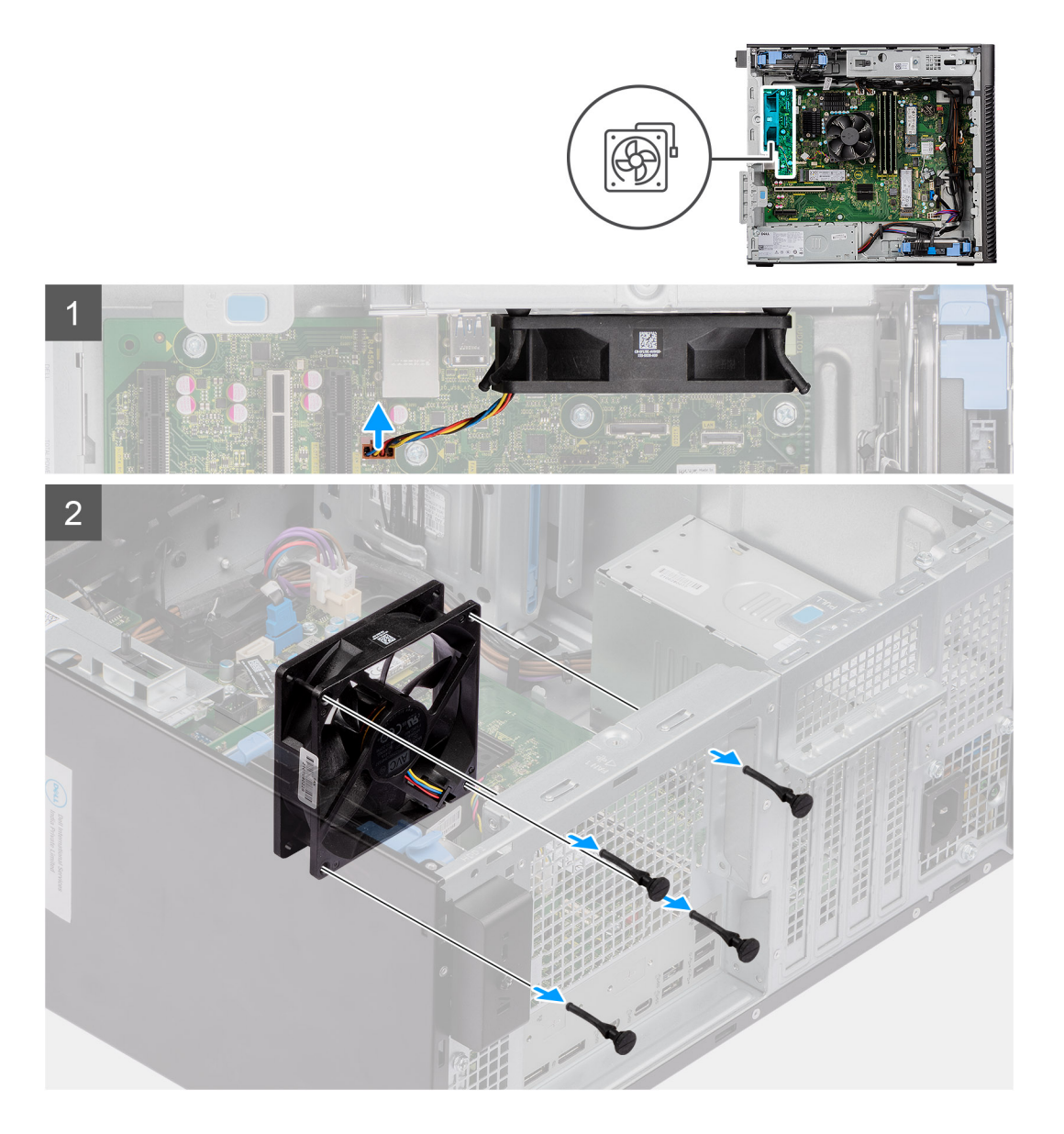

- 1. Disconnect the fan cable from the connector on the system board.
- 2. Locate the position of rubber grommets.
- 3. Gently pull the rubber grommets to release the fan from the chassis.
- 4. Remove the fan off the chassis.

## **Installing the rear fan**

#### **Prerequisites**

If you are replacing a component, remove the existing component before performing the installation procedure.

#### **About this task**

The following images indicate the location of the chassis fan and provide a visual representation of the installation procedure.

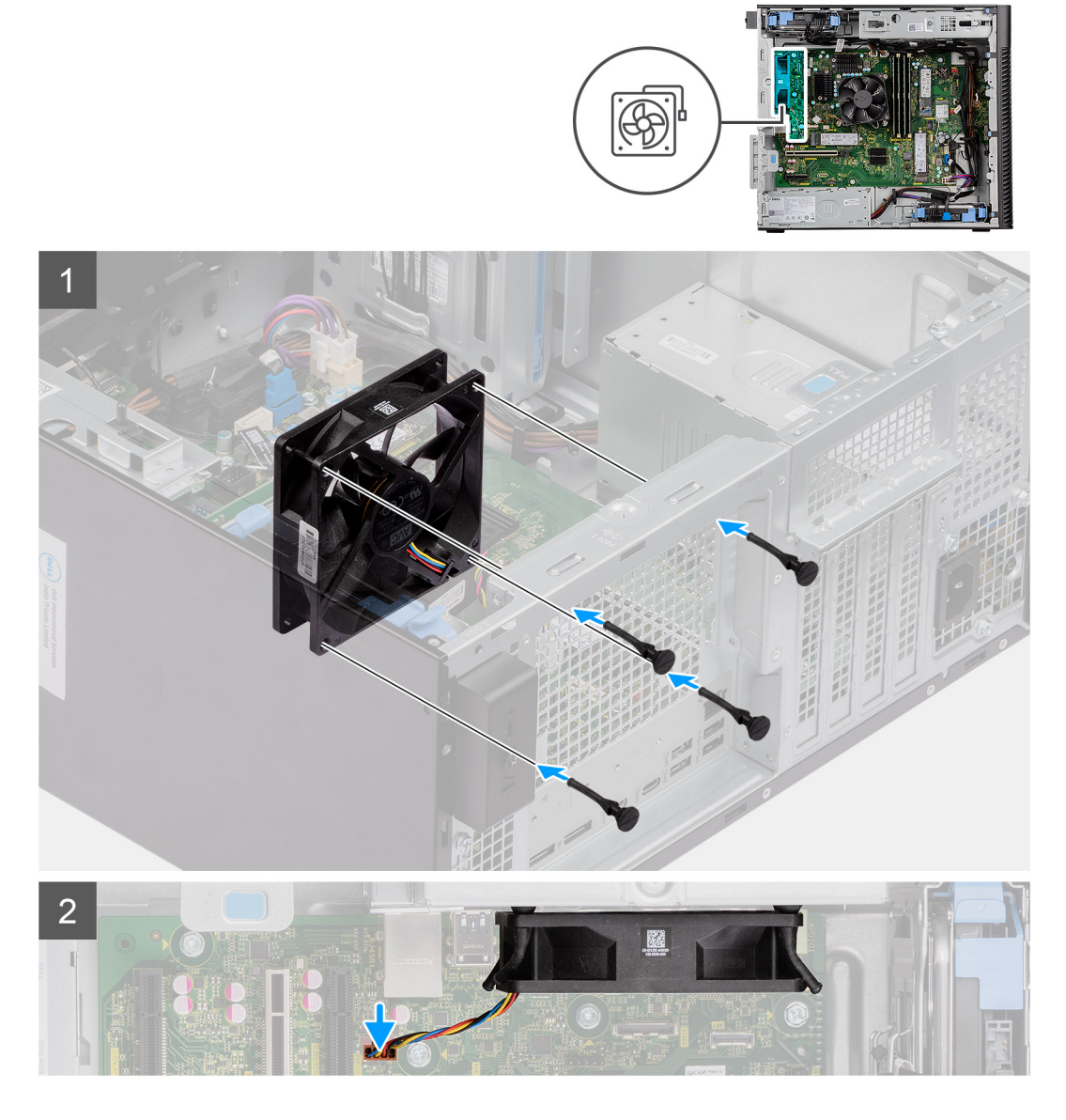

- 1. Insert the rubber grommets on the chassis.
- 2. Align the slots on the fan with the rubber grommets on the chassis.
- 3. Route the rubber grommets through the slots on the fan and pull the rubber grommets until the fan snaps into position.
- 4. Connect the fan cable to the connector on the system board.

#### **Next steps**

- 1. Install the [side cover.](#page-12-0)
- 2. Follow the procedure in [after working inside your computer.](#page-8-0)

# **Power button**

### **Removing the power button**

#### **Prerequisites**

1. Follow the procedure in [before working inside your computer](#page-5-0).

- 2. Remove the [side cover](#page-10-0).
- 3. Remove the [front bezel.](#page-14-0)

The following images indicate the location of the power button and provide a visual representation of the removal procedure.

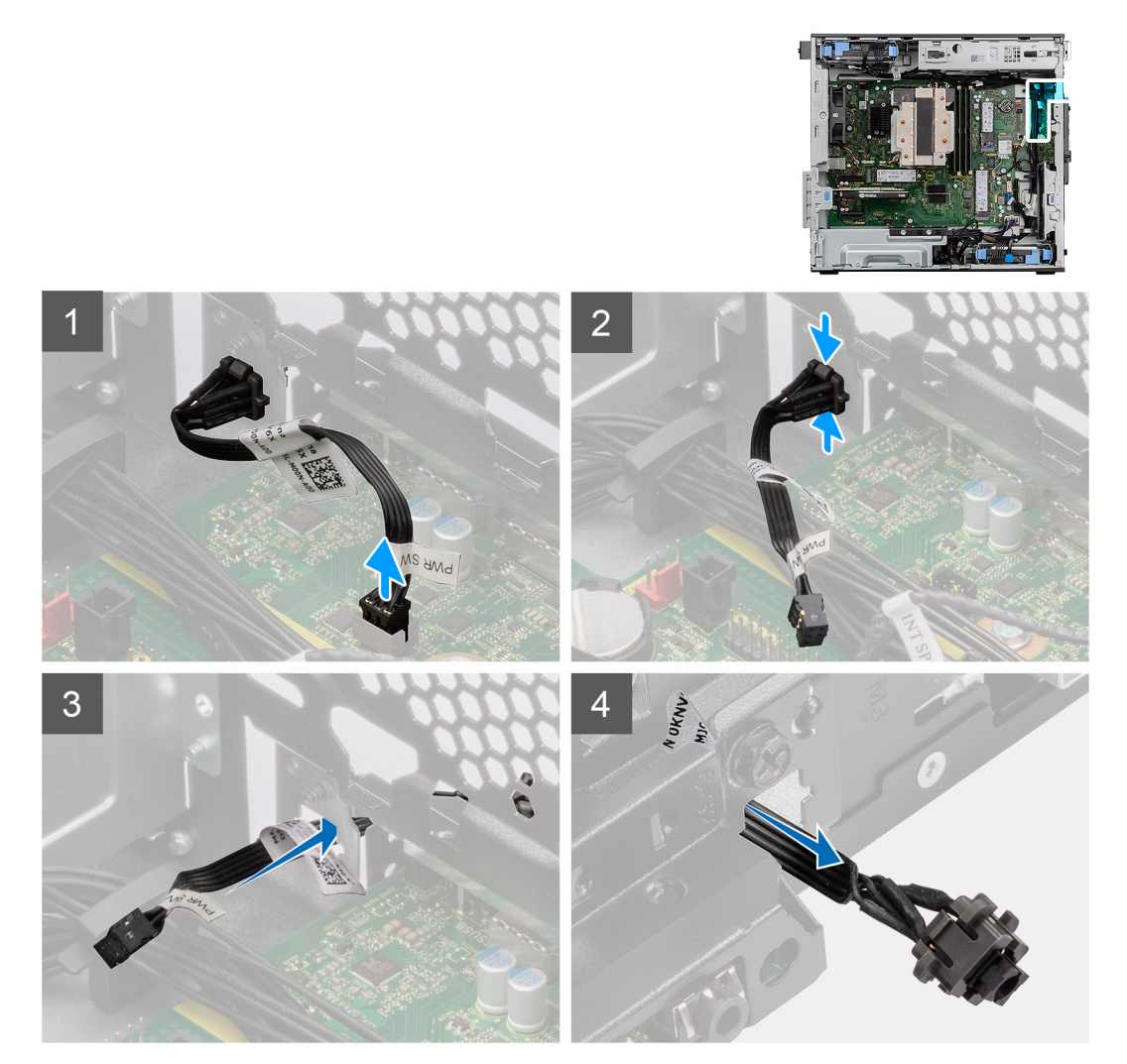

#### **Steps**

- 1. Disconnect the power-button cable from the connector on the system board.
- 2. Press the release tabs on the power-button head and slide the power-button cable out from the front-side chassis of the computer.
- 3. Pull the power-button cable out from the computer.

## **Installing the power button**

#### **Prerequisites**

If you are replacing a component, remove the existing component before performing the installation procedure.

#### **About this task**

The following images indicate the location of the power button and provide a visual representation of the installation procedure.

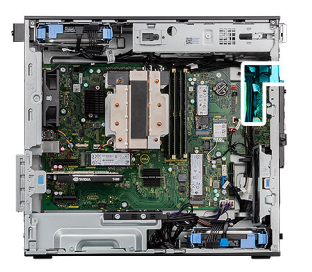

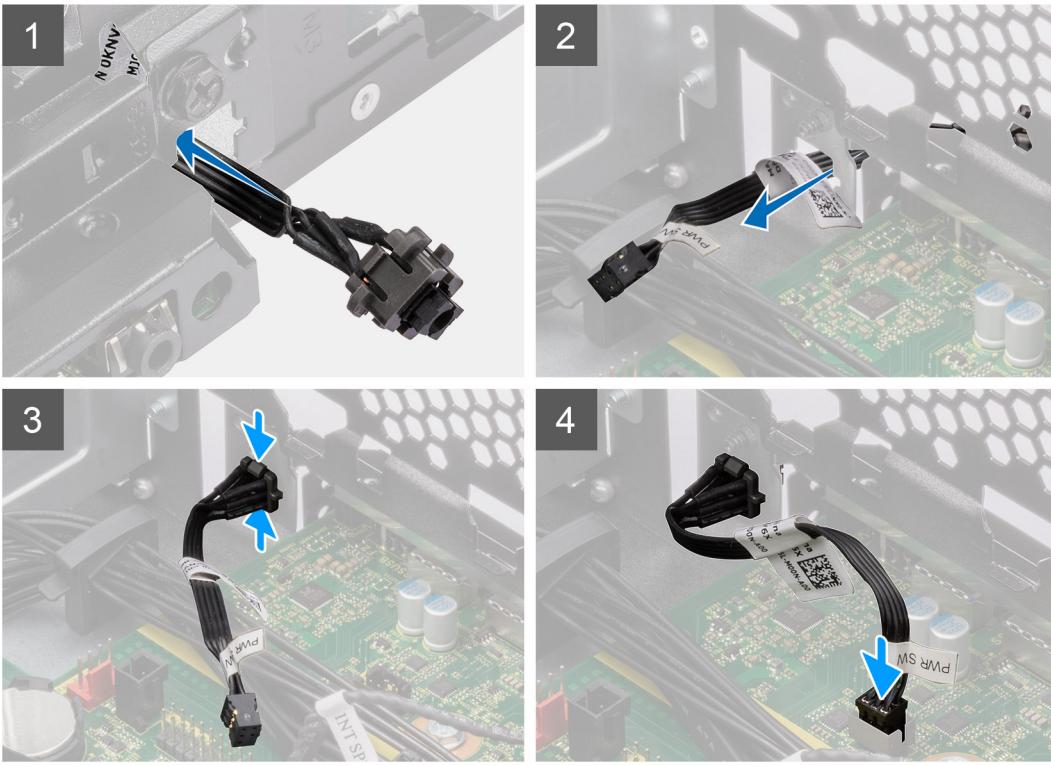

- 1. Insert the power-button cable into the slot from the front-side of the computer, and press the power-button head until it clicks into the place in the chassis.
- 2. Align and connect the power-button cable to the connector on the system board.

#### **Next steps**

- 1. Install the [front bezel](#page-13-0).
- 2. Install the [side cover.](#page-12-0)
- **3.** Follow the procedure in [after working inside your computer.](#page-8-0)

# **Intrusion switch**

## **Removing the intrusion switch**

#### **Prerequisites**

- 1. Follow the procedure in [before working inside your computer](#page-5-0).
- 2. Remove the [side cover](#page-10-0).

#### **About this task**

The following images indicate the location of the intrusion switch and provides a visual representation of the removal procedure.

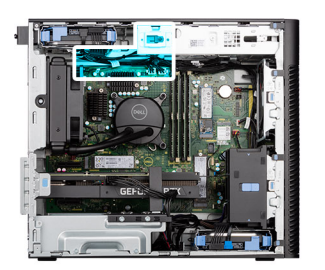

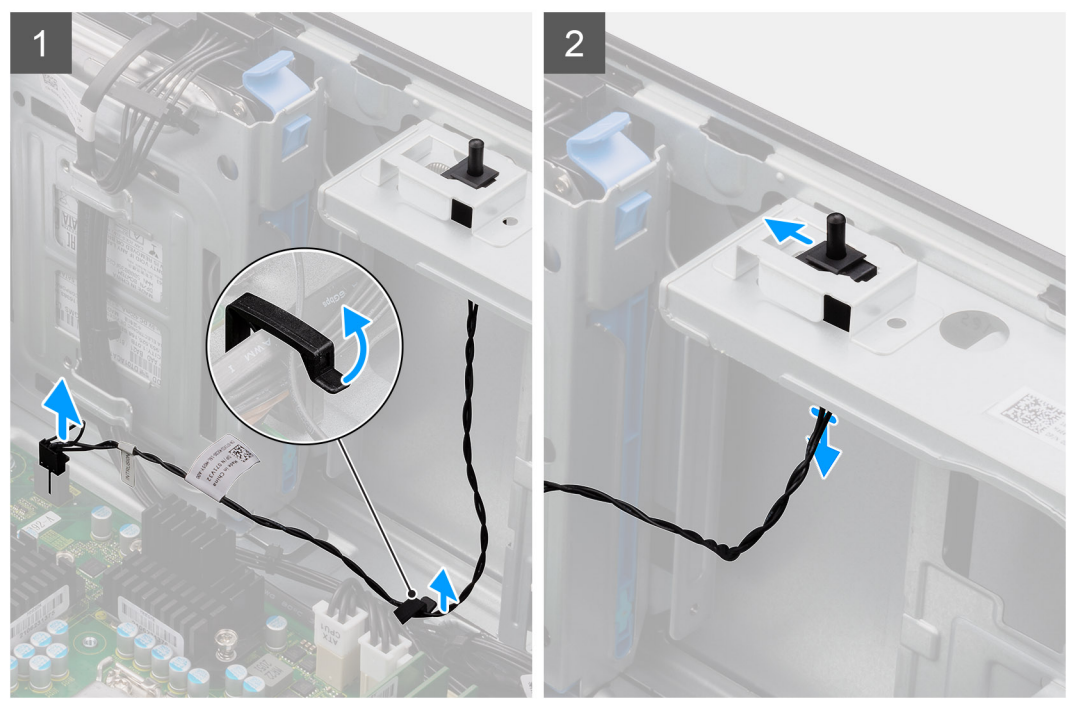

- 1. Disconnect the intruder cable from the connector on the system board and unroute the cable from the routing guide.
- 2. Slide and remove the intrusion switch from the chassis.

# **Installing the intrusion switch**

#### **Prerequisites**

If you are replacing a component, remove the existing component before performing the installation procedure.

#### **About this task**

The following images indicates the location of the intrusion switch and provides a visual representation of the installation procedure.

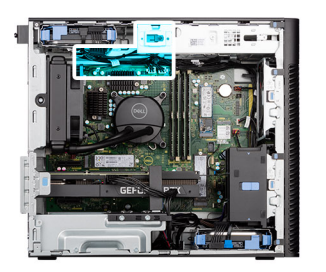

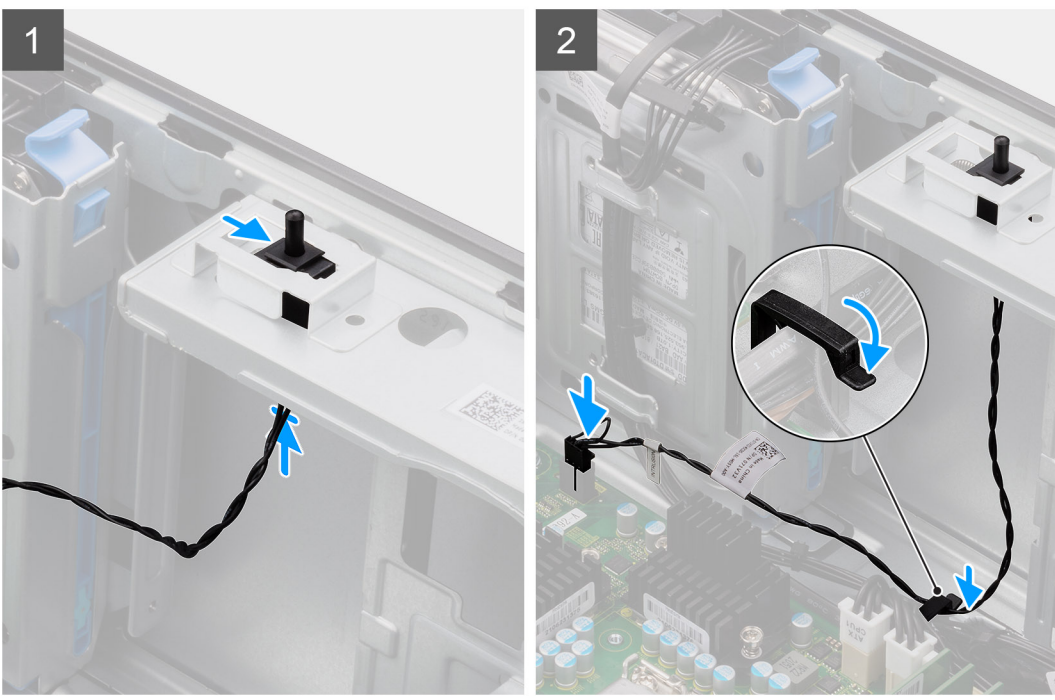

- 1. Insert the intrusion switch into its slot and slide the switch to secure it into the slot.
- 2. Route the intruder cable through the routing guide and connect the intruder cable to the connector on the system board.

#### **Next steps**

- 1. Install the [side cover.](#page-12-0)
- 2. Follow the procedure in [after working inside your computer.](#page-8-0)

# **Intrusion speaker**

### **Removing the intrusion speaker**

#### **Prerequisites**

- 1. Follow the procedure in [before working inside your computer](#page-5-0).
- 2. Remove the [side cover](#page-10-0).

#### **About this task**

The following images indicate the location of the intrusion speaker and provides a visual representation of the removal procedure.

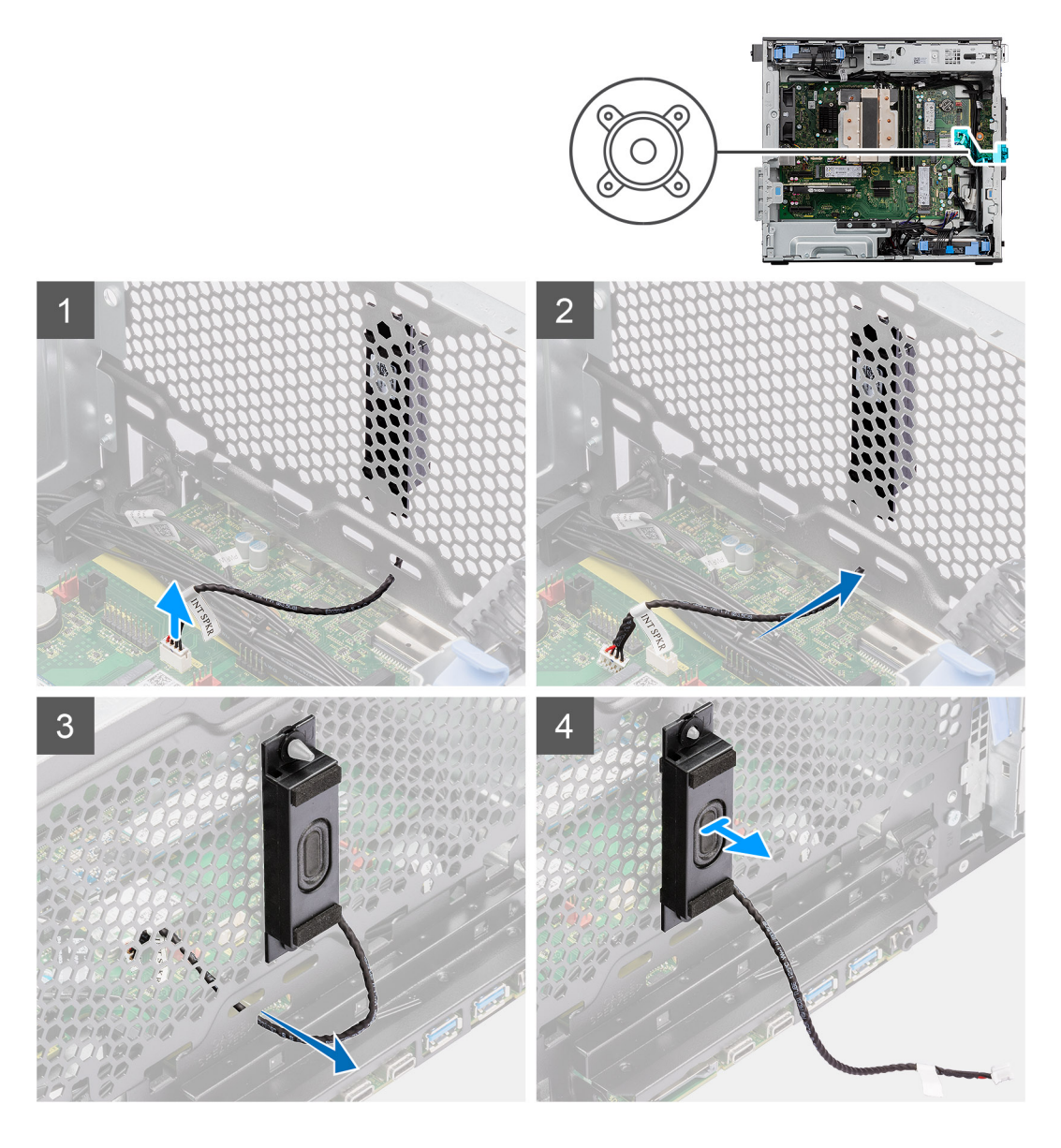

- 1. Disconnect the intrusion speaker cable from the connector on the system board.
- 2. Unroute the intrusion speaker cable through the recess on the chassis
- **3.** Slide and remove the intrusion speaker from the chassis.

## **Installing the intrusion speaker**

#### **Prerequisites**

If you are replacing a component, remove the existing component before performing the installation procedure.

#### **About this task**

The following images indicate the location of the intrusion speaker and provides a visual representation of the installation procedure.
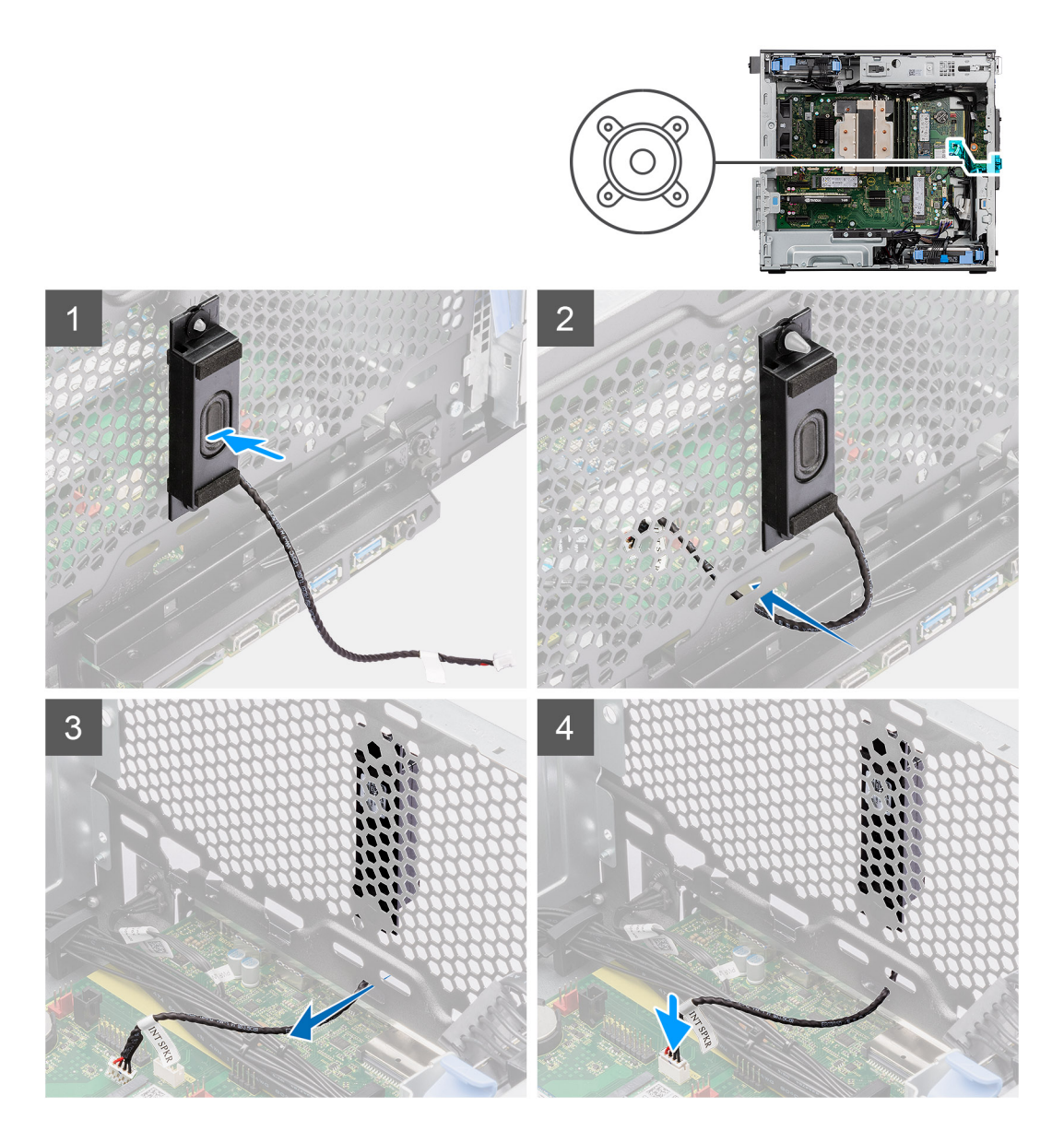

#### **Steps**

- 1. Align the holes on the intrusion speaker with the alignment post on the chassis.
- 2. Insert the intrusion speaker into its slot.
- 3. Route the intrusion speaker cable through the recess on the front of the chassis.
- 4. Connect the intrusion speaker cable to the connector on the system board

#### **Next steps**

- 1. Install the [side cover.](#page-12-0)
- 2. Follow the procedure in [after working inside your computer.](#page-8-0)

## **System board**

### **Removing the system board**

#### **Prerequisites**

1. Follow the procedure in [before working inside your computer](#page-5-0).

- **NOTE:** Your computer's Service Tag is stored in the system board. You must enter the Service Tag in the BIOS setup program after you replace the system board.
- **NOTE:** Replacing the system board removes any changes that you have made to the BIOS using the BIOS setup program. You must make the appropriate changes again after you replace the system board.
- **NOTE:** Before disconnecting the cables from the system board, note the location of the connectors so that you can reconnect the cables correctly after you replace the system board.
- 2. Remove the [side cover](#page-10-0).
- 3. Remove the [front bezel.](#page-14-0)
- 4. Remove the [fan duct](#page-32-0).
- 5. Remove the [memory module.](#page-30-0)
- 6. Remove the [WLAN](#page-24-0).
- 7. Remove the [M.2 2230 SSD](#page-23-0)[/M.2 2280 SSD](#page-21-0).
- 8. Remove the [coin-cell battery.](#page-29-0)
- 9. Remove the [graphics card](#page-34-0).
- 10. Remove the [powered GPU](#page-36-0).

**NOTE:** This step is required only if the system is configured with powered GPU.

- 11. Remove the [intrusion speaker](#page-70-0).
- 12. Remove the [intrusion switch.](#page-68-0)
- 13. Remove the [processor fan and 125 W heat-sink assembly](#page-39-0) or [processor fan and heat-sink assembly](#page-43-0).
- 14. Remove the [front chassis fan](#page-61-0) and [rear chassis fan](#page-64-0).
- 15. Remove the [liquid cooler.](#page-54-0)
- 16. Remove the [processor](#page-57-0).

#### **About this task**

The following image indicates the connectors on your system board.

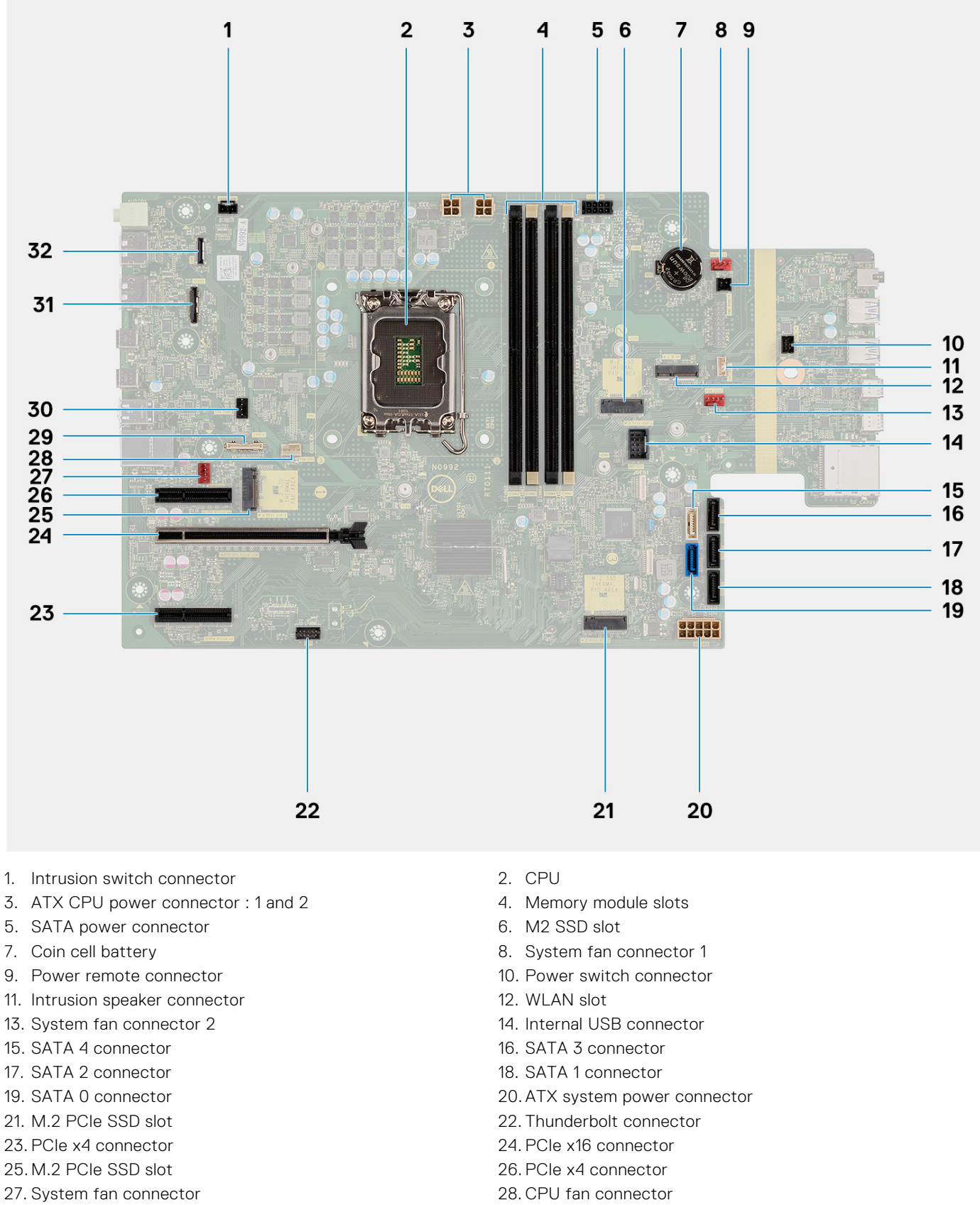

- 
- 31. Video card connector 32. LAN connector
- 29. Type-C connector 30. Liquid cooler connector
	-

The following images indicate the location of the system board and provide a visual representation of the removal procedure.

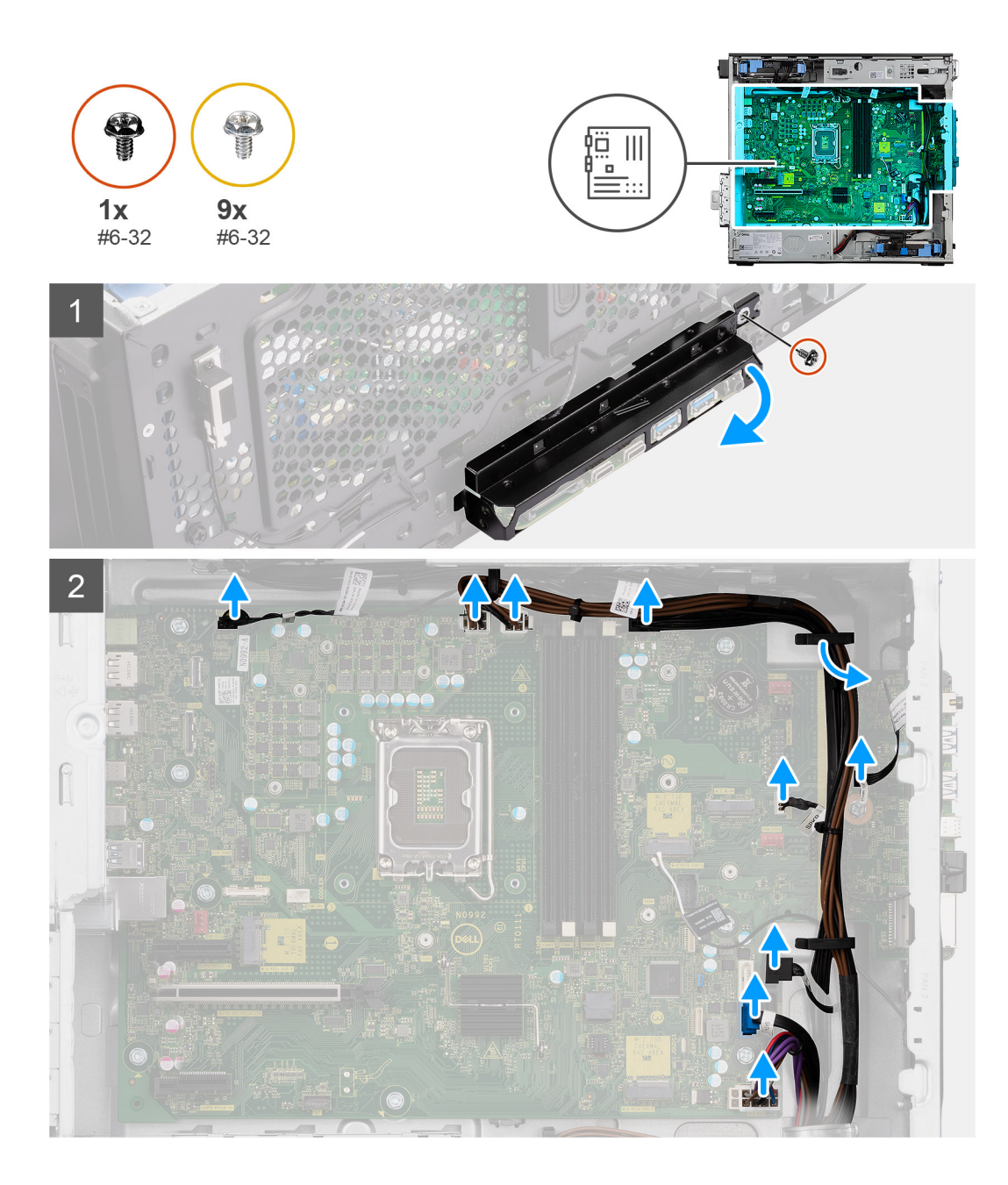

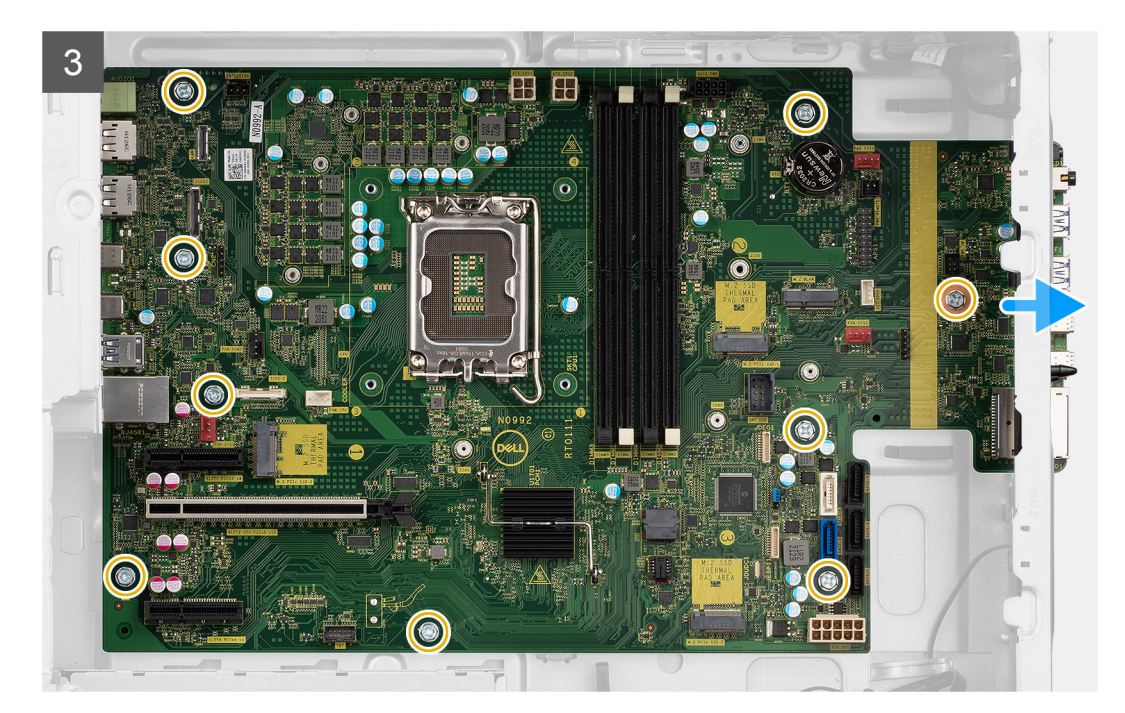

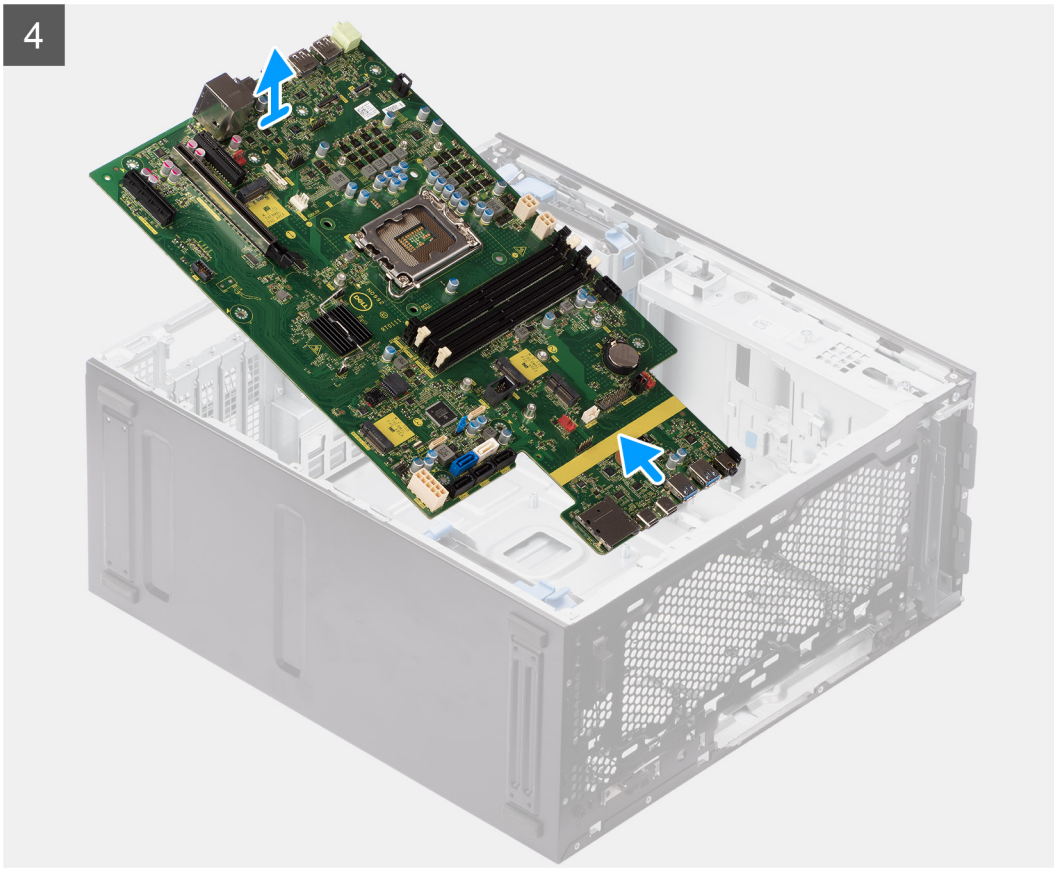

#### **Steps**

- 1. Remove the (#6-32) screw that secures the front I/O-bracket to the chassis.
- 2. Slide and remove the front I/O-bracket from the chassis.
- 3. Disconnect the power and HDD cables that are connected to the system board and unroute them from the routing guides on the chassis.
- 4. Remove the nine (#6-32) screws that secure the system board to the chassis.
- 5. Lift the system board at an angle and remove the system board off the chassis.

### **Installing the system board**

#### **Prerequisites**

If you are replacing a component, remove the existing component before performing the installation procedure.

#### **About this task**

The following image indicates the connectors on your system board.

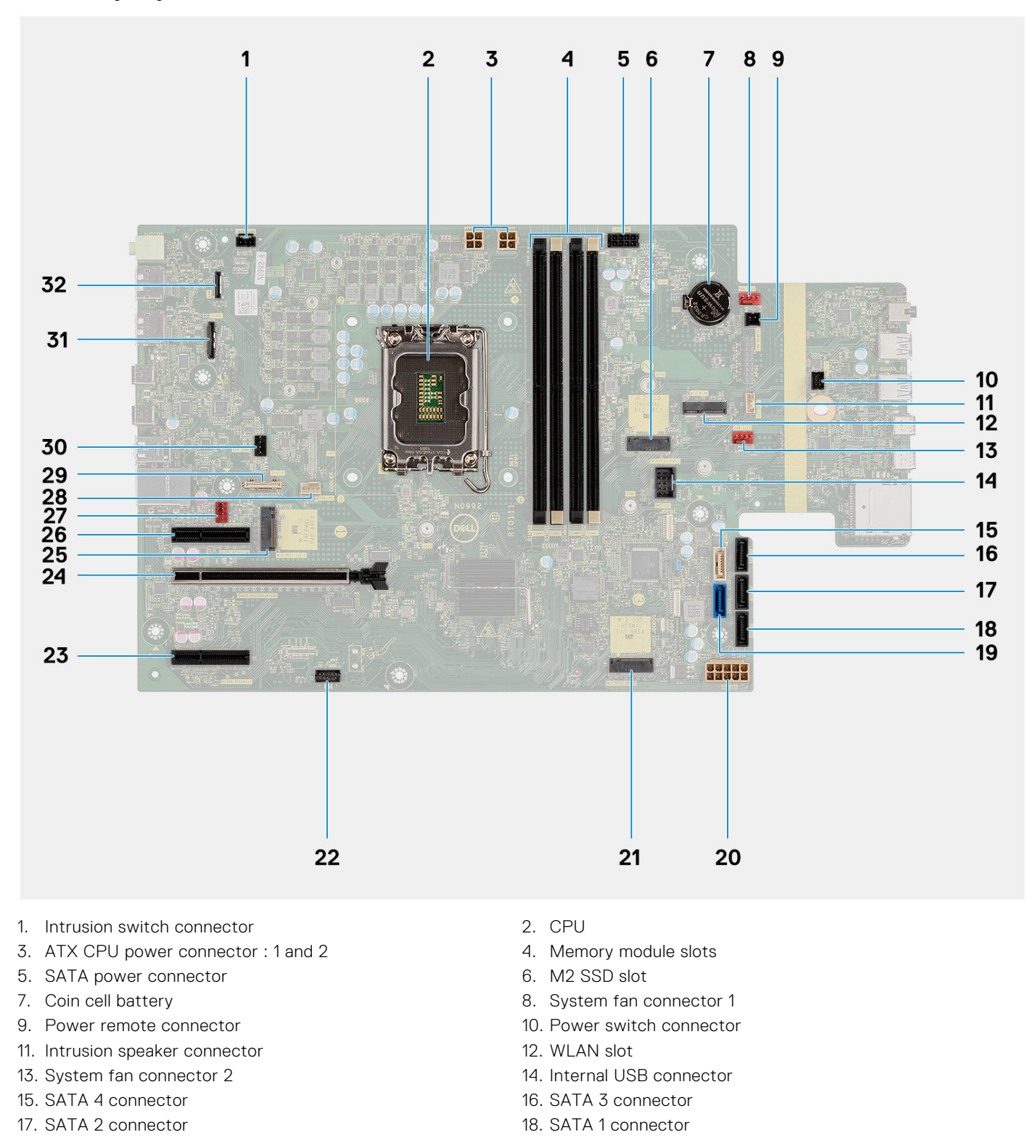

- 
- 
- 25. M.2 PCIe SSD slot 26. PCIe x4 connector
- 27. System fan connector 28. CPU fan connector
- 
- 31. Video card connector 32. LAN connector
- 19. SATA 0 connector 20. ATX system power connector
- 21. M.2 PCIe SSD slot 22. Thunderbolt connector
- 23. PCIe x4 connector 24. PCIe x16 connector
	-
- 29. Type-C connector 30. Liquid cooler connector
	-

The following images indicate the location of the system board and provide a visual representation of the installation procedure.

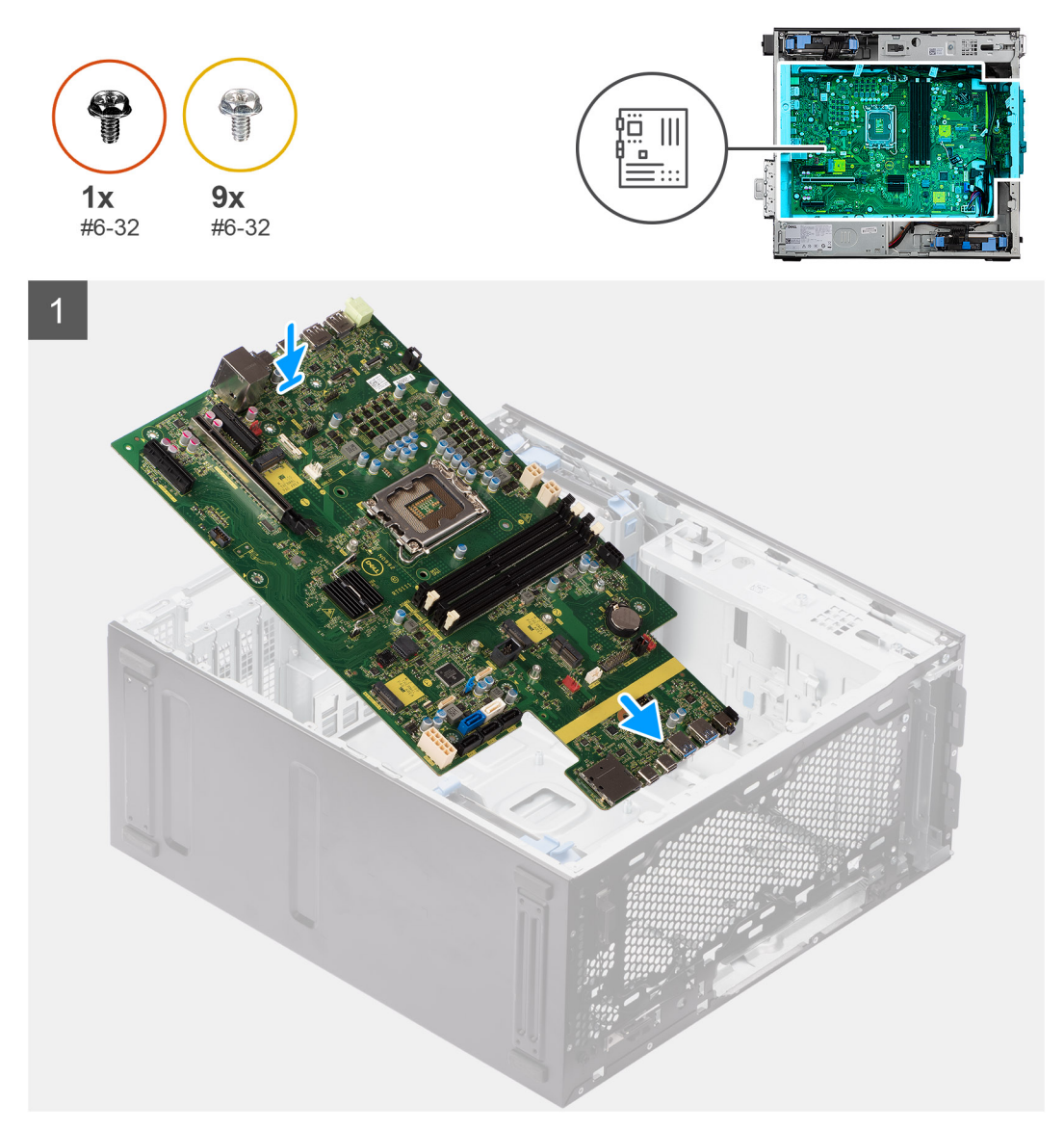

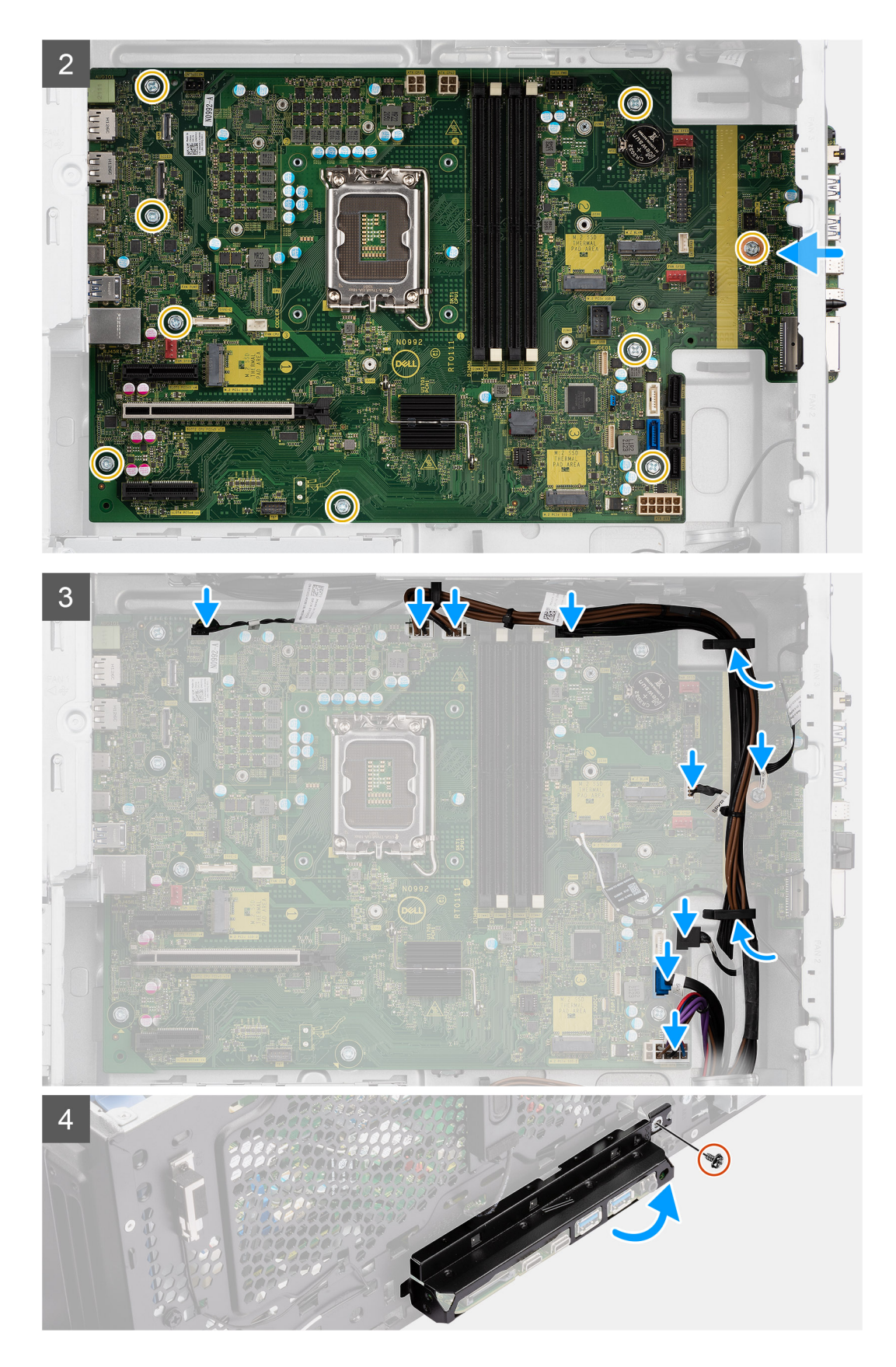

#### **Steps**

- 1. Slide the front I/O-ports on the system board into the front I/O-slots on the chassis and align the screw holes on the system board with the screw holes on the chassis.
- 2. Replace the nine (#6-32) screws that secure the system board to the chassis.
- 3. Route the cables through the routing guides on the chassis and connect the power and HDD cables to their respective connectors on the system board.
- 4. Align the front I/O-bracket with the slots on the chassis.
- 5. Replace the (#6-32) screw that secures the front I/O-bracket to the chassis.

#### **Next steps**

- 1. Install the [processor](#page-58-0).
- 2. Install the [liquid cooler](#page-55-0).
- 3. Install the [chassis fan](#page-63-0).
- 4. Install the [processor fan and 125 W heat-sink assembly](#page-40-0) or [processor fan and heat-sink assembly](#page-44-0).
- 5. Install the [coin-cell battery](#page-29-0).
- 6. Install the [intrusion switch](#page-69-0).
- 7. Install the [intrusion speaker](#page-71-0).
- 8. Install the [powered GPU.](#page-38-0)

#### **NOTE:** This step is required only if the system is configured with powered GPU.

- 9. Install the [graphics card.](#page-35-0)
- 10. Install the [M.2 2230 SSD](#page-21-0)/[M.2 2280 SSD.](#page-22-0)
- 11. Install the [WLAN](#page-25-0).
- 12. Install the [memory module](#page-31-0).
- 13. Install the [fan duct](#page-33-0)
- 14. Install the [front bezel](#page-13-0).
- 15. Install the [side cover.](#page-12-0)
- 16. Follow the procedure in [after working inside your computer.](#page-8-0)

**NOTE:** Your computer's Service Tag is stored in the system board. You must enter the Service Tag in the BIOS setup program after you replace the system board.

**NOTE:** Replacing the system board removes any changes that you have made to the BIOS using the BIOS setup program. You must make the appropriate changes again after you replace the system board.

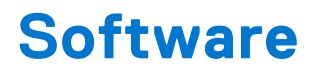

This chapter details the supported operating systems along with instructions on how to install the drivers.

## **Drivers and downloads**

When troubleshooting, downloading or installing drivers it is recommended that you read the Dell Knowledge Base article, Drivers and Downloads FAQ [000123347](https://www.dell.com/support/kbdoc/000123347/drivers-and-downloads-faqs).

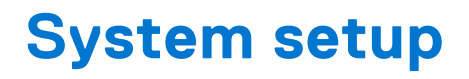

**CAUTION: Unless you are an expert computer user, do not change the settings in the BIOS Setup program. Certain changes can make your computer work incorrectly.**

**NOTE:** Before you change BIOS Setup program, it is recommended that you write down the BIOS Setup program screen information for future reference.

Use the BIOS Setup program for the following purposes:

- Get information about the hardware installed in your computer, such as the amount of RAM and the size of the hard drive.
- Change the system configuration information.
- Set or change a user-selectable option, such as the user password, type of hard drive installed, and enabling or disabling base devices.

### **Boot menu**

Press <F12> when the Dell logo appears to initiate a one-time boot menu with a list of the valid boot devices for the system. Diagnostics and BIOS Setup options are also included in this menu. The devices listed on the boot menu depend on the bootable devices in the system. This menu is useful when you are attempting to boot to a particular device or to bring up the diagnostics for the system. Using the boot menu does not make any changes to the boot order stored in the BIOS.

The options are:

- UEFI Boot:
	- Windows Boot Manager
- Other Options:
	- BIOS Setup
	- BIOS Flash Update
	- Diagnostics
	- Change Boot Mode Settings

## **Navigation keys**

**NOTE:** For most of the System Setup options, changes that you make are recorded but do not take effect until you restart the system.

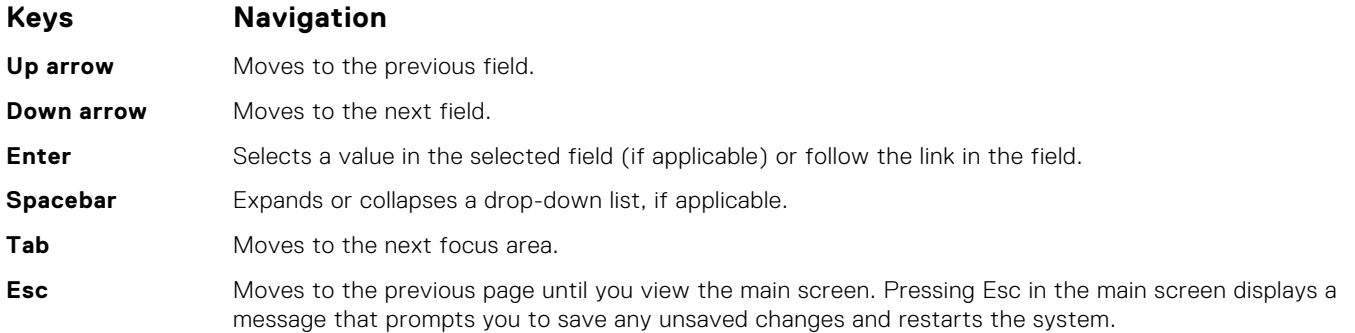

## **Boot Sequence**

Boot sequence enables you to bypass the System Setup–defined boot device order and boot directly to a specific device (for example: optical drive or hard drive). During the Power-on Self-Test (POST), when the Dell logo appears, you can:

- Access System Setup by pressing F2 key
- Bring up the one-time boot menu by pressing F12 key.

The one-time boot menu displays the devices that you can boot from including the diagnostic option. The boot menu options are:

- Removable Drive (if available)
- STXXXX Drive

**NOTE:** XXXX denotes the SATA drive number.

- Optical Drive (if available)
- SATA Hard Drive (if available)
- Diagnostics

**NOTE:** Choosing **Diagnostics**, displays the **SupportAssist** screen.

The boot sequence screen also displays the option to access the System Setup screen.

## **System setup options**

**(i)** NOTE: Depending on your computer and its installed devices, the items that are listed in this section may or may not appear.

#### **Table 3. System setup options—System information menu**

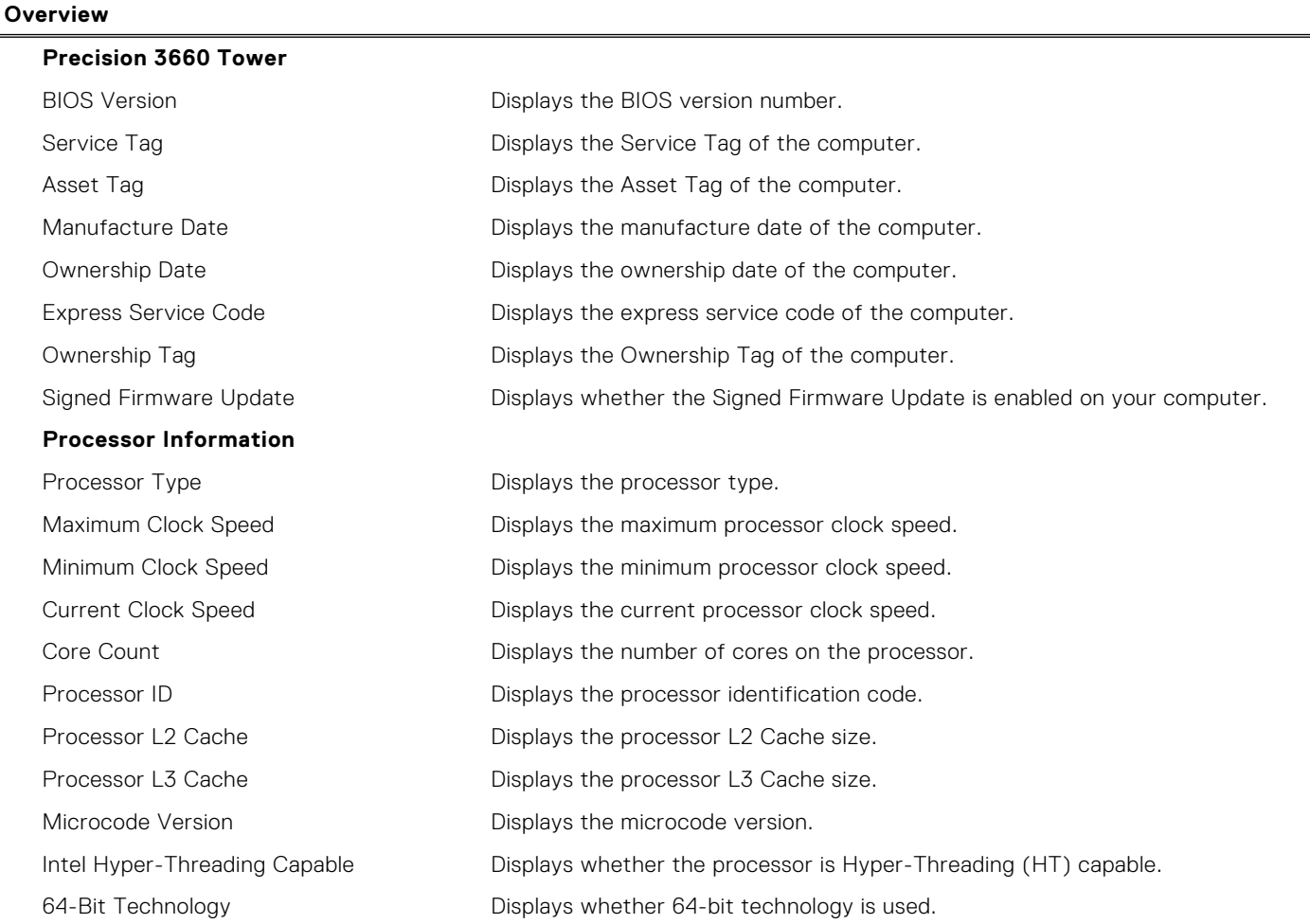

#### **Table 3. System setup options—System information menu (continued)**

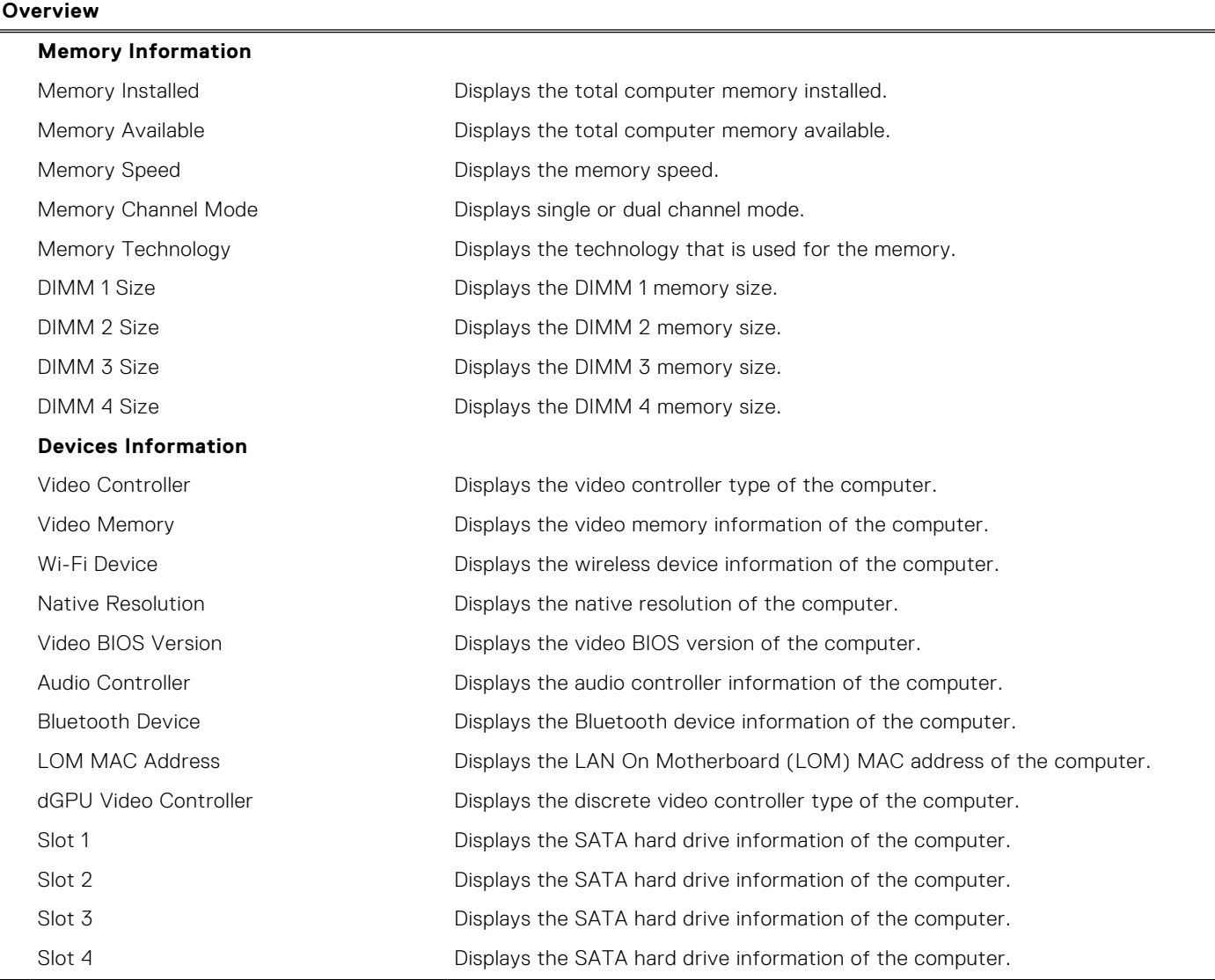

### **Table 4. System setup options—Boot Configuration menu**

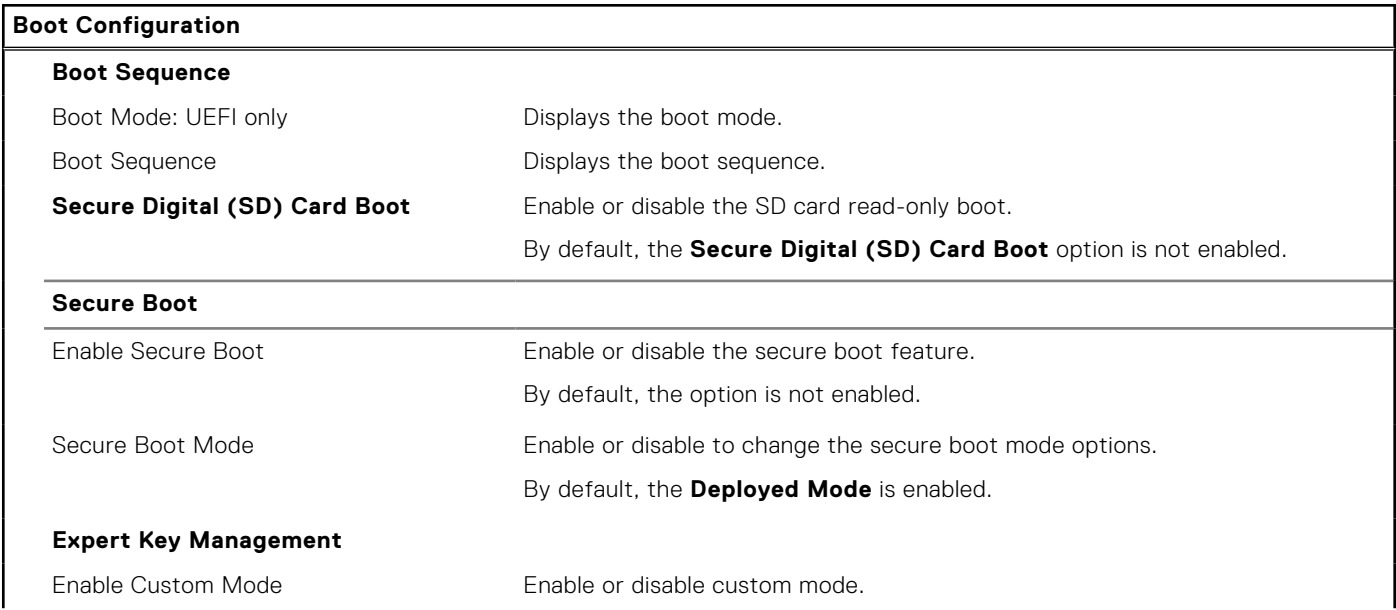

#### **Table 4. System setup options—Boot Configuration menu (continued)**

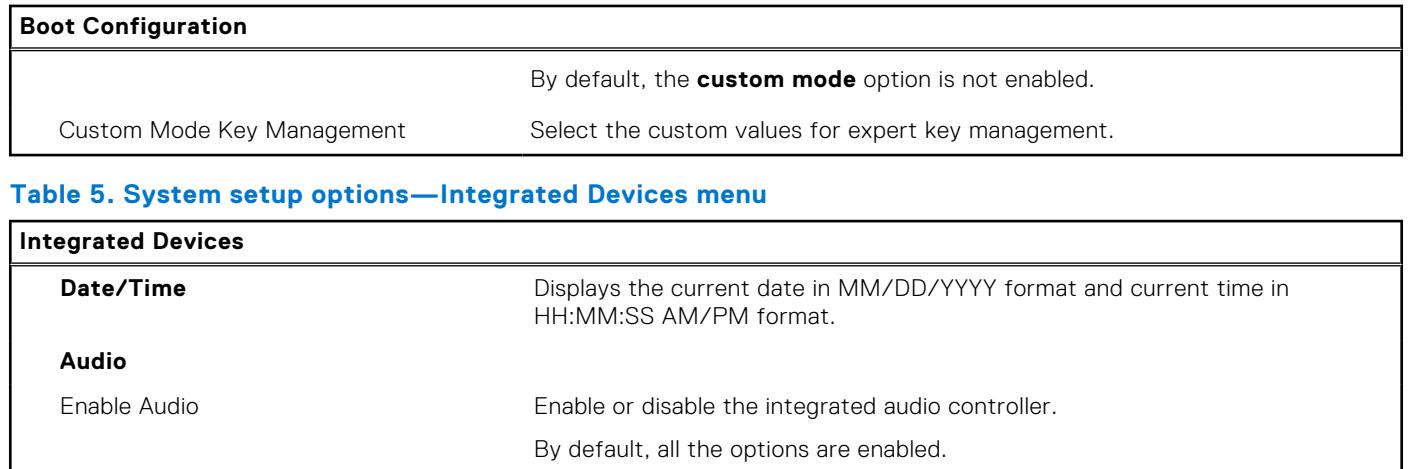

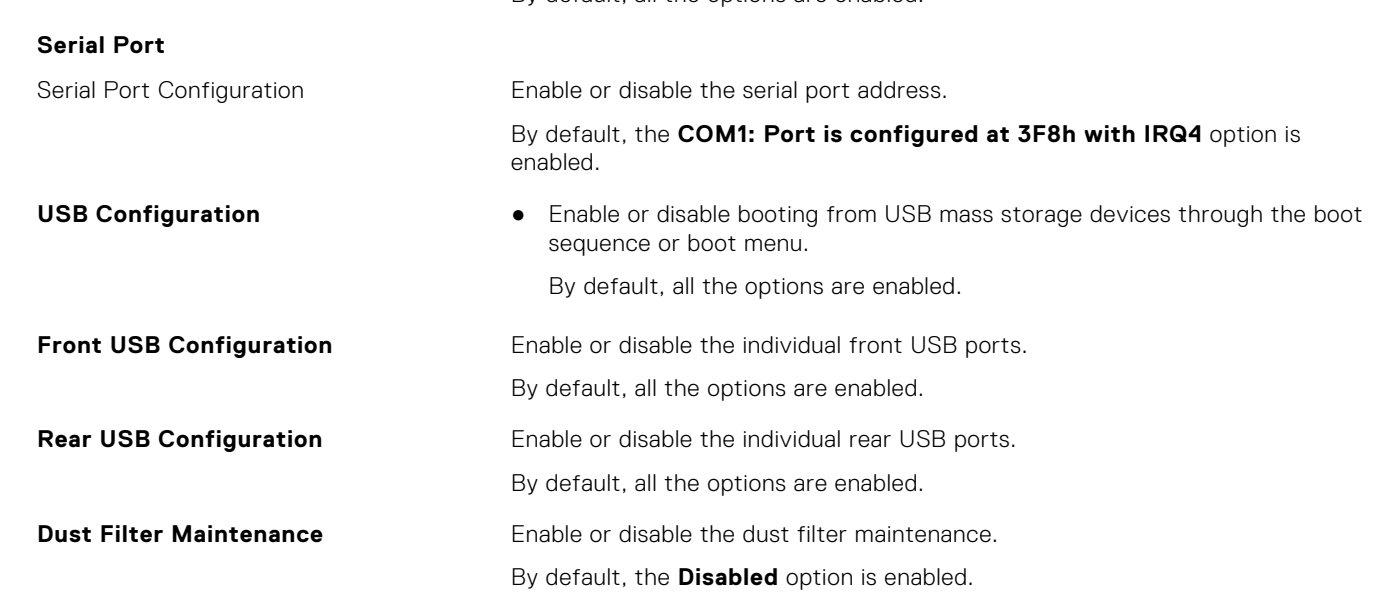

#### **Table 6. System setup options—Storage menu**

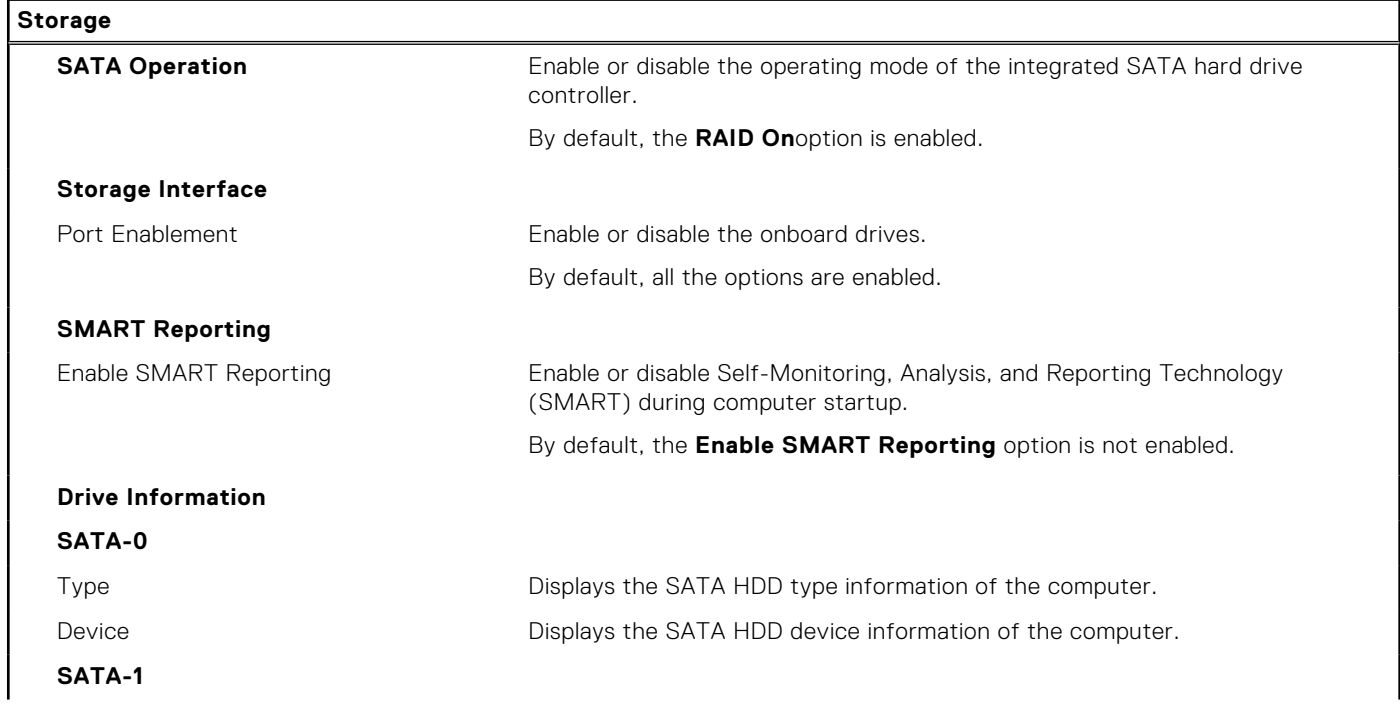

#### **Table 6. System setup options—Storage menu (continued)**

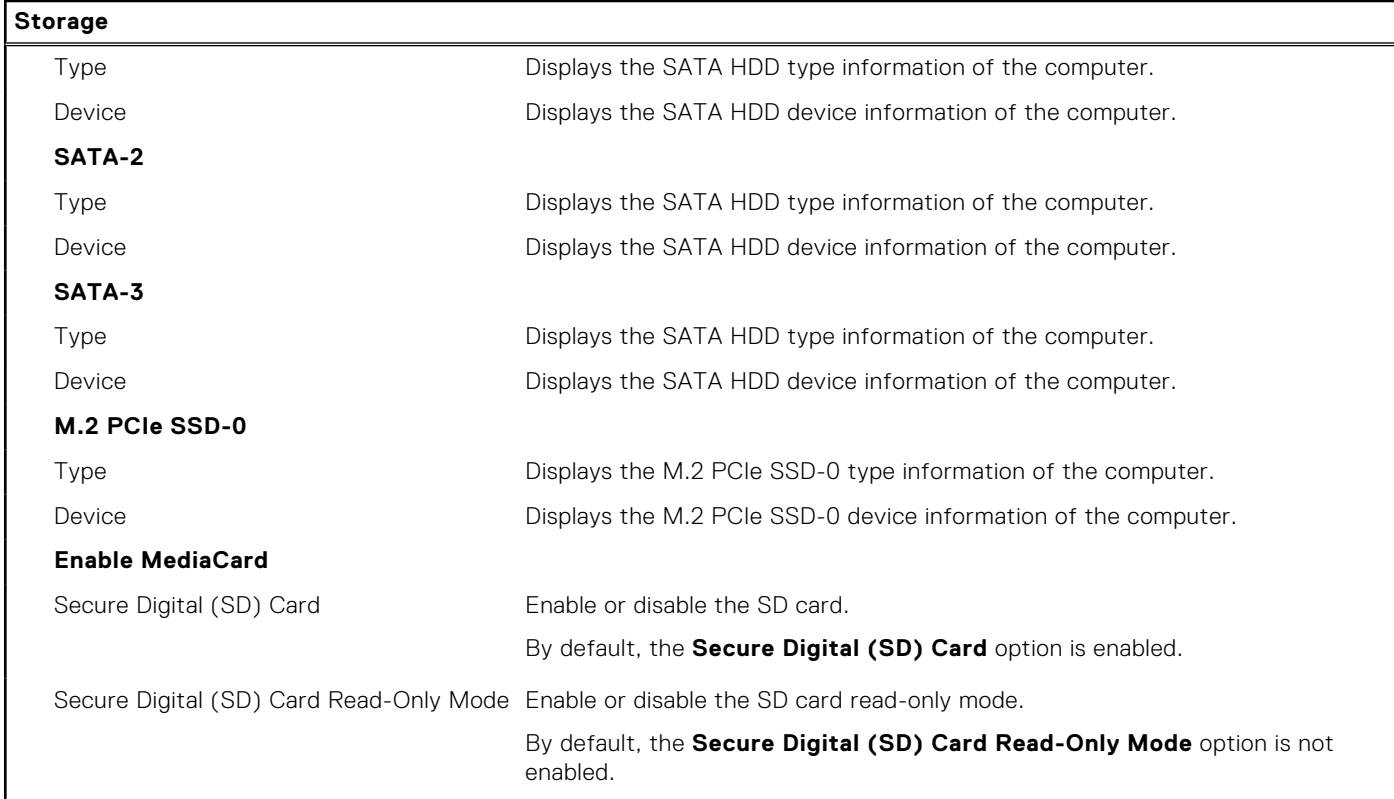

#### **Table 7. System setup options—Display menu**

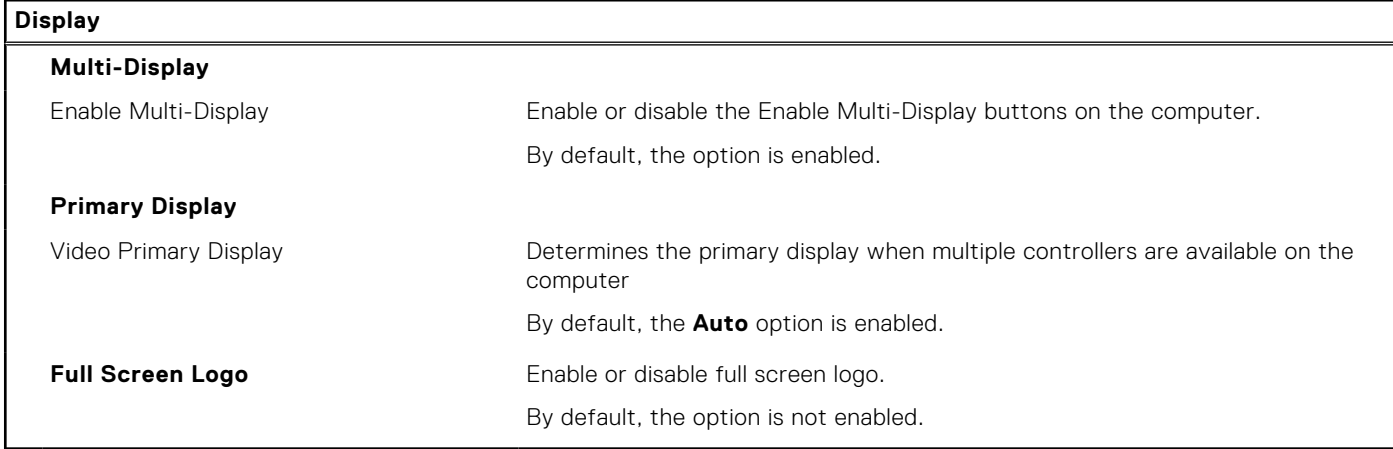

### **Table 8. System setup options—Connection menu**

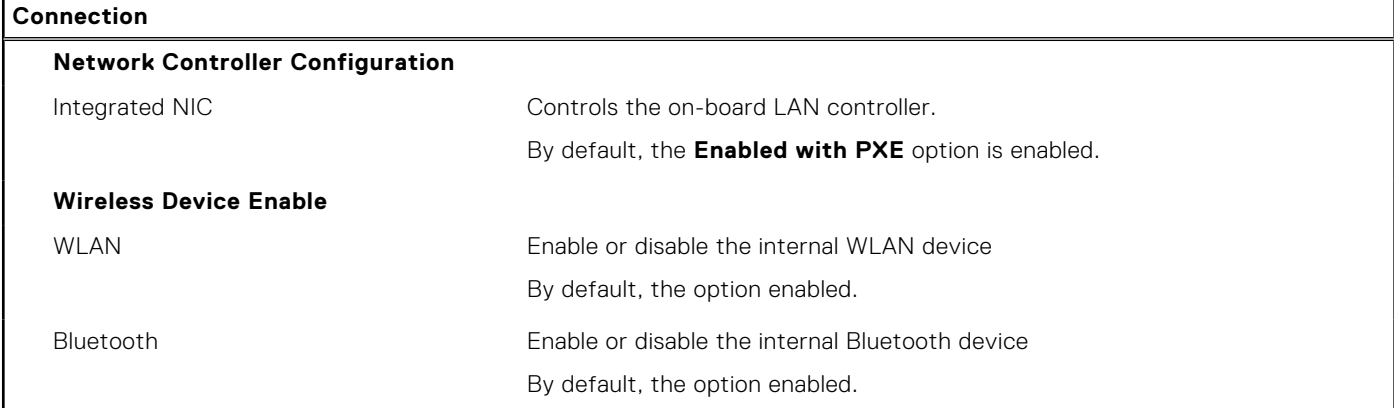

#### **Table 8. System setup options—Connection menu (continued)**

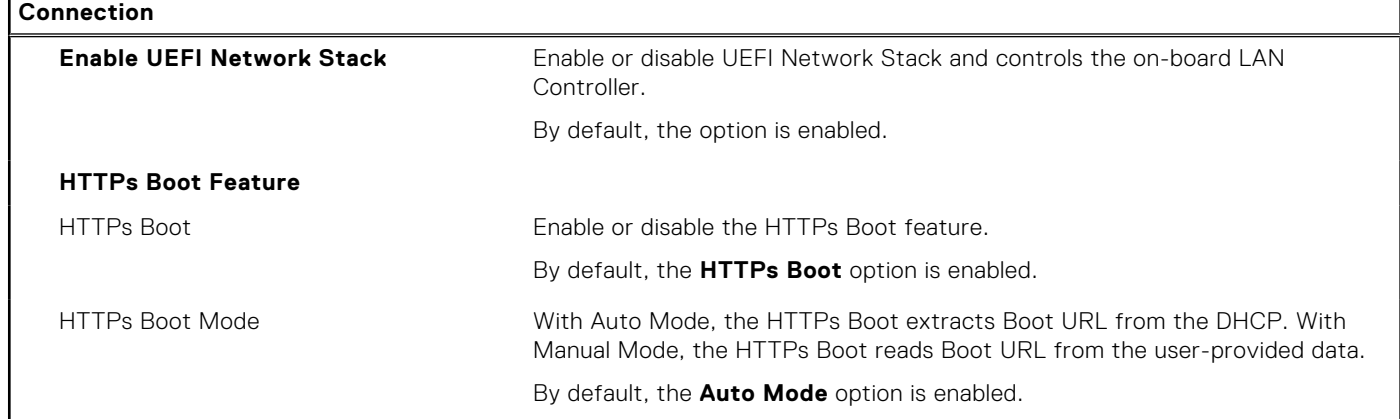

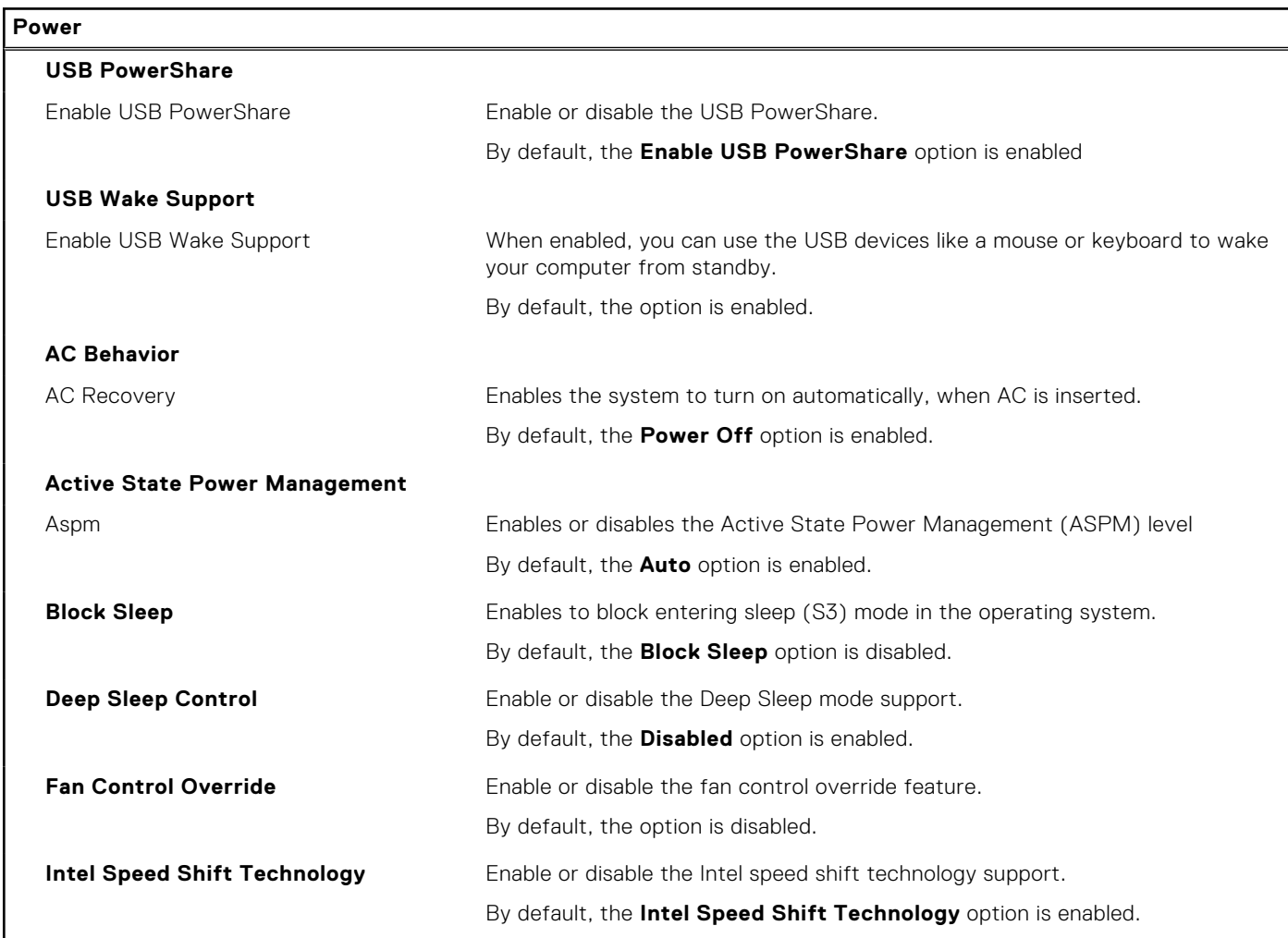

#### **Table 9. System setup options—Power menu**

#### **Table 10. System setup options—Security menu**

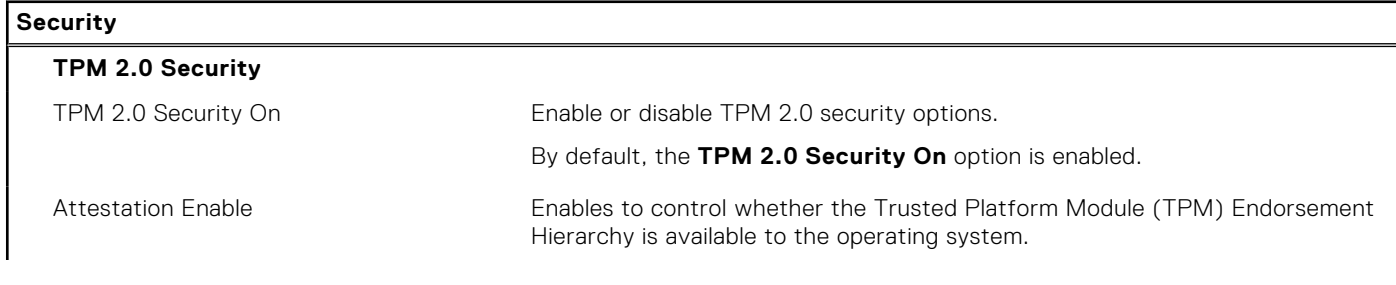

#### **Table 10. System setup options—Security menu (continued)**

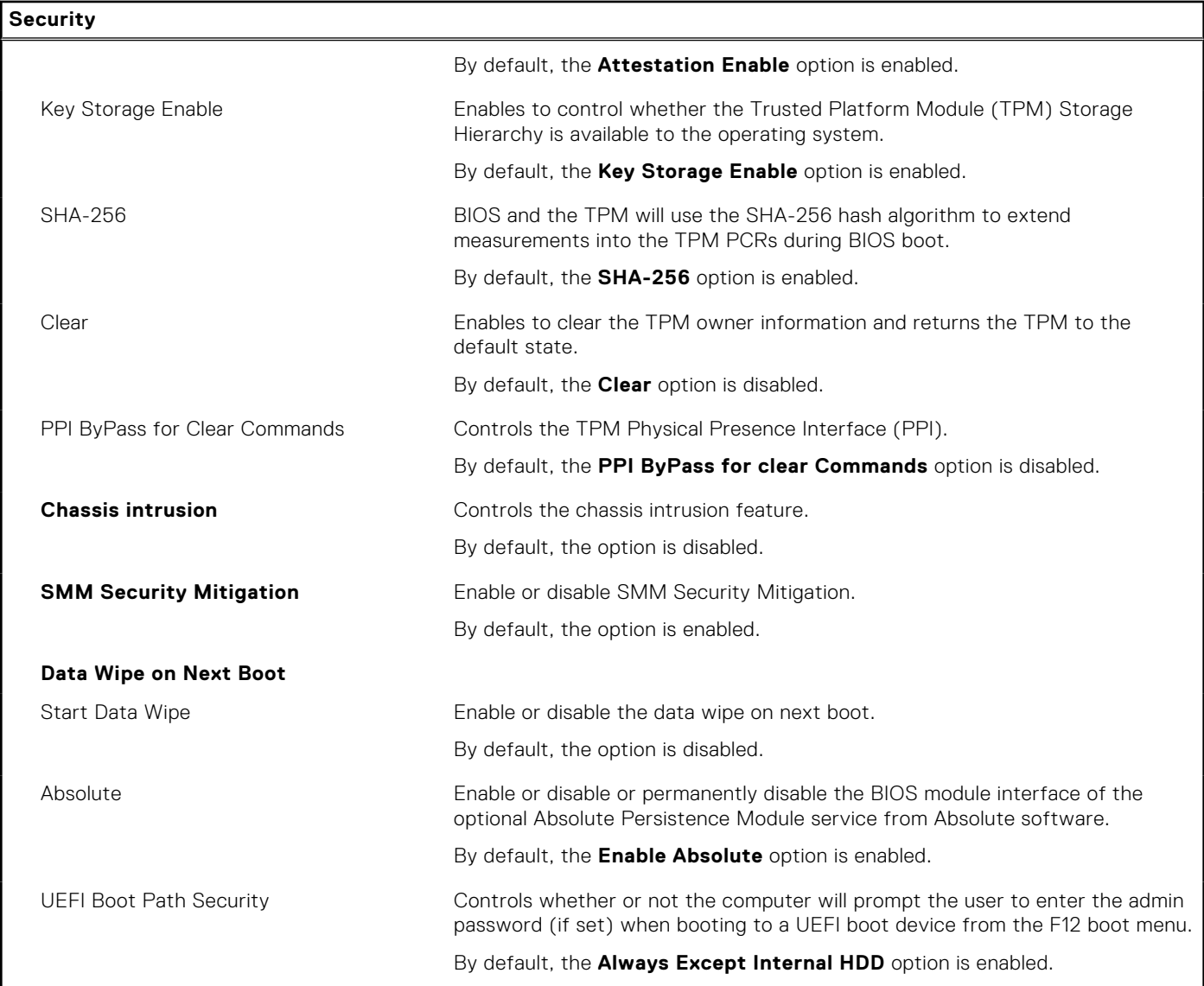

#### **Table 11. System setup options—Passwords menu**

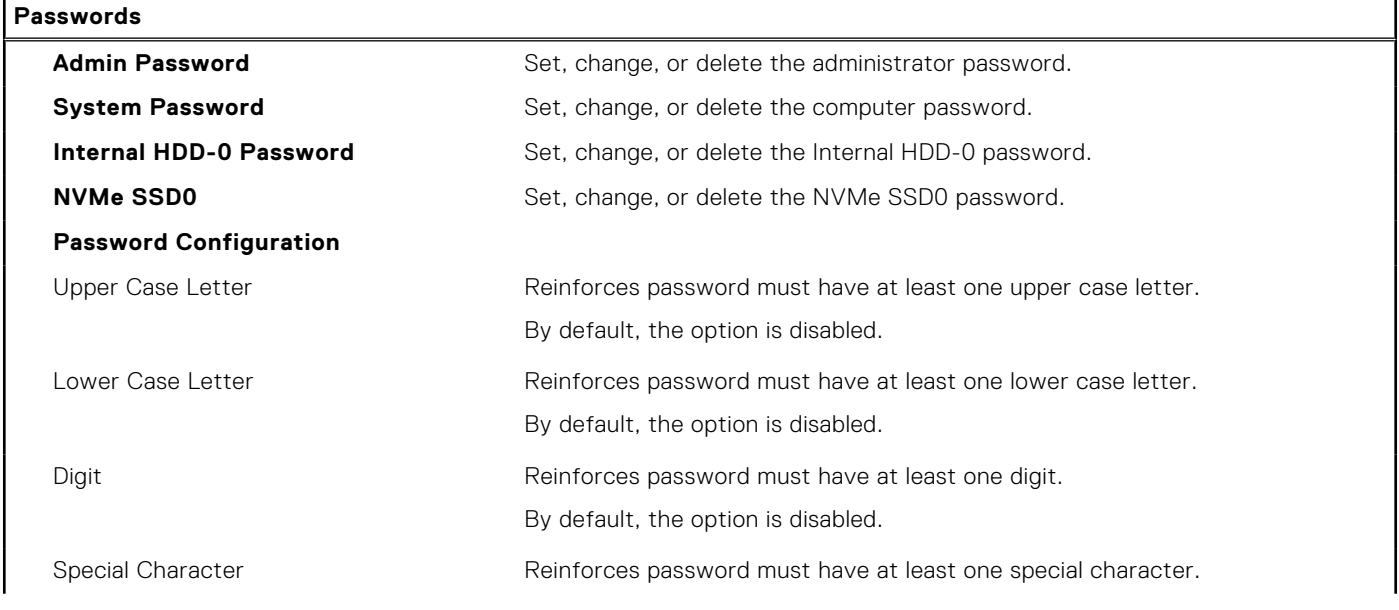

#### **Table 11. System setup options—Passwords menu (continued)**

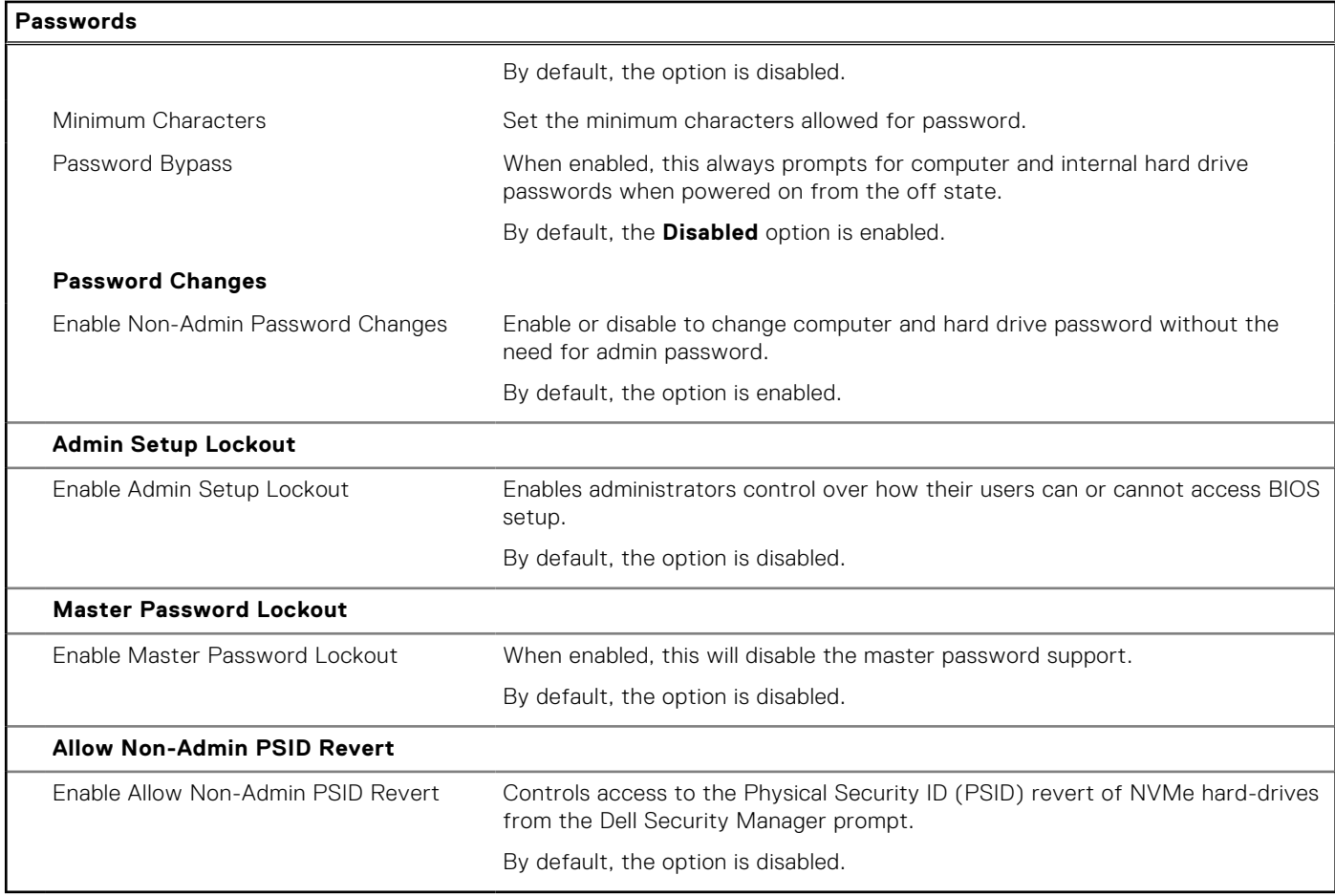

#### **Table 12. System setup options—Update, Recovery menu**

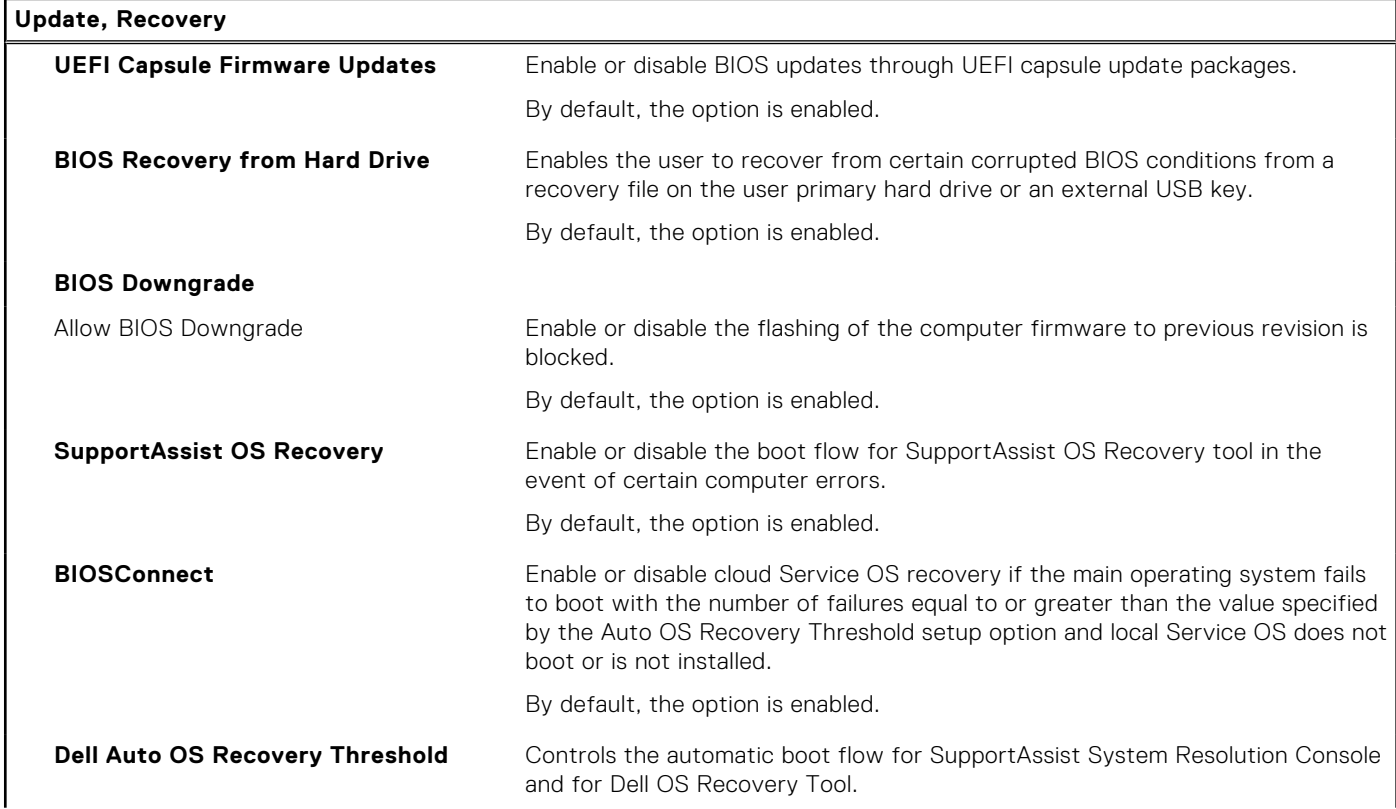

#### **Table 12. System setup options—Update, Recovery menu (continued)**

**Update, Recovery**

By default, the threshold value is set to 2.

#### **Table 13. System setup options—System Management menu**

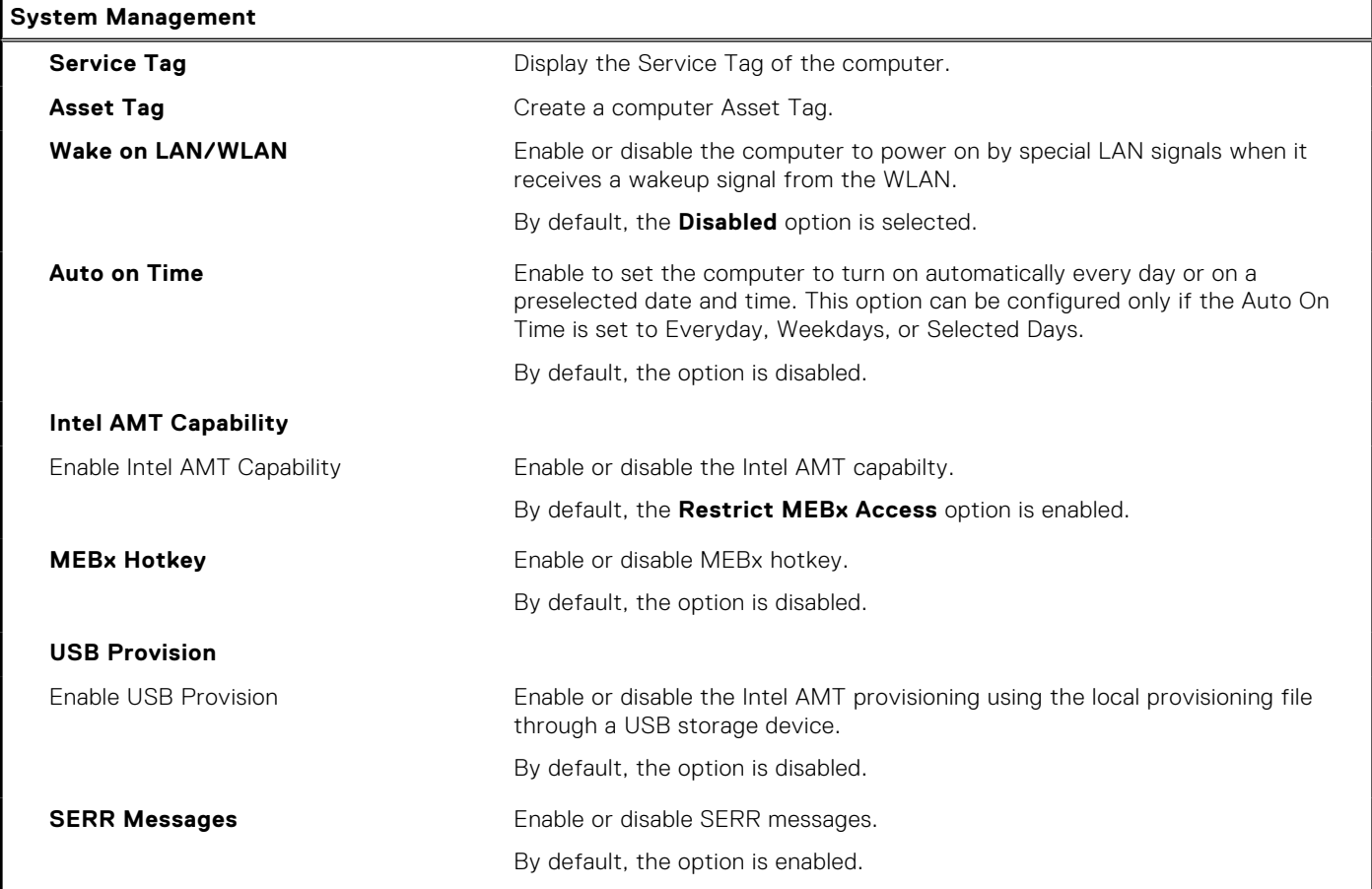

#### **Table 14. System setup options—Keyboard menu**

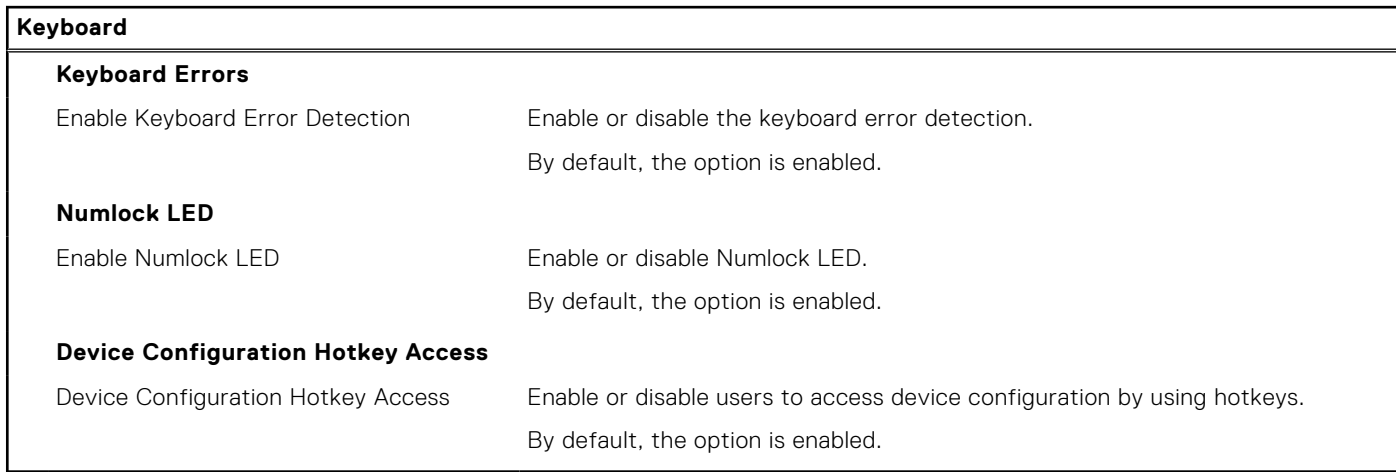

#### **Table 15. System setup options—Pre-boot Behavior menu**

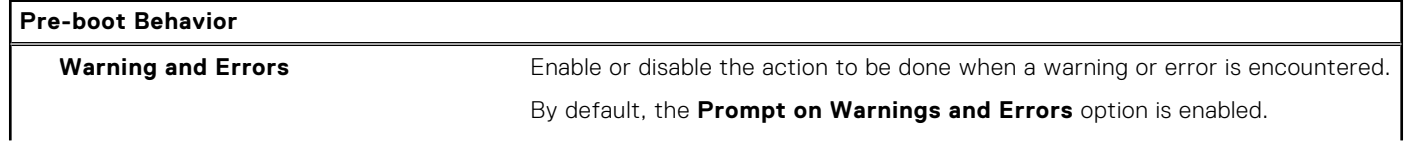

#### **Table 15. System setup options—Pre-boot Behavior menu (continued)**

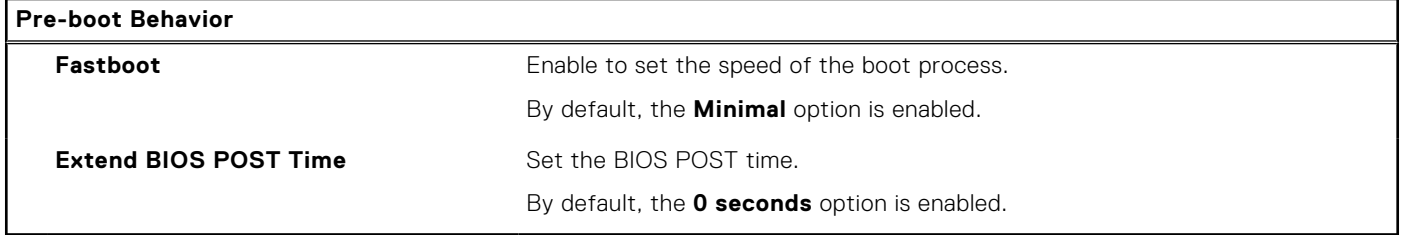

#### **Table 16. System setup options—Virtualization menu**

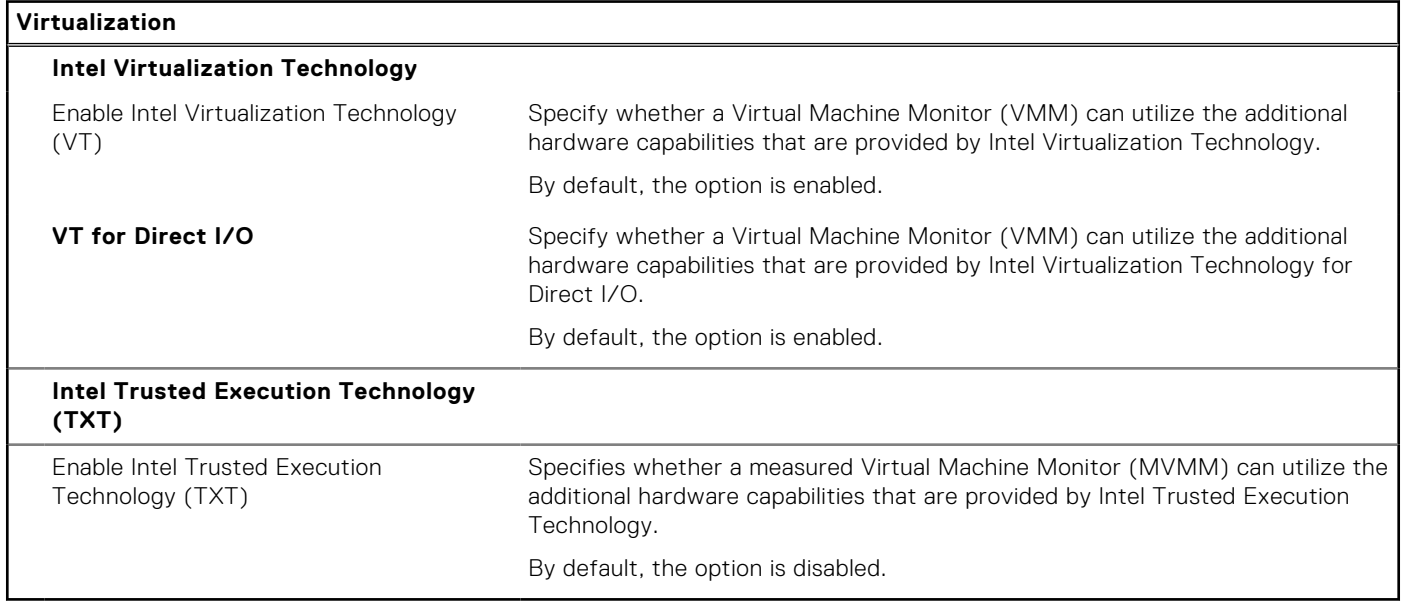

#### **Table 17. System setup options—Performance menu**

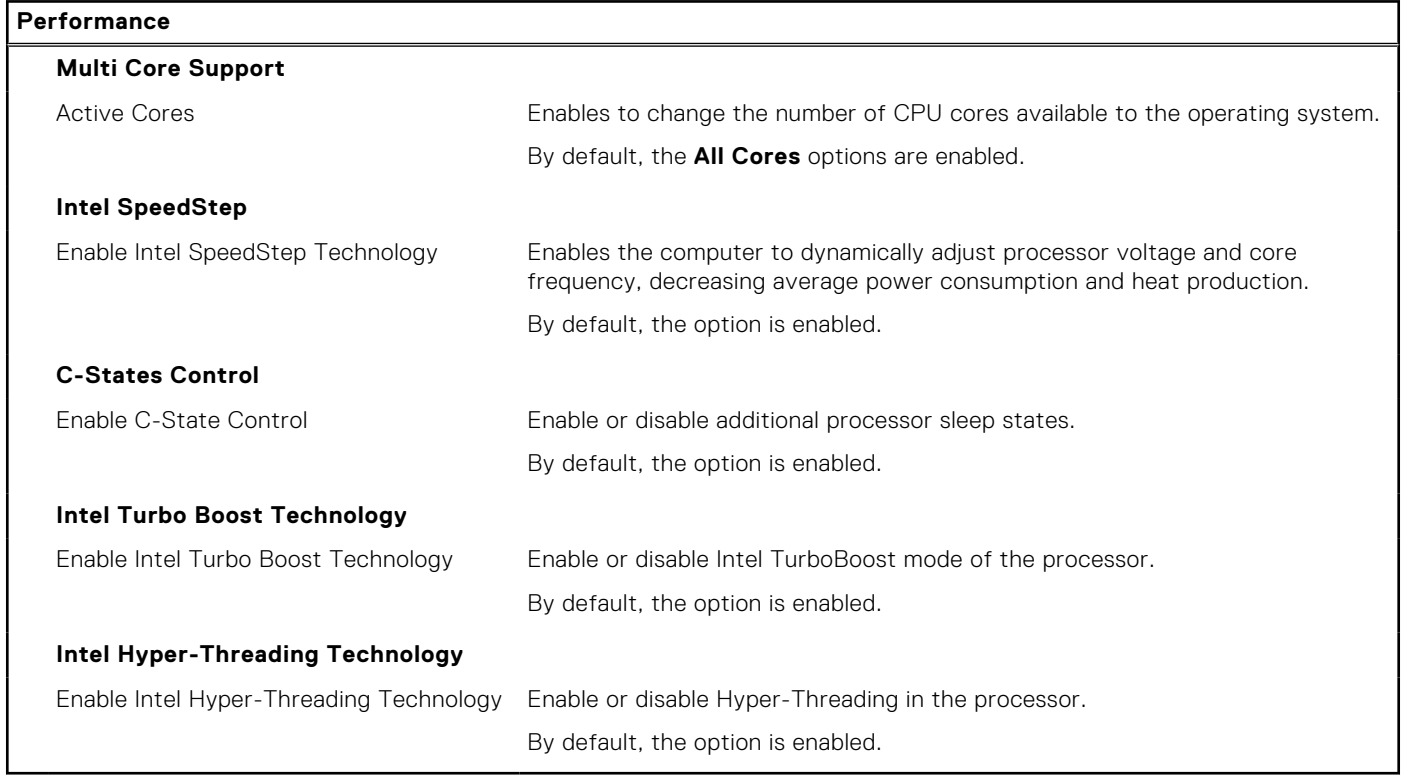

#### **Table 18. System setup options—System Logs menu**

#### **System Logs**

#### **BIOS Event Log**

Clear BIOS Event Log Display BIOS events.

By default, the **Keep** option is enabled.

## **Updating the BIOS**

### **Updating the BIOS in Windows**

#### **About this task**

**CAUTION: If BitLocker is not suspended before updating the BIOS, the next time you reboot the system it will not recognize the BitLocker key. You will then be prompted to enter the recovery key to progress and the system will ask for this on each reboot. If the recovery key is not known this can result in data loss or an unnecessary operating system re-install. For more information on this subject, search in the Knowledge Base Resource at [www.dell.com/support](https://www.dell.com/support/).**

#### **Steps**

- 1. Go to [www.dell.com/support](https://www.dell.com/support).
- 2. Click **Product support**. In the **Search support** box, enter the Service Tag of your computer, and then click **Search**. **NOTE:** If you do not have the Service Tag, use the SupportAssist feature to automatically identify your computer. You can also use the product ID or manually browse for your computer model.
- 3. Click **Drivers & Downloads**. Expand **Find drivers**.
- 4. Select the operating system installed on your computer.
- 5. In the **Category** drop-down list, select **BIOS**.
- 6. Select the latest version of BIOS, and click **Download** to download the BIOS file for your computer.
- 7. After the download is complete, browse the folder where you saved the BIOS update file.
- 8. Double-click the BIOS update file icon and follow the on-screen instructions.

For more information, search in the Knowledge Base Resource at [www.dell.com/support](https://www.dell.com/support/).

### **Updating the BIOS in Linux and Ubuntu**

To update the system BIOS on a computer that is installed with Linux or Ubuntu, see the knowledge base article [000131486](https://www.dell.com/support/kbdoc/000131486) at [www.dell.com/support.](https://www.dell.com/support)

### **Updating the BIOS using the USB drive in Windows**

#### **About this task**

**CAUTION: If BitLocker is not suspended before updating the BIOS, the next time you reboot the system it will not recognize the BitLocker key. You will then be prompted to enter the recovery key to progress and the system will ask for this on each reboot. If the recovery key is not known this can result in data loss or an unnecessary operating system re-install. For more information on this subject, search in the Knowledge Base Resource at [www.dell.com/support](https://www.dell.com/support/).**

#### **Steps**

1. Follow the procedure from step 1 to step 6 in Updating the BIOS in Windows to download the latest BIOS setup program file.

- 2. Create a bootable USB drive. For more information, search in the Knowledge Base Resource at [www.dell.com/support](https://www.dell.com/support/).
- 3. Copy the BIOS setup program file to the bootable USB drive.
- 4. Connect the bootable USB drive to the computer that needs the BIOS update.
- 5. Restart the computer and press **F12** .
- 6. Select the USB drive from the **One Time Boot Menu**.
- 7. Type the BIOS setup program filename and press **Enter**. The **BIOS Update Utility** appears.
- 8. Follow the on-screen instructions to complete the BIOS update.

### **Updating the BIOS from the F12 One-Time boot menu**

Update your computer BIOS using the BIOS update.exe file that is copied to a FAT32 USB drive and booting from the F12 One-Time boot menu.

#### **About this task**

**CAUTION: If BitLocker is not suspended before updating the BIOS, the next time you reboot the system it will not recognize the BitLocker key. You will then be prompted to enter the recovery key to progress and the system will ask for this on each reboot. If the recovery key is not known this can result in data loss or an unnecessary operating system re-install. For more information on this subject, search in the Knowledge Base Resource at [www.dell.com/support](https://www.dell.com/support/).**

#### **BIOS Update**

You can run the BIOS update file from Windows using a bootable USB drive or you can also update the BIOS from the F12 One-Time boot menu on the computer.

Most of the Dell computers built after 2012 have this capability, and you can confirm by booting your computer to the F12 One-Time Boot Menu to see if BIOS FLASH UPDATE is listed as a boot option for your computer. If the option is listed, then the BIOS supports this BIOS update option.

**NOTE:** Only computers with BIOS Flash Update option in the F12 One-Time boot menu can use this function.

#### **Updating from the One-Time boot menu**

To update your BIOS from the F12 One-Time boot menu, you need the following:

- USB drive formatted to the FAT32 file system (key does not have to be bootable)
- BIOS executable file that you downloaded from the Dell Support website and copied to the root of the USB drive
- AC power adapter that is connected to the computer
- Functional computer battery to flash the BIOS

Perform the following steps to perform the BIOS update flash process from the F12 menu:

#### **CAUTION: Do not turn off the computer during the BIOS update process. The computer may not boot if you turn off your computer.**

#### **Steps**

- 1. From a turn off state, insert the USB drive where you copied the flash into a USB port of the computer.
- 2. Turn on the computer and press F12 to access the One-Time Boot Menu, select BIOS Update using the mouse or arrow keys then press Enter.

The flash BIOS menu is displayed.

- 3. Click **Flash from file**.
- 4. Select external USB device.
- 5. Select the file and double-click the flash target file, and then click **Submit**.
- 6. Click **Update BIOS**. The computer restarts to flash the BIOS.
- 7. The computer will restart after the BIOS update is completed.

## **System and setup password**

#### **Table 19. System and setup password**

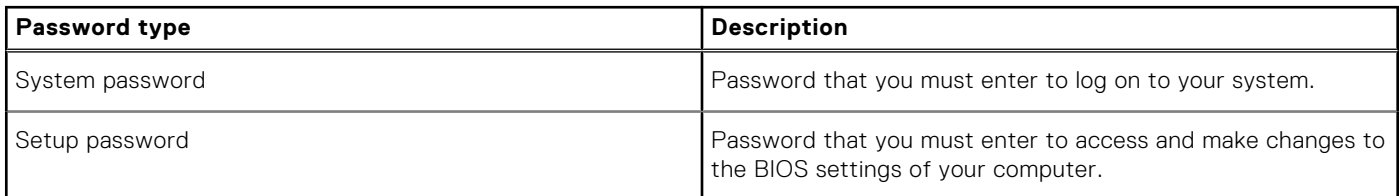

You can create a system password and a setup password to secure your computer.

**CAUTION: The password features provide a basic level of security for the data on your computer.**

**CAUTION: Anyone can access the data stored on your computer if it is not locked and left unattended.**

 $\bigcirc$ **NOTE:** System and setup password feature is disabled.

### **Assigning a system setup password**

#### **Prerequisites**

You can assign a new **System or Admin Password** only when the status is in **Not Set**.

#### **About this task**

To enter the system setup, press F2 immediately after a power-on or reboot.

#### **Steps**

- 1. In the **System BIOS** or **System Setup** screen, select **Security** and press **Enter**. The **Security** screen is displayed.
- 2. Select **System/Admin Password** and create a password in the **Enter the new password** field. Use the following guidelines to assign the system password:
	- A password can have up to 32 characters.
	- The password can contain the numbers 0 through 9.
	- Only lower case letters are valid, upper case letters are not allowed.
	- Only the following special characters are allowed: space, ("),  $(+)$ ,  $(,)$ ,  $(-)$ ,  $(.)$ ,  $(/)$ ,  $(;)$ ,  $(()$ ,  $(())$ ,  $(')$ ,  $(')$ .
- 3. Type the system password that you entered earlier in the **Confirm new password** field and click **OK**.
- 4. Press **Esc** and a message prompts you to save the changes.
- 5. Press **Y** to save the changes. The computer reboots.

### **Deleting or changing an existing system setup password**

#### **Prerequisites**

Ensure that the **Password Status** is Unlocked (in the System Setup) before attempting to delete or change the existing System and Setup password. You cannot delete or change an existing System or Setup password, if the **Password Status** is Locked.

#### **About this task**

To enter the System Setup, press **F2** immediately after a power-on or reboot.

#### **Steps**

1. In the **System BIOS** or **System Setup** screen, select **System Security** and press **Enter**.

The **System Security** screen is displayed.

- 2. In the **System Security** screen, verify that **Password Status** is **Unlocked**.
- 3. Select **System Password**, alter or delete the existing system password and press **Enter** or **Tab**.
- 4. Select **Setup Password**, alter or delete the existing setup password and press **Enter** or **Tab**.

**(i)** NOTE: If you change the System and/or Setup password, re enter the new password when prompted. If you delete the System and Setup password, confirm the deletion when prompted.

- 5. Press **Esc** and a message prompts you to save the changes.
- 6. Press **Y** to save the changes and exit from System Setup. The computer restarts.

# **Troubleshooting**

# **System Limitations**

This section contains information about some new features and need-to-know information about this computer.

- Modern Standby Limitations
- Intel System Agent Enhanced Speed Step (SAGV) always disabled
- [System board TPM settings through BIOS](#page-97-0)

### Modern Standby Limitations

- Legacy PCI cards do not support Modern Standby through TI PCI bridge.
- Enterprise Hard Drives do not support Modern Standby.
- Systems with 2.5-inch/ 3.5-inch Hard drives take longer to enter Modern Standby for the first time. System can enter Modern Standby normally from the second time onwards.
- Graphics Cards or Add-In Cards not factory installed by Dell may not be Modern Standby compliant and would not allow the system to enter Modern Standby.
- PSU LED may not turn off sporadically even after system enters Modern Standby

#### **Screen dGfx fan Hard drive LED PWR LED PSU LED PSU fan CPU fan System fan Expected system behavior under Modern Standby Off Off Off Off Off Off Off Off** Enterprise SATA hard drive Off Off Off Off On On On On PCIe AIC not supporting ModS Off **Off/On (Up** to dGfx) Off/On **Off/On (by** S/W Drips) On  $\vert$  On  $\vert$  On  $\vert$  On Legacy PCI Card (via TI Bridge) Off **Off/On (Up** to dGfx) Off/On **Off/On (by** S/W Drips) On  $\vert$  On  $\vert$  On  $\vert$  On

#### **Table 20. System behavior with HDDs/ AICs which do not support Modern Standby**

**NOTE:** ModS = Modern Standby

**NOTE:** PSU = Power Supply Unit

**NOTE:** CPU = Processor

### Intel System Agent Enhanced Speed Step (SAGV) always disabled

All systems will have SAGV disabled by default. If enabled, systems will incur additional boot time when memory is added or swapped.

### <span id="page-97-0"></span>System board TPM settings through BIOS

Service replacement system boards replaced in the field default to TPM enabled. This setting is generally applicable for most computers in the Rest of the World, and technicians are not required to change it.

Technicians need to select the "Enable Firmware/Integrated TPM - for Regional Restrictions" when a tech sheet is received with the service replacement system board. This permanently disables the Discrete "Hardware" TPM and this mainly applies to China region.

## **SupportAssist diagnostics**

#### **About this task**

The SupportAssist diagnostics (previously known as ePSA diagnostics) performs a complete check of your hardware. The SupportAssist diagnostics is embedded in the BIOS and is launched by it internally. The SupportAssist diagnostics provides a set of options for particular devices or device groups. It allows you to:

- Run tests automatically or in an interactive mode.
- Repeat tests
- Display or save test results
- Run thorough tests to introduce additional test options and provide extra information about the failed device(s)
- View status messages that indicate if the tests are completed successfully
- View error messages that indicate if problems were encountered during the test

**NOTE:** Some tests are meant for specific devices and require user interaction. Ensure that you are present in front of the computer when the diagnostic tests are performed.

For more information, see [SupportAssist Pre-Boot System Performance Check](https://www.dell.com/support/diagnose/Pre-boot-Analysis).

# **System-diagnostic lights**

#### **Blinking pattern Amber White Problem description Suggested resolution** 1 2 2 Unrecoverable SPI Flash Failure 2 1 1 CPU failure **•** Run the Dell Support Assist/Dell Diagnostics tool. ● If problem persists, replace the system board. 2 2 2 System board failure (included BIOS corruption or ROM error) ● Flash latest BIOS version ● If problem persists, replace the system board. 2 3 3 No memory/RAM detected | Confirm that the memory module is installed properly. If problem persists, replace the memory module. 2 4 4 Memory/RAM failure  $\bullet$  Reset the memory module. If problem persists, replace the memory module. 2 5 5 Invalid memory installed • Reset the memory module.

#### **Table 21. Diagnostic LED behavior**

#### **Table 21. Diagnostic LED behavior (continued)**

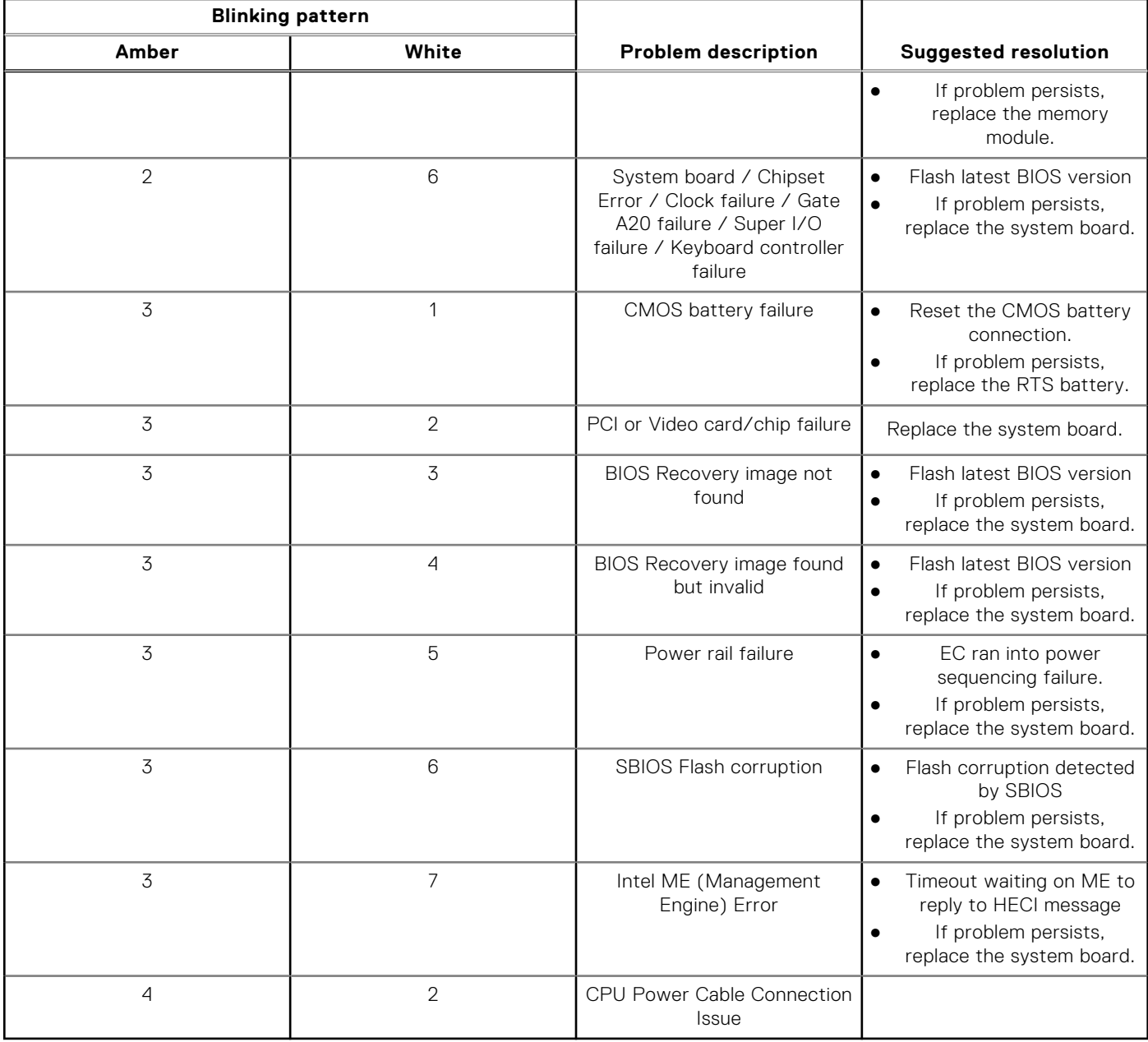

## **Recovering the operating system**

When your computer is unable to boot to the operating system even after repeated attempts, it automatically starts Dell SupportAssist OS Recovery.

Dell SupportAssist OS Recovery is a standalone tool that is preinstalled in all Dell computers installed with Windows operating system. It consists of tools to diagnose and troubleshoot issues that may occur before your computer boots to the operating system. It enables you to diagnose hardware issues, repair your computer, back up your files, or restore your computer to its factory state.

You can also download it from the Dell Support website to troubleshoot and fix your computer when it fails to boot into their primary operating system due to software or hardware failures.

For more information about the Dell SupportAssist OS Recovery, see *Dell SupportAssist OS Recovery User's Guide* at [www.dell.com/serviceabilitytools.](https://www.dell.com/serviceabilitytools) Click **SupportAssist** and then, click **SupportAssist OS Recovery**.

# **Updating the BIOS in Windows**

#### **Steps**

- 1. Go to [www.dell.com/support](https://www.dell.com/support).
- 2. Click **Product support**. In the **Search support** box, enter the Service Tag of your computer, and then click **Search**.
	- **NOTE:** If you do not have the Service Tag, use the SupportAssist feature to automatically identify your computer. You can also use the product ID or manually browse for your computer model.

#### 3. Click **Drivers & Downloads**. Expand **Find drivers**.

- 4. Select the operating system installed on your computer.
- 5. In the **Category** drop-down list, select **BIOS**.
- 6. Select the latest version of BIOS, and click **Download** to download the BIOS file for your computer.
- 7. After the download is complete, browse the folder where you saved the BIOS update file.
- 8. Double-click the BIOS update file icon and follow the on-screen instructions. For more information about how to update the system BIOS, search in the Knowledge Base Resource at [www.dell.com/](https://www.dell.com/support) [support](https://www.dell.com/support).

# **Updating the BIOS using the USB drive in Windows**

#### **Steps**

- 1. Follow the procedure from step 1 to step 6 in Updating the BIOS in Windows to download the latest BIOS setup program file.
- 2. Create a bootable USB drive. For more information, search the Knowledge Base Resource at [www.dell.com/support.](https://www.dell.com/support)
- 3. Copy the BIOS setup program file to the bootable USB drive.
- 4. Connect the bootable USB drive to the computer that needs the BIOS update.
- 5. Restart the computer and press **F12** .
- 6. Select the USB drive from the **One Time Boot Menu**.
- 7. Type the BIOS setup program filename and press **Enter**. The **BIOS Update Utility** appears.
- 8. Follow the on-screen instructions to complete the BIOS update.

### **Backup media and recovery options**

It is recommended to create a recovery drive to troubleshoot and fix problems that may occur with Windows. Dell proposes multiple options for recovering Windows operating system on your Dell PC. For more information. see [Dell Windows Backup](https://www.dell.com/support/contents/article/Product-Support/Self-support-Knowledgebase/software-and-downloads/dell-backup-solutions/Media-backup) [Media and Recovery Options.](https://www.dell.com/support/contents/article/Product-Support/Self-support-Knowledgebase/software-and-downloads/dell-backup-solutions/Media-backup)

## **Wi-Fi power cycle**

#### **About this task**

If your computer is unable to access the Internet due to Wi-Fi connectivity issues a Wi-Fi power cycle procedure may be performed. The following procedure provides the instructions on how to conduct a Wi-Fi power cycle:

**NOTE:** Some ISPs (Internet Service Providers) provide a modem/router combo device.

#### **Steps**

- 1. Turn off your computer.
- 2. Turn off the modem.
- 3. Turn off the wireless router.
- 4. Wait for 30 seconds.
- 5. Turn on the wireless router.
- 6. Turn on the modem.
- 7. Turn on your computer.

# **Drain residual flea power (perform hard reset)**

#### **About this task**

Flea power is the residual static electricity that remains in the computer even after it has been powered off and the battery is removed.

For your safety, and to protect the sensitive electronic components in your computer, you are requested to drain residual flea power before removing or replacing any components in your computer.

Draining residual flea power, also known as a performing a "hard reset", is also a common troubleshooting step if your computer does not power on or boot into the operating system.

#### **To drain residual flea power (perform a hard reset)**

#### **Steps**

- 1. Turn off your computer.
- 2. Disconnect the power adapter from your computer.
- 3. Remove the base cover.
- 4. Remove the battery.
- 5. Press and hold the power button for 20 seconds to drain the flea power.
- 6. Install the battery.
- 7. Install the base cover.
- 8. Connect the power adapter to your computer.
- 9. Turn on your computer.

**NOTE:** For more information about performing a hard reset, search in the Knowledge Base Resource at [www.dell.com/](https://www.dell.com/support/) [support.](https://www.dell.com/support/)

**6**

# **Getting help and contacting Dell**

## Self-help resources

You can get information and help on Dell products and services using these self-help resources:

#### **Table 22. Self-help resources**

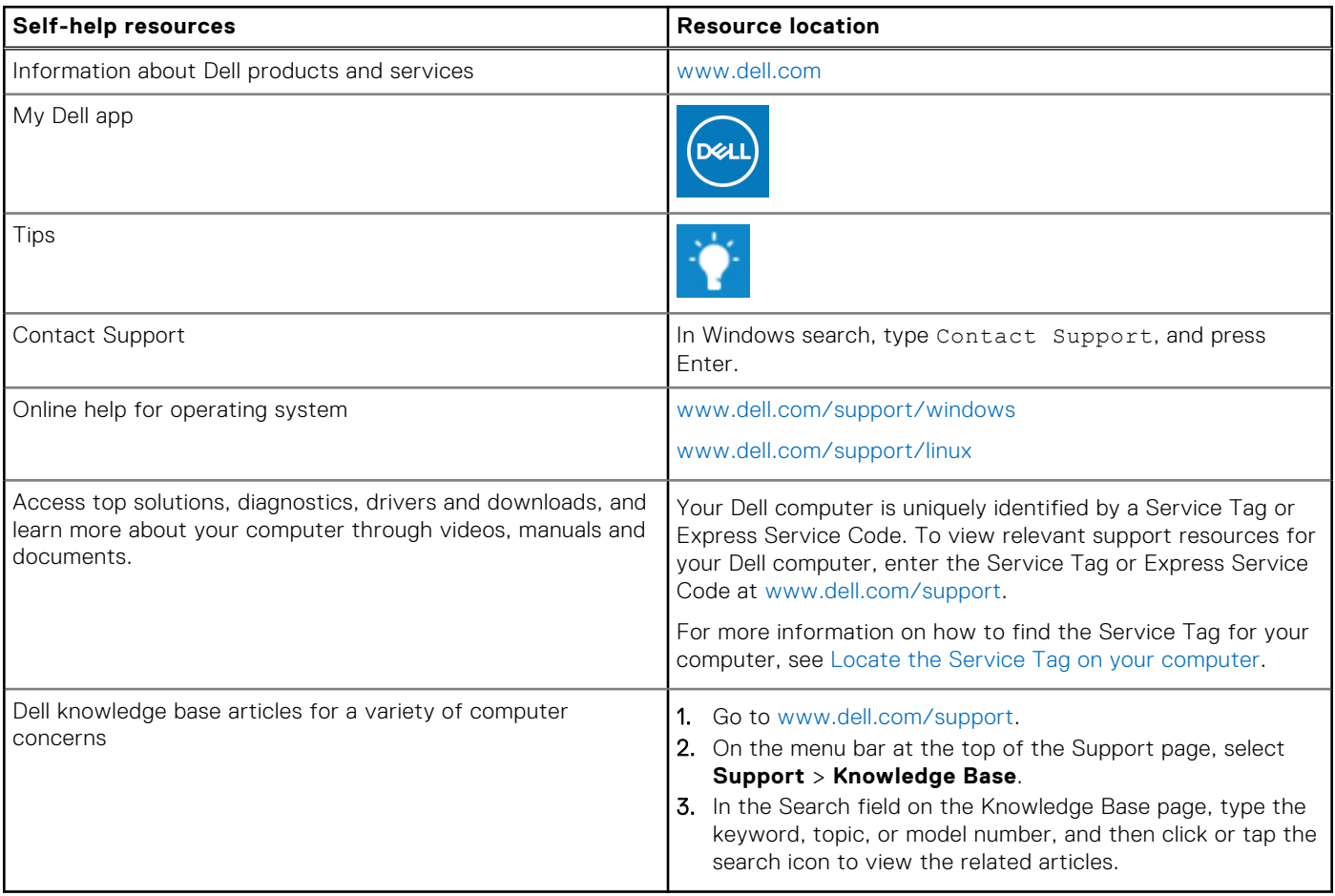

### Contacting Dell

To contact Dell for sales, technical support, or customer service issues, see [www.dell.com/contactdell](https://www.dell.com/contactdell).

**NOTE:** Availability varies by country/region and product, and some services may not be available in your country/region.

**(i)** NOTE: If you do not have an active Internet connection, you can find contact information about your purchase invoice, packing slip, bill, or Dell product catalog.